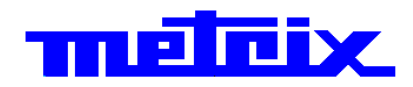

# **Oscilloscopes de Table**

# **OX 6062-M** 2 voies 60MHz **OX 6062-C** 2 voies 60MHz **OX 6152-C 2 voies 150MHz OX 6202-C 2 voies 200MHz**

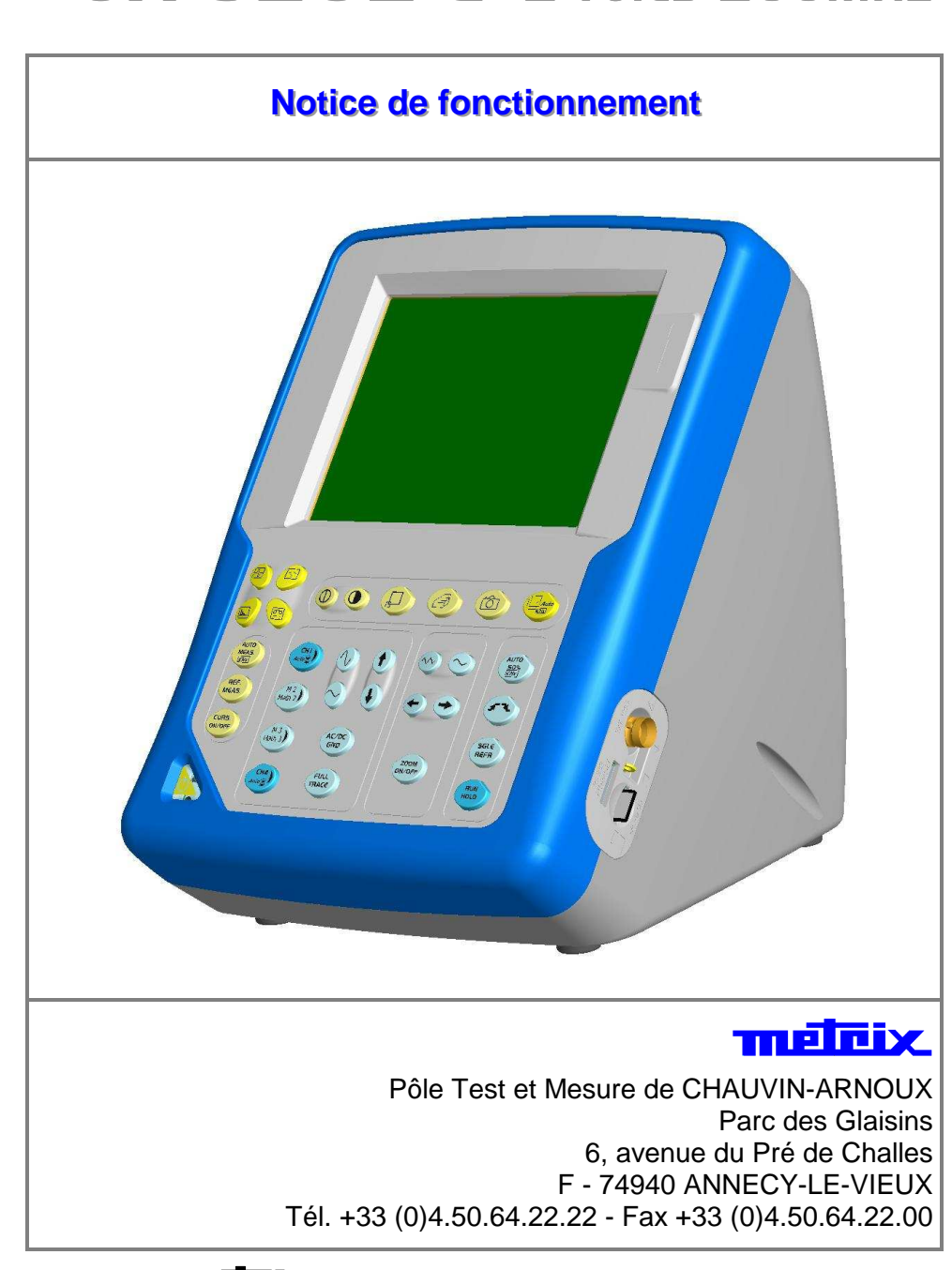

Copyright © TILE TREAT <br>
X02883D00 - Ed. 1 - 10/07

## **Sommaire**

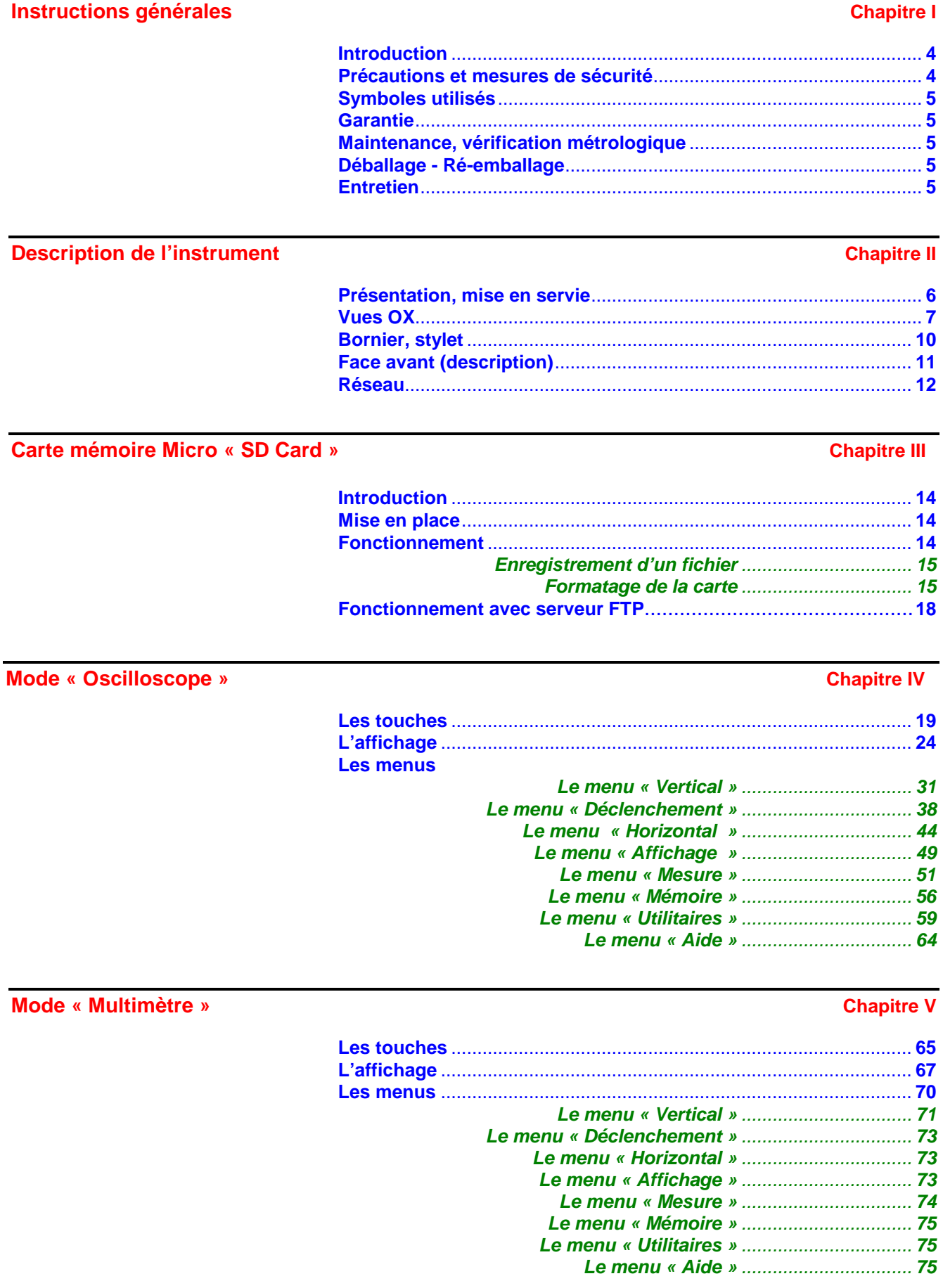

#### **Sommaire (suite)**

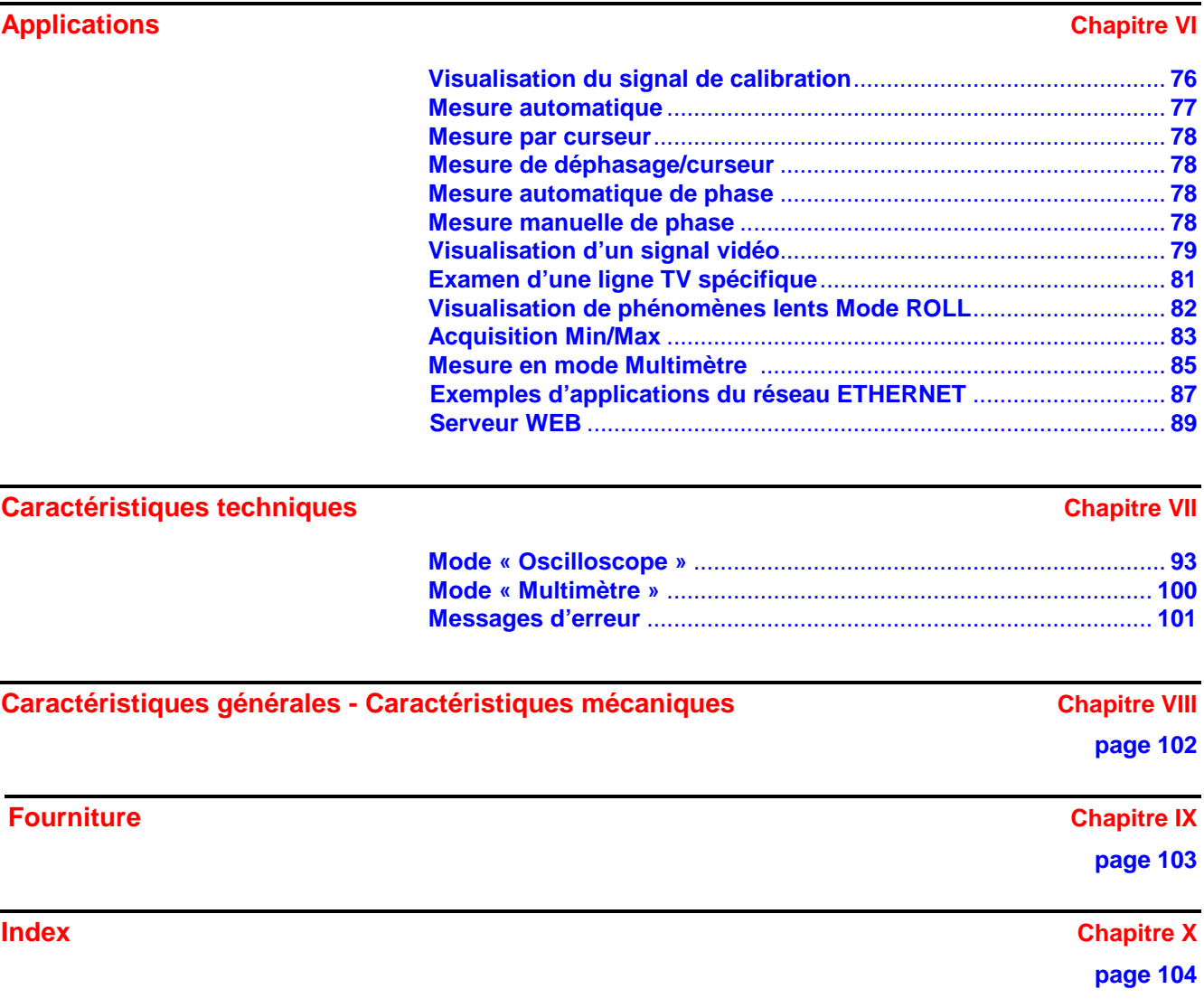

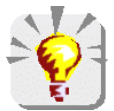

**Pour la mise à jour du logiciel embarqué, utilisez le logiciel PC fourni sur le CD-ROM et consultez le site Internet : www.chauvin-arnoux.com**

Le logo  $\sum$  est une marque déposée.

- Windows et Internet Explorer sont des marques déposées de Microsoft Corporation.
- Tous les autres noms de sociétés et de produits mentionnés dans cette notice peuvent être des marques de fabrique d'autres détenteurs.

#### **Instructions générales**

**Introduction** Vous venez d'acquérir un **oscilloscope** numérique de table. Nous vous félicitons de votre choix et vous remercions de votre confiance dans la qualité de nos produits.

> La famille d'instruments auquel il appartient, est composée des modèles suivants :

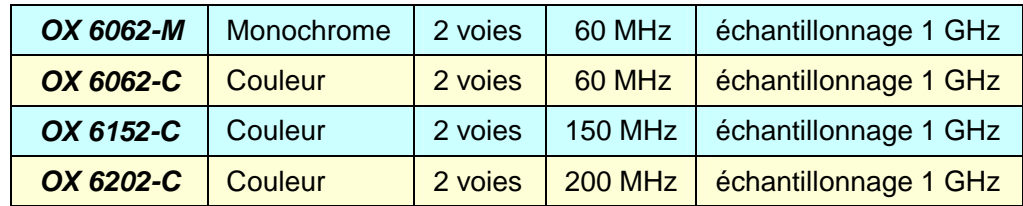

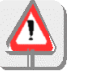

Les modèles **OX 6062** et **OX 6152** intègrent également un mode **multimètre**. **Attention** ! Point froid de la mesure relié à la terre.

Il est conforme à la norme de sécurité NF EN 61010-1 (2001), classe 1, relative aux instruments de mesures électroniques.

Pour en obtenir le meilleur service, lisez attentivement cette notice et respectez les précautions d'emploi. Ne pas les respecter risque d'endommager l'appareil et peut se révéler dangereux pour l'utilisateur.

#### **Précautions et mesures de sécurité**

- Cet instrument a été conçu pour une utilisation :
- 
- en intérieur - dans un environnement de degré de pollution 2,
- à une altitude inférieure à 2000 m,
- à une température comprise entre 0°C et 40°C
- avec une humidité relative inférieure à 80 % jusqu'à 31°C.
- Il est utilisable pour des mesures sur des circuits de 300 V, CAT II, (le point froid de la mesure doit impérativement être relié à la terre) et peut être alimenté par un réseau de 90 à 264 VAC.
- La sécurité de tout système intégrant l'appareil relève de la responsabilité de l'assembleur du système.

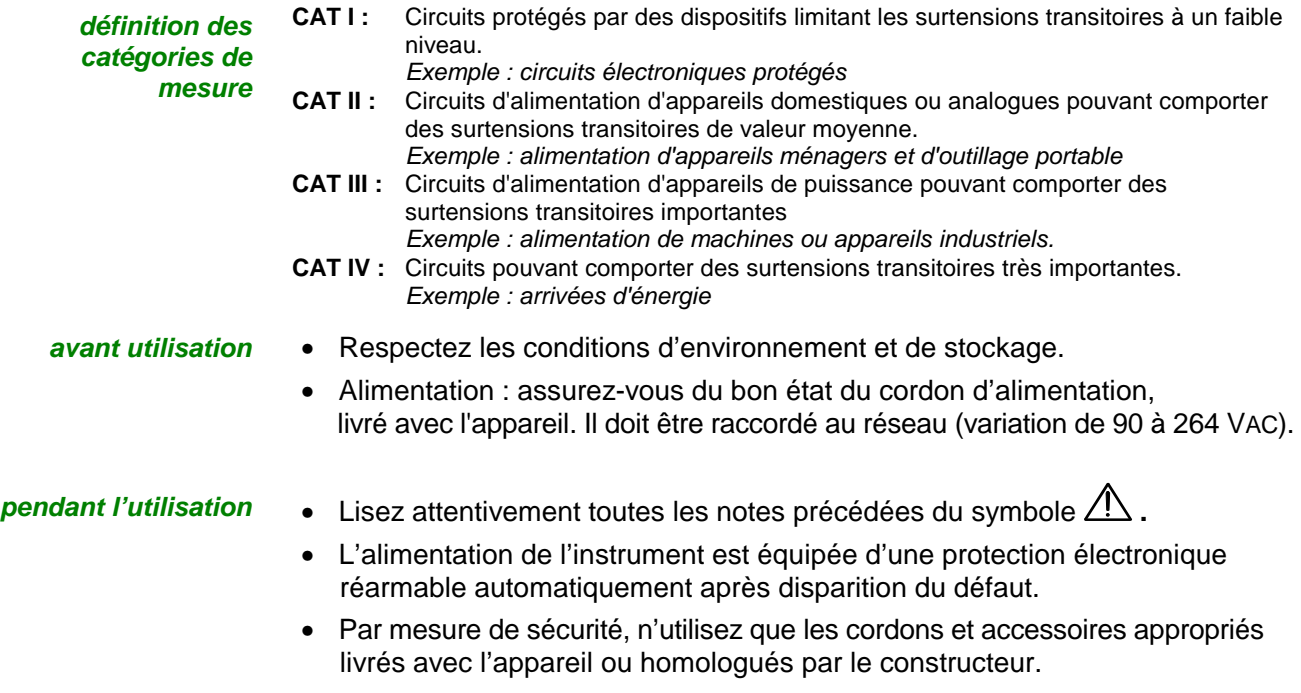

### **Instructions générales (suite)**

#### **Symboles utilisés**

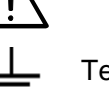

Attention : Risque de danger. Se reporter à la notice de fonctionnement.

Terre Trainier Tri sélectif des déchets pour le recyclage des matériels électriques et électroniques. Conformément à la directive WEEE 2002/96/EC : ne doit pas être traité comme déchet ménager.

**Garantie** Ce matériel est garanti contre tout défaut de matière ou vice de fabrication, conformément aux conditions générales de vente.

Durant la période de garantie, l'appareil ne peut être réparé que par le constructeur. Il se réserve le droit de procéder soit à la réparation, soit à l'échange de tout ou partie de l'appareil. En cas de retour du matériel au constructeur, le transport aller est à la charge du client.

La **garantie** ne s'applique pas suite à :

- une utilisation impropre du matériel ou par association avec un équipement incompatible
- une modification du matériel sans autorisation explicite des services techniques du constructeur
- l'intervention effectuée par une personne non agréée par le constructeur
- l'adaptation à une application particulière, non prévue par la définition du matériel ou par la notice de fonctionnement
- un choc, une chute ou une inondation.

#### **Maintenance, vérification métrologique**

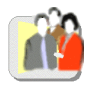

Avant toute ouverture de l'appareil, déconnectez-le impérativement de l'alimentation réseau et des circuits de mesure et assurez-vous de ne pas être chargé d'électricité statique. Cela pourrait entraîner la destruction d'éléments internes.

Tout réglage, entretien ou réparation de l'appareil sous tension ne doit être entrepris que par un personnel qualifié, après prise en compte des instructions de la présente notice.

Une **personne qualifiée** est une personne familière avec l'installation, la construction, l'utilisation et les dangers présentés. Elle est autorisée à mettre en service et hors service l'installation et les équipements, conformément aux règles de sécurité.

Comme tout appareil de mesurage, une vérification métrologique annuelle est nécessaire. Cette vérification pourra aussi faire l'objet d'une maintenance préventive.

Renseignements, coordonnées : **MANUMESURE** - REUX

14130 - PONT L'EVEQUE

Tél. 02.31.64.51.55 - Fax 02.31.64.51.09

#### **Déballage, ré-emballage**

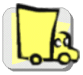

L'ensemble du matériel a été vérifié mécaniquement et électriquement avant l'expédition.

A réception, procédez à une vérification rapide pour détecter toute détérioration éventuelle lors du transport. Le cas échéant, contactez sans délai notre service commercial et émettez les réserves légales auprès du transporteur.

Dans le cas d'une réexpédition, utilisez de préférence l'emballage d'origine. Indiquez le plus clairement possible, par une note jointe au matériel, les motifs du renvoi.

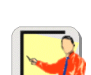

- **Entretien**  Mettez l'instrument hors tension.
	- Nettoyez-le avec un chiffon humide et du savon.
	- N'utilisez jamais de produits abrasifs, ni de solvants.
	- Laissez sécher avant toute nouvelle utilisation.

#### **Description de l'instrument**

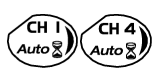

#### **Cette notice décrit le fonctionnement d'un OX 6152.**

Le réglage des 2 voies est accessible par les touches *ci-contre*.

**Présentation** Les oscilloscopes **OX 6062** et **OX 6152** regroupent **2 appareils** en un :

- un **oscilloscope** numérique de laboratoire, pour analyser des signaux présents en électronique
- un **multimètre** 4000 points. **Attention** ! Point froid de la mesure relié à la terre.

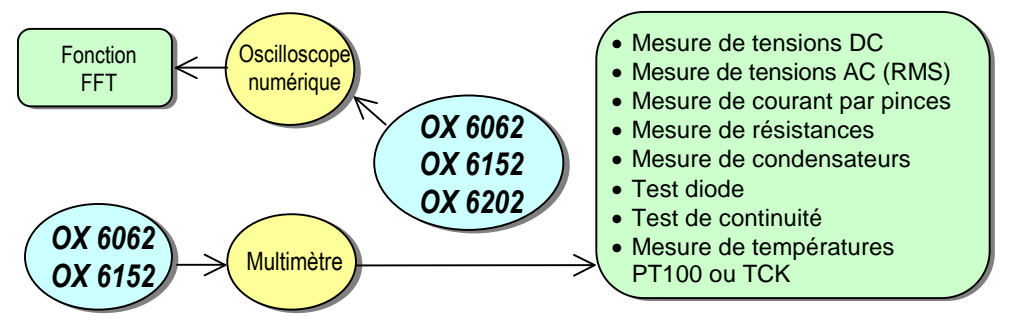

- L'instrument travaille à profondeur d'acquisition constante de 2500 points.
- La gestion de la mémoire est organisée à partir d'un système de fichiers style « Windows ® ».
- Un **écran LCD** de grande dimension permet de visualiser les signaux appliqués, accompagnés de tous les paramètres de réglage.
- Les fonctions principales de commande sont directement accessibles par les touches de la face avant et modifiables par une **dalle tactile** à l'aide d'un **stylet** fourni.
- Une **interface graphique**, rappelant celle des PC's, permet :
	- de sélectionner, à l'aide de la dalle tactile, les fonctions avancées par des menus déroulants,
	- d'agir directement sur les objets (courbes, curseurs …) affichés à l'écran. Il est ainsi possible d'agir différemment sur les paramètres de réglage.
- L'oscilloscope est équipé d'un port pour **carte mémoire micro SD**, permettant un stockage et un transfert de données amovibles (configurations, copies d'écran, traces, etc …). Voir chapitre III, p. 14.
- Il est complété par des interfaces de communication **RS232**, **ETHERNET** (en standard) et **CENTRONICS** (en option).

#### **Mise en service de l'oscilloscope**

Les oscilloscopes de cette gamme sont conçus pour fonctionner sur une source d'alimentation délivrant de 90 à 264 VACeff de 50 à 60 Hz.

Sortez le cordon secteur qui se trouve dans le coffre/accessoires (p. 9). Le boîtier alimentation peut rester dans le coffre.

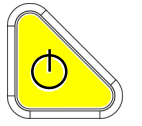

Reliez le cordon secteur de l'alimentation au réseau d'alimentation secteur. Appuyez sur la touche de mise en service de l'appareil : elle s'éclaire, puis une horloge apparaît sur l'écran pendant le lancement.

Le message « Démarrage de l'instrument » s'affiche. L'oscilloscope est alors prêt à fonctionner.

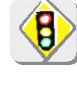

**Par défaut, le mode « Avancé » n'est pas actif (voir p. 63).**

**OX 6062 OX 6152 OX 6202** 

**Face avant** 

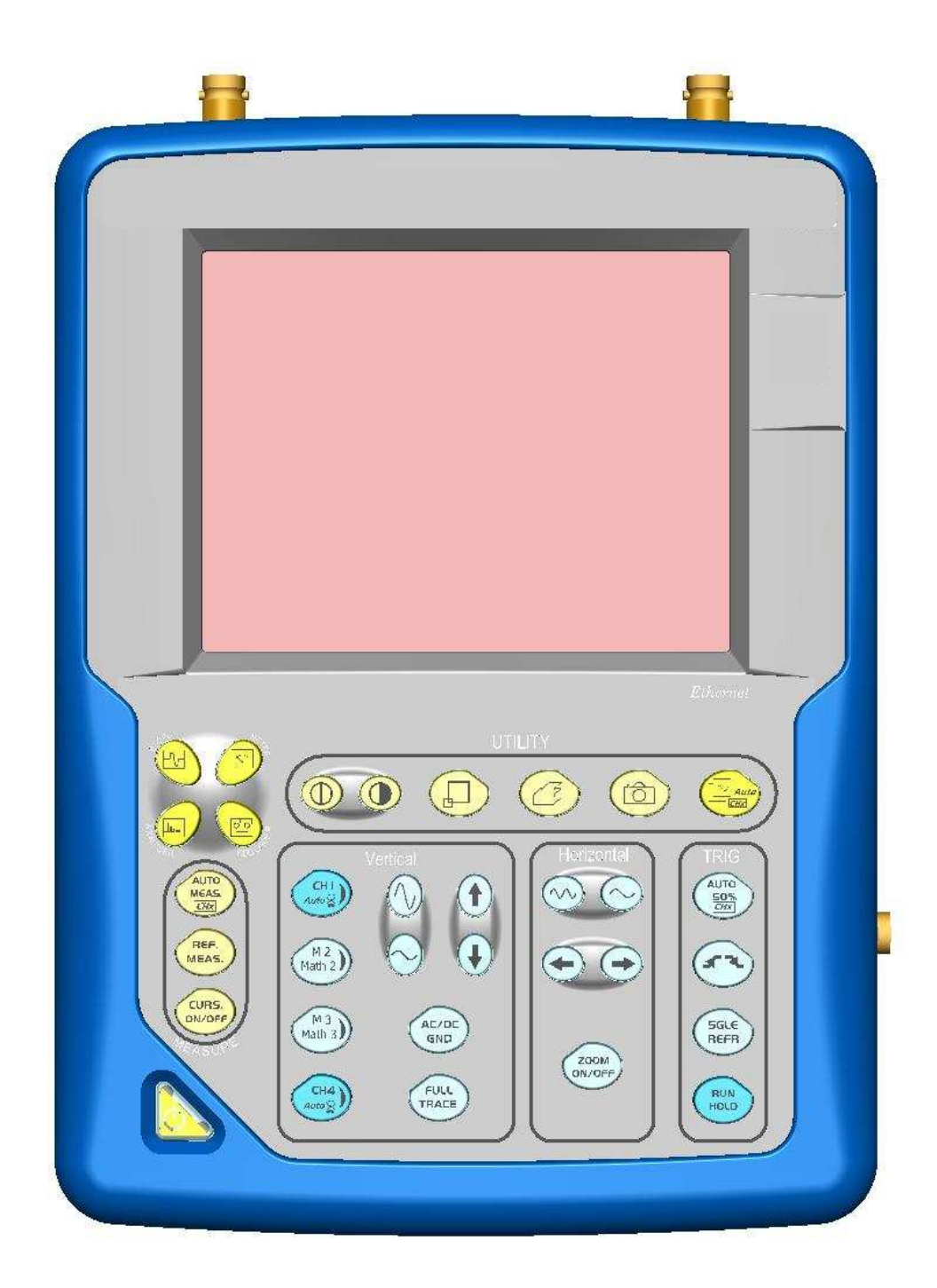

**OX 6062 OX 6152 OX 6202** 

**Face arrière** 

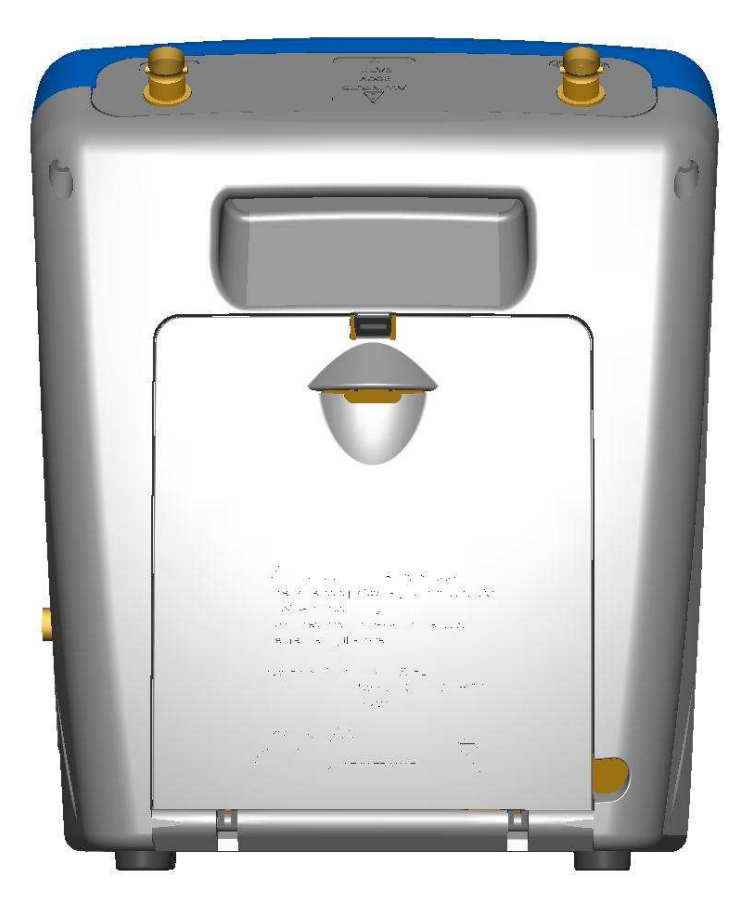

**Marquages** 

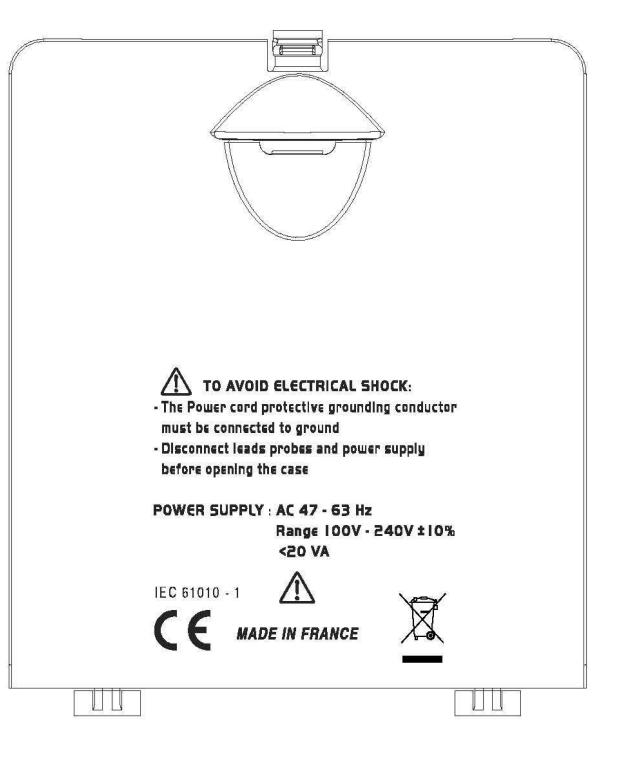

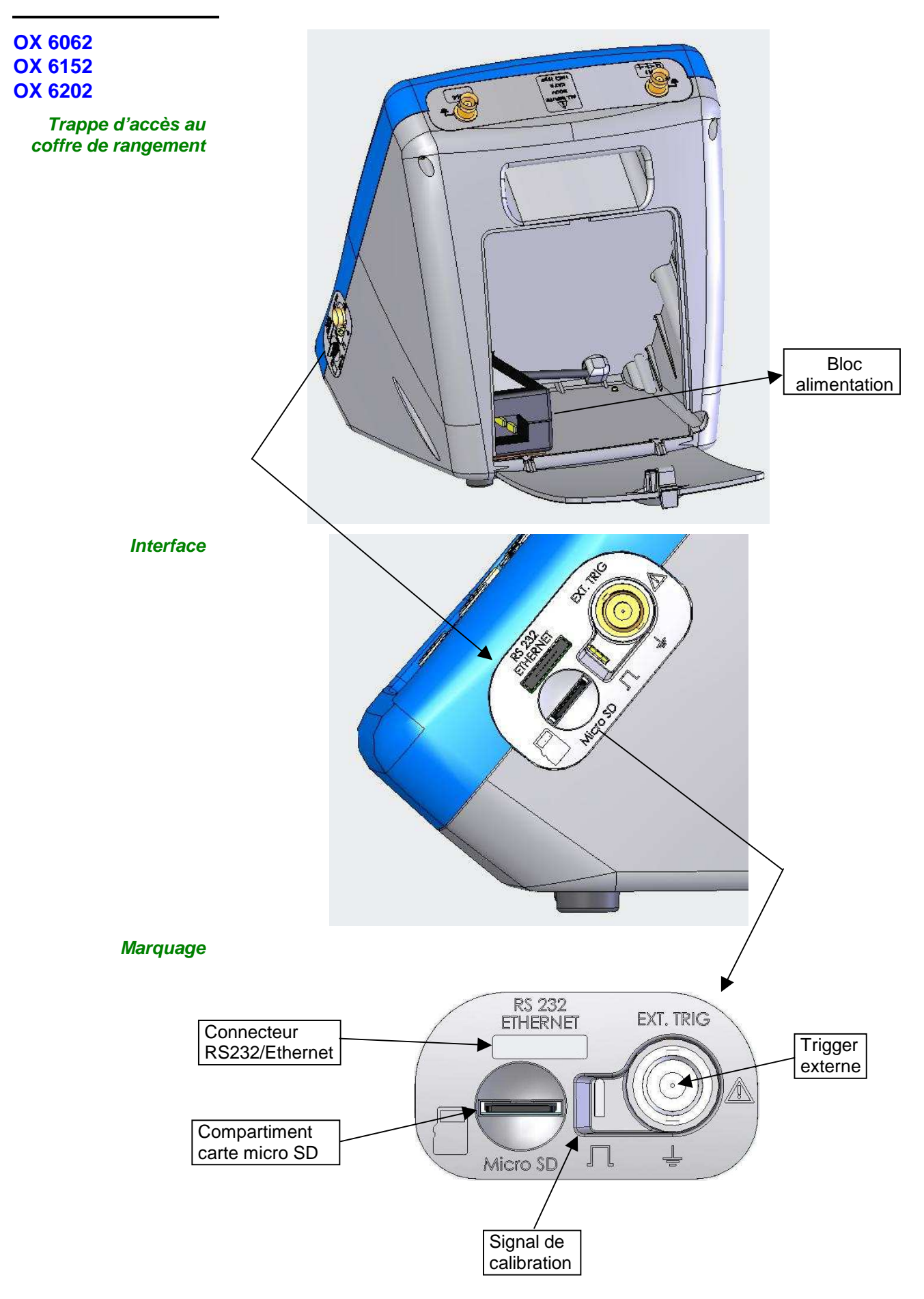

#### **Bornier de mesure**

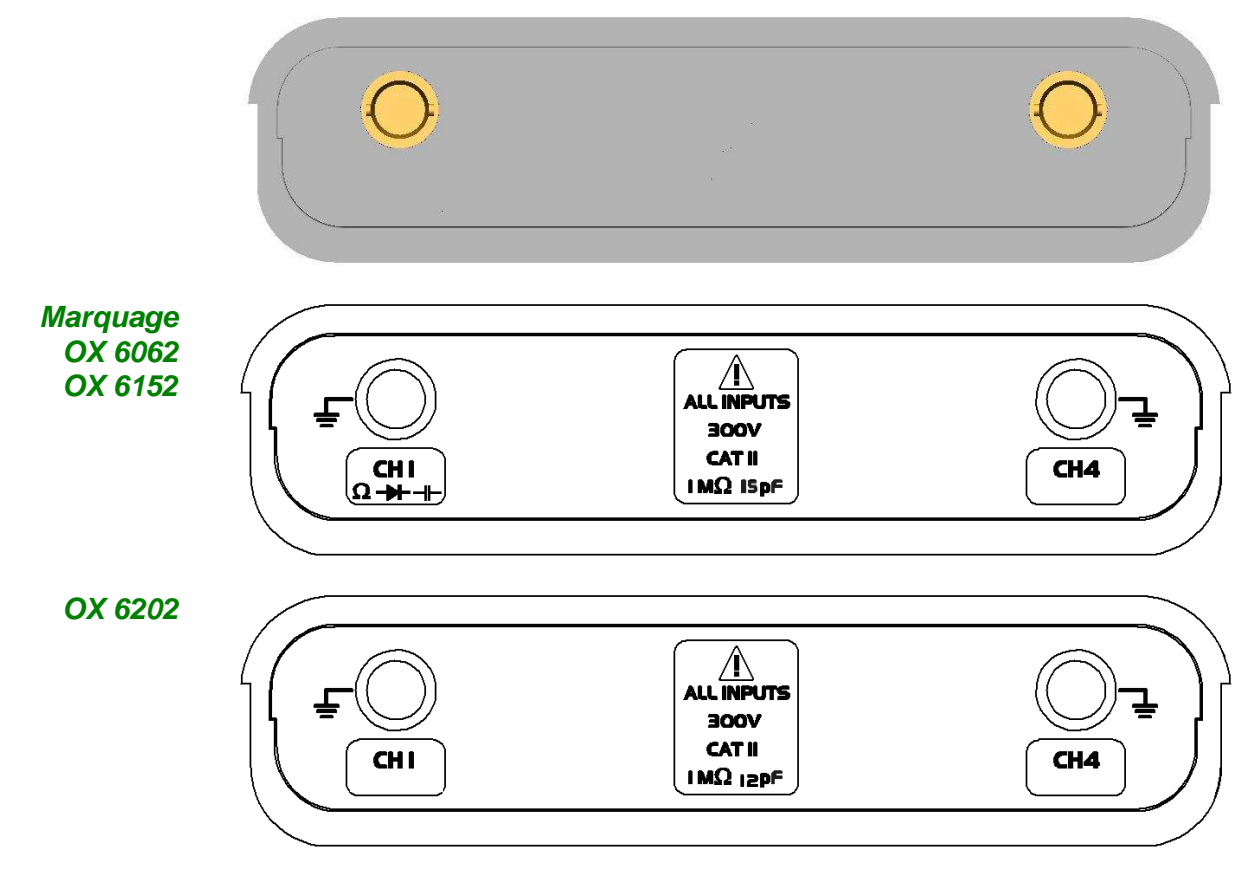

#### **Stylet**

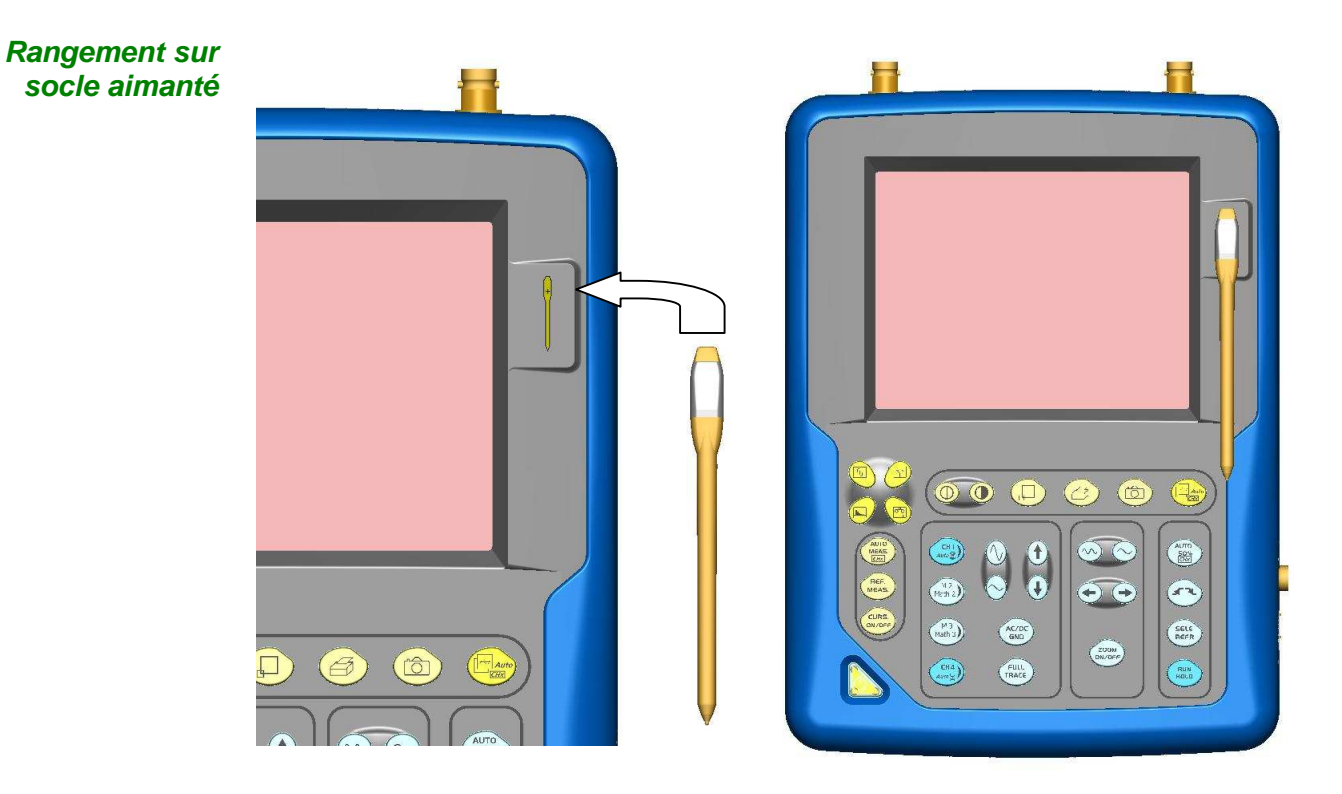

**1 touche de mise en service/veille/arrêt**

### **Description de l'instrument (suite)**

**Face avant (description)**  Les fonctions principales de l'appareil sont accessibles par la face avant et modifiables par la dalle tactile (et son stylet) ou la barre des menus.

- Mise en service par un appui court.
- Mise en veille de l'appareil (LED jaune clignotante dans la touche) par un appui court. Un deuxième appui sur la touche active à nouveau l'appareil.
- Mise hors tension par un appui long (> 3 s) : la configuration et les fichiers sont sauvegardés après un temps ≈ 15 s

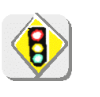

**Ne déconnectez jamais l'appareil du réseau tant que le message « Sauvegarde de la configuration » est affiché à l'écran, le fichier en cours ainsi que l'ensemble des fichiers préalablement sauvegardés seraient alors perdus.**

**1 dalle tactile et son stylet**  permettent : la sélection des menus, la validation des fonctions, le déplacement des symboles figurant sur l'écran LCD.

• Les **menus** figurant en haut de l'écran et les sous-menus sélectionnés par le pointeur s'ouvrent et sont validés avec le stylet.

• Les **menus** figurant

 dans la zone d'affichage des courbes, dans la zone des commandes, dans la zone d'état

s'ouvrent avec le stylet.

- Le **stylet** déplace les symboles figurant dans :
	- 1. la zone d'affichage principale :
		- position du trigger position des curseurs référence des traces affichées
		- 2. le bargraph :
			- position du trigger, position des curseurs

position de la zone zoomée dans la mémoire d'acquisition

Positionnez le pointeur sur le symbole à déplacer, maintenez le stylet appuyé lors du déplacement jusqu'à la position désirée.

• Un **zoom** dans la zone d'affichage peut être réalisé avec le stylet : tirez pour dessiner un rectangle.

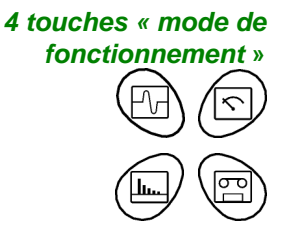

Un appui sur l'une de ces 4 touches sélectionne le mode de fonctionnement de l'instrument :

- « **oscilloscope** »
- « **multimètre** (\*) » (non disponible sur **OX 6202**)
- « **analyseur des harmoniques** » (non disponible)
- « **enregistreur** » (non disponible)

(\*) **Attention !** Point froid de la mesure relié à la terre

**28 touches fugitives** Accès raccourci aux fonctions les plus usuelles : voir chapitre « Les Touches » des modes « Oscilloscope » p. 19 et « Multimètre » p. 65.

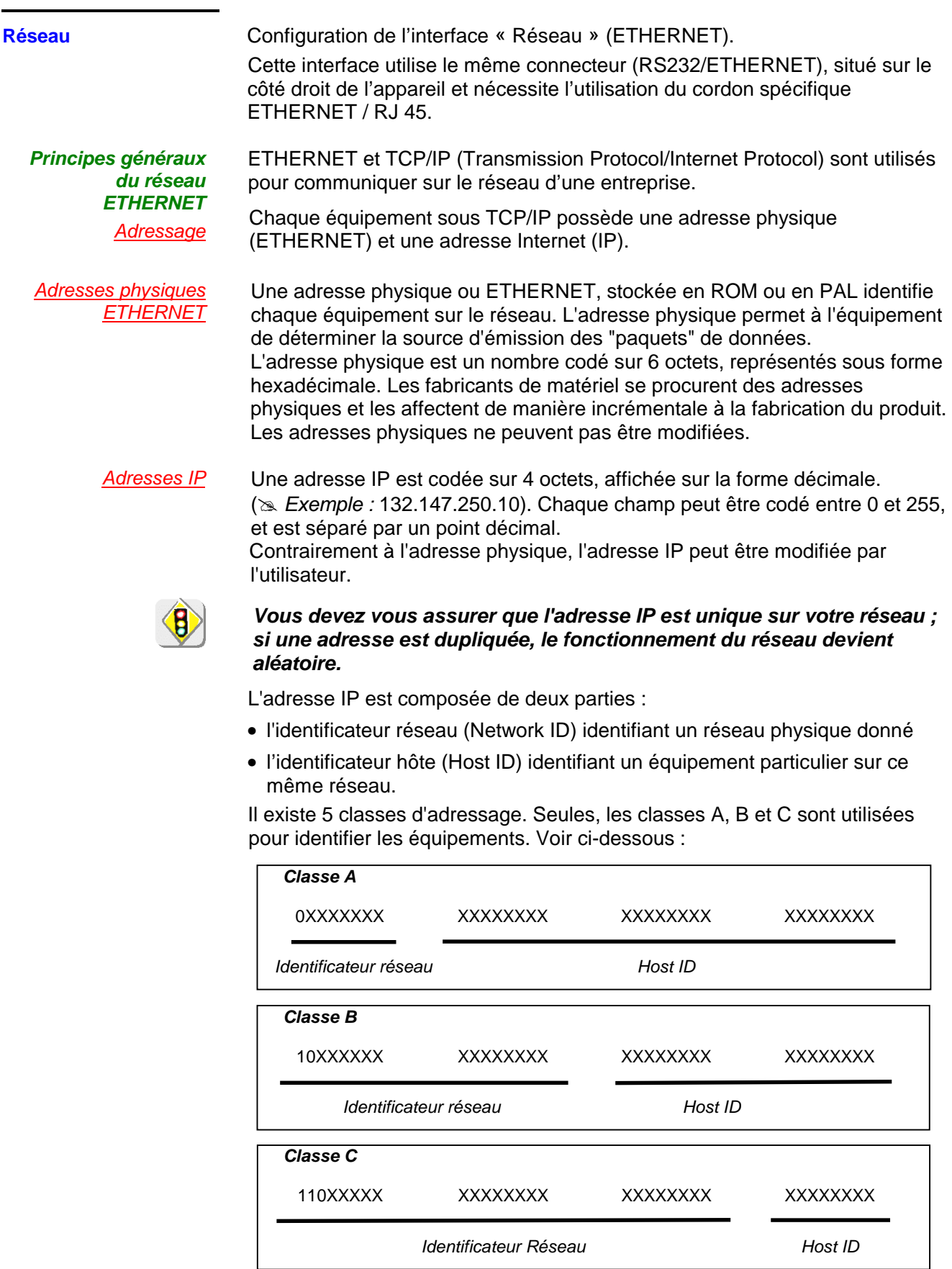

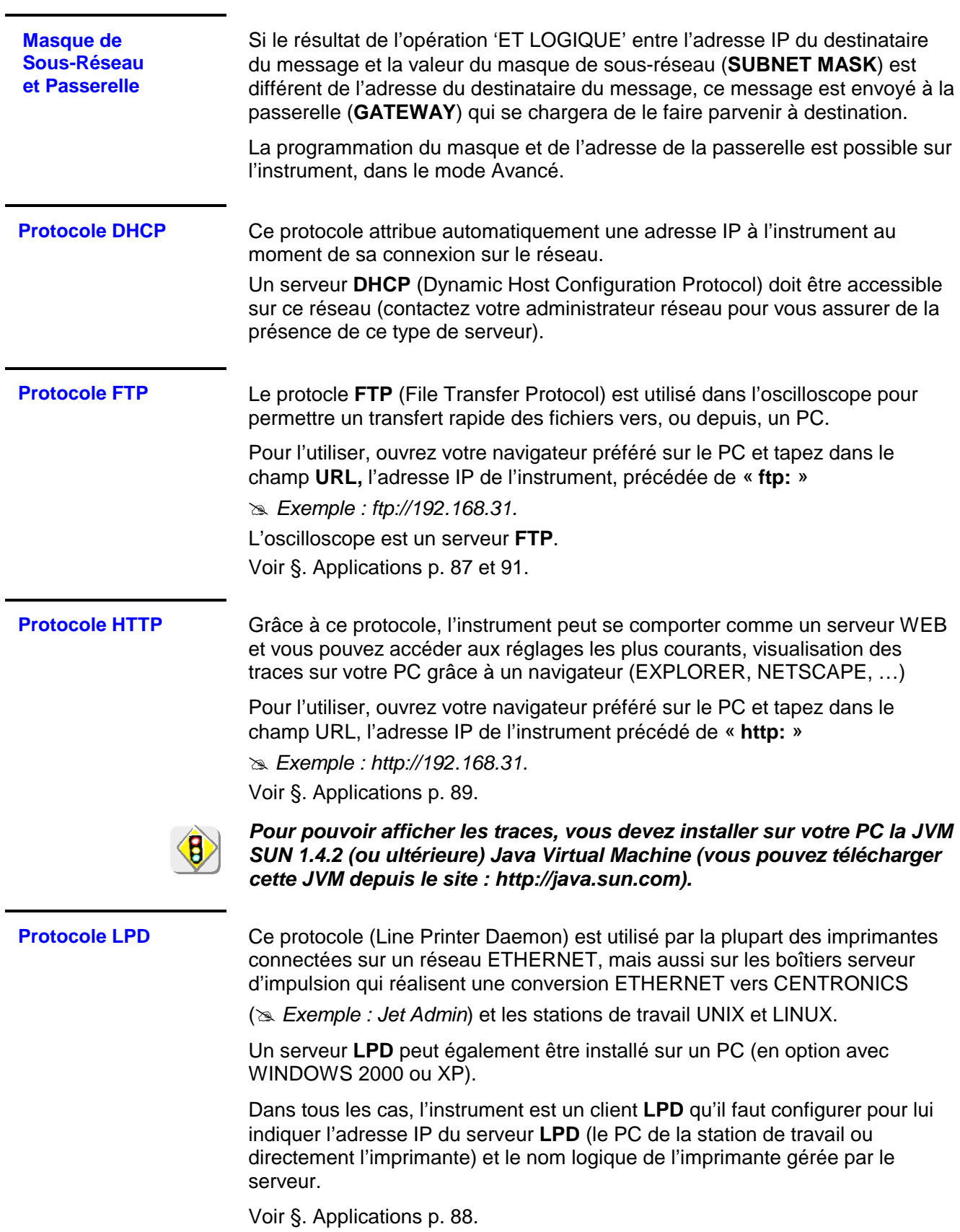

### **Carte mémoire Micro SD**

**Introduction** La mémoire interne de l'oscilloscope (2 Mo) peut être étendue en utilisant une SD Card (128 Mo - 2 Go).

> L'oscilloscope accepte le format Micro-SD (à l'exclusion des Micro-SDHC). Le File système supporté est FAT12 et FAT16.

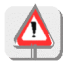

**Le format FAT32 n'est pas compatible avec l'oscilloscope.** 

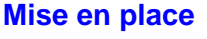

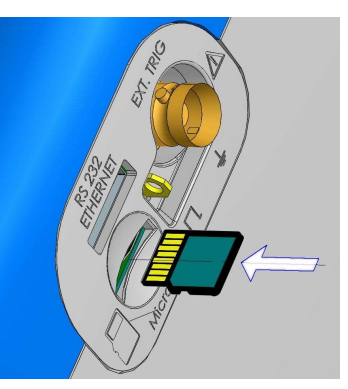

#### **Emplacement** Le compartiment de la SD Card est situé sur le coté droit de l'oscilloscope près du connecteur d'interface de communication.

#### **Insertion/Extraction** - Insérez la SD Card, dans le compartiment de la carte, surface de contact face à vous, encoches vers le bas. La face imprimée n'est pas visible.

- Poussez jusqu'au déclic  $\rightarrow$  la carte est en position.
- Pour extraire la carte, appuyez légèrement sur la carte elle-même et accompagnez-en la sortie.

#### **Fonctionnement**

- Une fois connectée, tous les accès à la mémoire, tels que création, enregistrement ou de lecture de fichiers décrits dans la présente notice, sont effectués sur la SD Card  $\rightarrow$  capacité mémoire augmentée.
- Si elle n'est pas présente, ces mêmes opérations sont réalisées sur la mémoire interne de l'oscilloscope.

#### **Enregistrement d'un fichier**

Pour tout enregistrement sur la SD Card, la taille des noms de fichier est limitée à 8 caractères, alors que sur la mémoire interne de l'oscilloscope elle est portée à 15.

Si un nom de fichier dépasse la taille autorisée, l'enregistrement est permis, mais le nom est : - coupé

- terminé par un tilde
- suivi par un indice

- Exemple de fichier enregistré sur la SD Card (8 caractères max.)

- Avant l'enregistrement, l'utilisateur saisit le nom de fichier suivant : NomDeFichierTropLong.trc : ce nom de fichier comptabilise 20 caractères - sans compter l'extension  $\rightarrow$  il est trop long pour la mémoire SD Card !
- Après l'enregistrement, le nom de fichier devient : NomDe~01.trc : le nom de fichier a été tronqué, il reste les 5 premiers caractères, suivis d'un tilde et d'un indice.
	- $\stackrel{\triangle}{\sim}$  Il n'est plus possible de récupérer le nom initial  $\rightarrow$  le nom affiché est le nom définitif.

J.

### **Carte mémoire Micro SD (suite)**

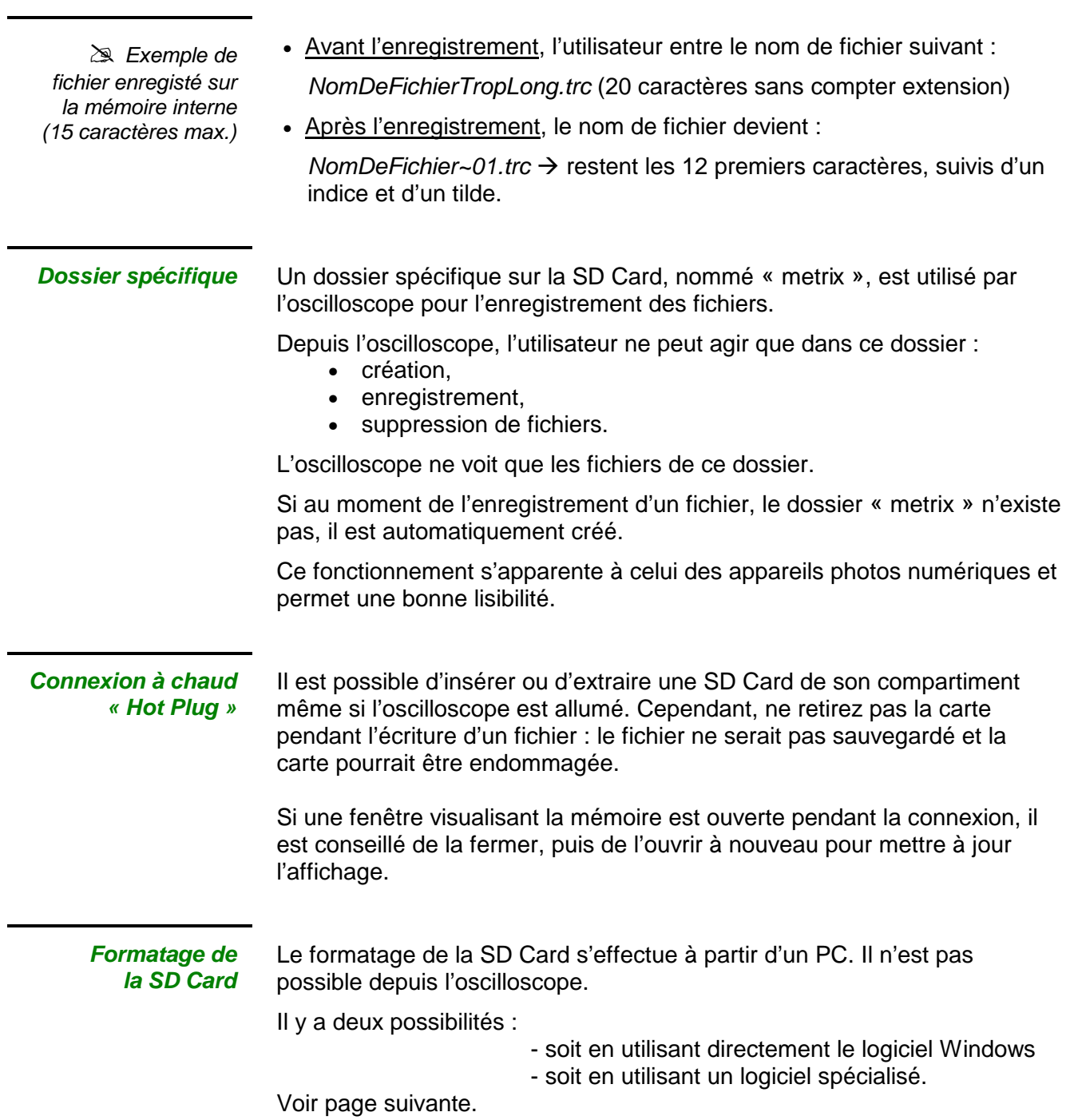

### **Carte mémoire Micro SD (suite)**

Formatage

avec Windows (ici Windows XP)

- **1.** Insérez la SD Card dans votre PC ou à l'aide de l'adaptateur prévu à cet effet.
- **2.** Accédez à la fenêtre Poste de travail en cliquant sur :

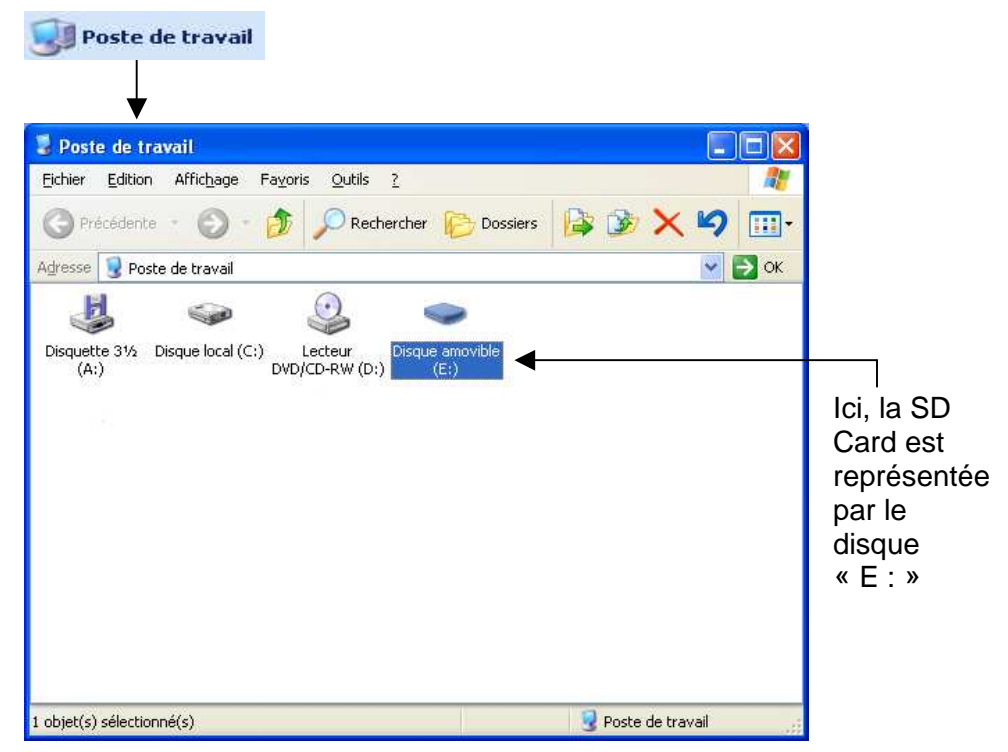

**3.** Par un clic droit sur le disque représentant la SD Card, sélectionnez l'option « Formater ... ».

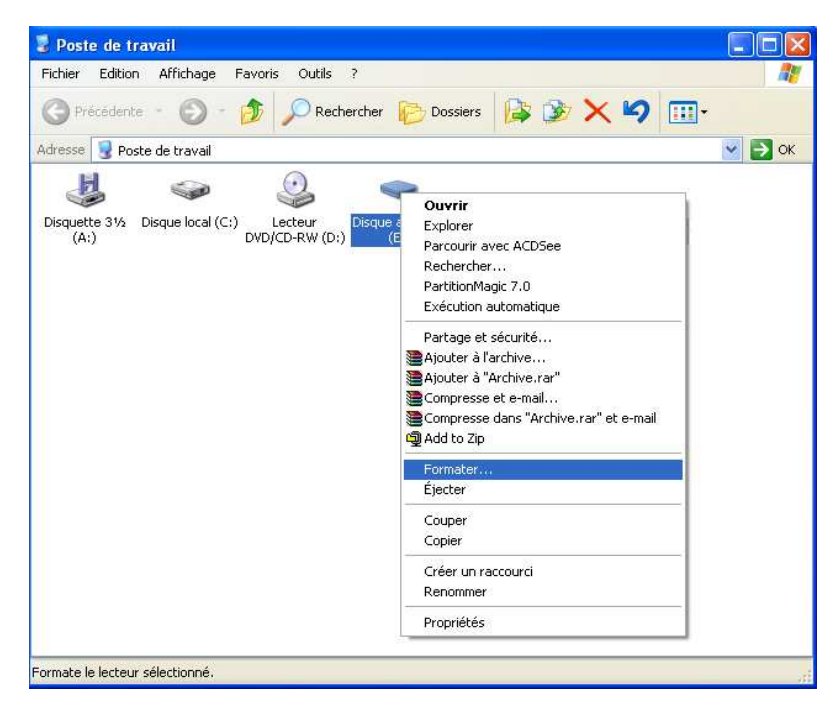

#### **Carte mémoire Micro SD (suite)**

La fenêtre « Formater disque … » s'affiche :

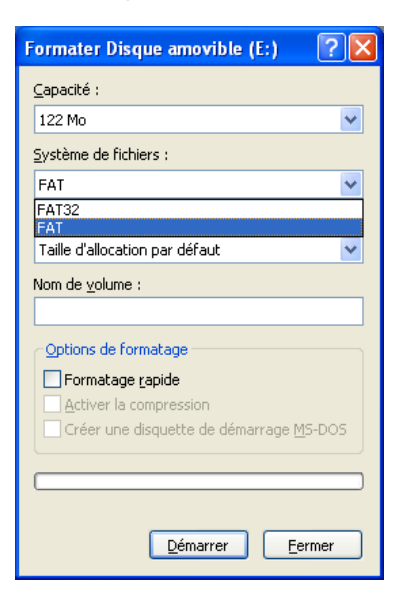

- **4.** Dans le pavé « Système de Fichiers », sélectionnez l'option FAT et non FAT32 qui n'est pas compatible avec l'oscilloscope. Cliquez sur : « Démarrer ».
- **5.** Le message ci-dessous s'affiche. Il prévient que le formatage supprimera toutes les données mémorisées sur la SD Card. Si vous voulez vraiment continuer, cliquez sur « OK ». Le formatage commencera.

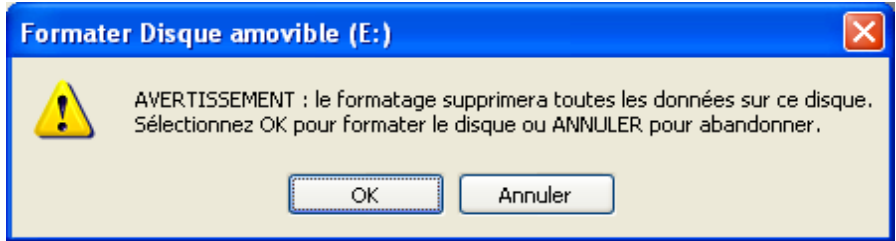

## **Formatage avec un**

logiciel spécialisé II est possible de télécharger gratuitement un logiciel nommé « SDFormatter » sur le site www.sdcard.org.

Ce logiciel est spécifiquement conçu pour formater les SD Card.

Son utilisation est très simple. Le format FAT16 compatible avec l'oscilloscope est sélectionné par défaut.

### **Carte mémoire Micro SD (suite)**

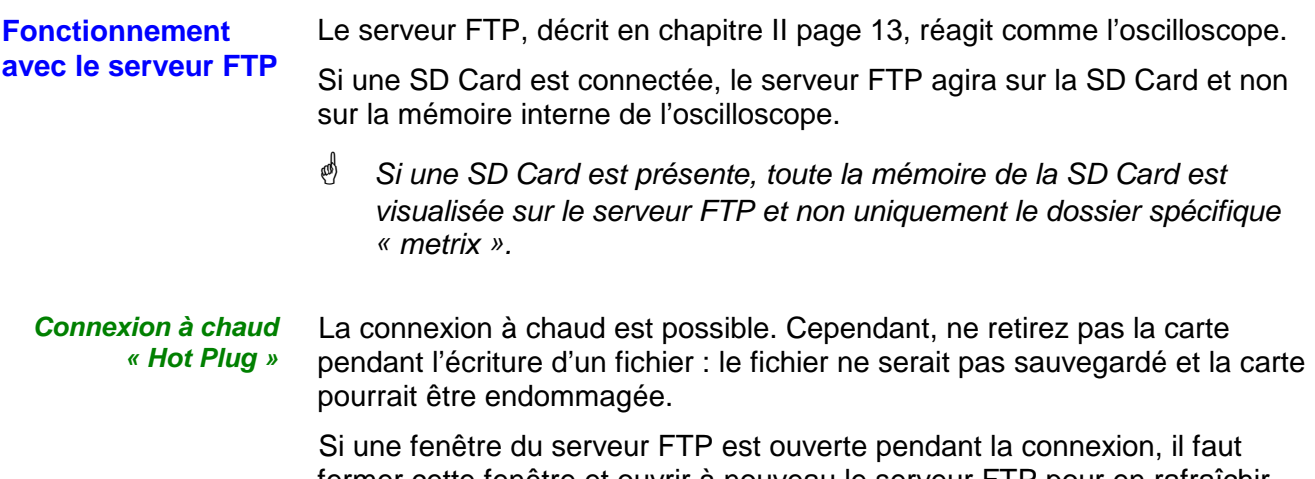

fermer cette fenêtre et ouvrir à nouveau le serveur FTP pour en rafraîchir l'affichage (il peut être nécessaire de répéter 2 fois cette opération pour que « Hot Plug » soit pris en compte).

#### **Mode Oscilloscope**

#### **Les Touches**

Un appui sur cette touche sélectionne le mode « **oscilloscope** ».

#### **5 touches ou bloc de touches « UTILITY »**

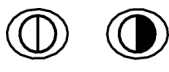

Accès direct au réglage du **contraste** du LCD.

Un appui entraîne le passage du mode d'affichage normal au mode d'affichage « **plein écran** » (et inversement).

L'écran est organisé pour laisser la surface optimale au tracé des courbes : suppression : de la barre de menus,

des paramètres des traces de la base de temps,

du bargraph.

Seuls restent les réglages permanents et les mesures.

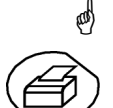

Les commandes de la face avant restent actives.

lance une **copie d'écran** suivant la configuration réalisée dans les menus « Util » et « Copie d'écran ».

Un deuxième appui avant la fin du cycle interrompt l'impression en cours. Dans le cas où l'impression n'est pas possible, un message « Erreur d'impression » est envoyé.

Le symbole « $\bigoplus$ » est affiché devant la zone d'affichage des réglages, lorsque l'impression est en cours.

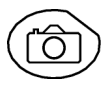

喇

Le premier appui **fige** les traces présentes à l'écran. Elles s'affichent en clair, en tant que référence, pour les comparer à une nouvelle acquisition. Un deuxième appui les **efface** : les traces sont alors perdues.

- Les traces seront sauvegardées uniquement par le menu « Mémoire  $\rightarrow$ Trace  $\rightarrow$  Sauvegarde ».
- Les mémoires de référence sont accompagnées de leur n° de référence.

#### **1 touche «AUTOSET»**

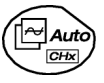

Réglage automatique optimal **Autoset** sur les voies où un signal est appliqué. Les réglages concernés sont : le couplage, la sensibilité verticale, la base de temps, la pente, les cadrages et le déclenchement.

Le signal de fréquence la plus basse est utilisé comme source de déclenchement.

Si aucune trace n'est détectée sur les entrées, l'autoset est abandonné.

#### **«AUTOSET» sélectif**

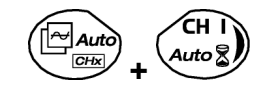

Un appui simultané avec une touche **CHx** (CH1 ou CH4) affecte la voie correspondante comme source de déclenchement. Il lance un autoset qui prendra en compte cette sélection. La voie CHx devient active pour les réglages par les touches :

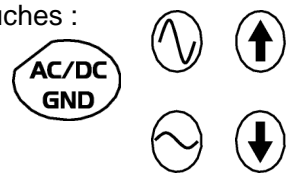

**4 touches «TRIGGER»** 

> règle le **niveau** de déclenchement sur la valeur moyenne du signal (50 %) sans modifier le couplage du trigger.

Un appui combiné avec une touche **CHx** lance la même fonction, mais fixe au préalable la voie correspondante comme source de déclenchement.

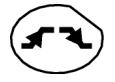

AUTO 50%<br>CHx

> sélectionne la **pente** de déclenchement (positive **1000)** par décletionne la partie de la partie de la partie de la appuis successifs.

La pente est indiquée dans la zone d'état.

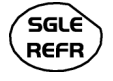

sélectionne par appuis successifs l'un des **modes d'acquisition** suivants : Monocoup (Mono) = SINGLE Déclenché (décl) Automatique (Auto) = REFRESH

• Mode « **MONOCOUP** » :

 Une seule acquisition déclenchée par le trigger par appui sur la touche RUN HOLD est autorisée.

 Pour une nouvelle acquisition, il faut réarmer le circuit de déclenchement par appui sur la touche RUN HOLD.

• Mode « **DECLENCHE** » :

 Le contenu de l'écran n'est réactualisé qu'en présence d'un événement de déclenchement lié aux signaux présents sur les entrées de l'oscilloscope (CH1, CH4, EXT).

- En l'absence d'évènement de déclenchement lié aux signaux présents aux entrées (ou en l'absence de signaux aux entrées), la trace n'est pas rafraîchie.  $\mathbb{F}$ 
	- Mode « **AUTOMATIQUE** » :

Le contenu de l'écran est réactualisé, même si le niveau de déclenchement n'est pas détecté sur les signaux présents aux entrées.

En présence d'évènement de déclenchement, le rafraîchissement de l'écran est géré comme dans le mode « Déclenché ».  $\mathbb{G}$ 

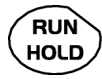

- autorise ou arrête les **acquisitions** en mode « DECLENCHE » et « AUTOMATIQUE ».
- réarme le circuit de déclenchement en mode « MONOCOUP ».

L'acquisition est lancée suivant les conditions définies par le mode d'acquisition (touche **SGLE REFR** ).

L'état de l'acquisition est indiqué dans la zone d'état :

**RUN** = lancé **STOP** = arrêté **PRETRIG** = acquisition

#### **3 touches «**

**MEASURE »**

**AUTO**<br>MEAS  $CHx$  active ou désactive l'affichage de la fenêtre des 19 mesures **automatiques** de la trace de référence.

Un appui combiné avec une touche **CHx** permet l'affichage des mesures de la voie correspondante.

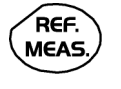

sélectionne (par appuis successifs) parmi les traces affichées, la trace de **référence** pour les mesures automatiques et manuelles.

Elle apparaît dans le menu « Mesure »  $\rightarrow$  Référence.

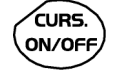

active ou désactive l'affichage des **curseurs** des mesures manuelles.

Les curseurs peuvent être déplacés directement sur la dalle tactile à l'aide du stylet.

- Les mesures réalisées « **dt** » (écart de temps entre les deux curseurs) et « **dv** » (écart de tension entre les 2 curseurs) sont rapportées dans la zone d'état.
- La valeur absolue du curseur sélectionné est reportée dans la zone de réglage en cours.

**3 touches ou blocs de touches « HORIZONTAL »**

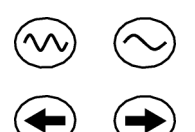

Réglage du coefficient de la **base de temps** (T/DIV).

Après un Zoom, le réglage « Z-Pos. » modifie la **position** de l'écran dans la mémoire d'acquisition.

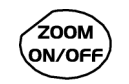

active ou désactive la fonction « **Zoom** » horizontal.

Une zone peut être zoomée, en traçant un rectangle autour de la zone à agrandir, à l'aide du stylet sur la dalle tactile. Les valeurs de sensibilité, base de temps et les cadrages horizontaux et verticaux sont recalculés automatiquement.

Si aucune zone à zoomer n'a été sélectionnée sur la dalle tactile, un zoom horizontal simple par défaut est réalisé par rapport au centre de l'écran.

Un deuxième appui désactive la fonction « Zoom ».

Dans ce cas, un appui sur la touche active/désactive le zoom horizontal.

Définition des termes employés :

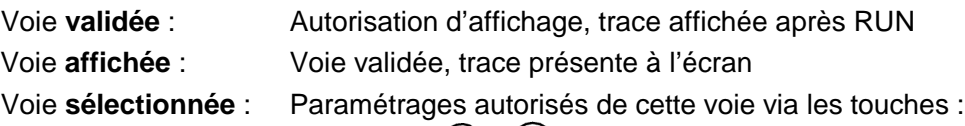

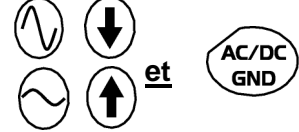

#### **5 touches ou blocs de touches « VERTICAL »**

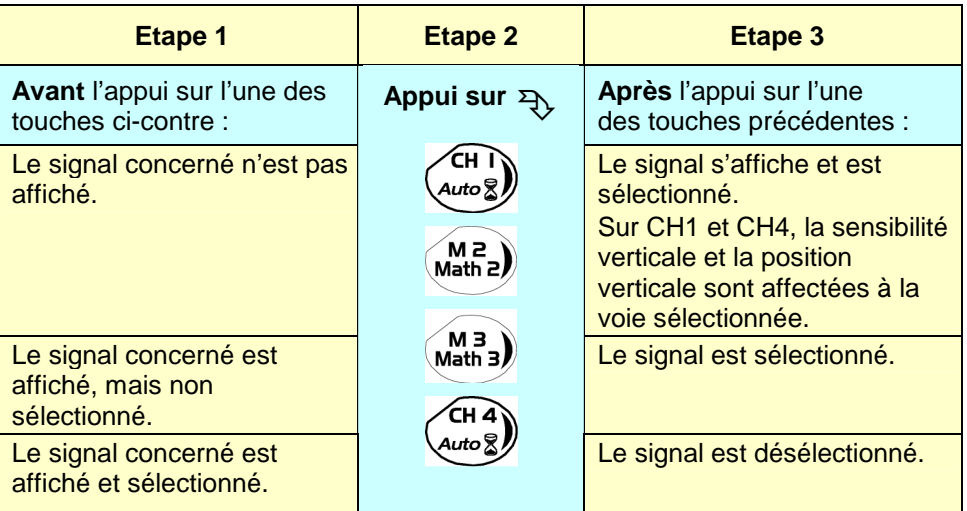

- Un appui long sur l'une des touches **CHx** réalise un **autoset vertical** :
	- Il modifie la sensibilité et le positionnement vertical de la voie concernée.
	- Il optimise son affichage en activant et en sélectionnant la voie.

**5 touches ou blocs de touches « VERTICAL » (suite)** 

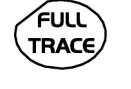

active ou désactive la **division horizontale par 2** de la zone d'affichage.

La fonction « Full Trace » activée est indiquée par :

- la présence d'un trait continu horizontal au milieu de la zone d'affichage
- la division horizontale du graticule par 2.

Après l'activation de la fonction,

- les traces 1 et 3 sont affectées à la partie supérieure de l'affichage,
- les traces 2 et 4 sont affectées à la partie inférieure, de manière à supprimer leur superposition.

Les traces peuvent ensuite être déplacées verticalement dans les 2 zones.

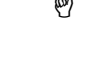

 $\stackrel{\triangle}{\bullet}$  Cette fonction est également utilisable en mode « plein écran ».

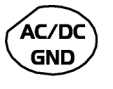

Sélection, par appuis successifs, du **couplage d'entrée** « AC », « DC » ou « GND » de la dernière voie sélectionnée.

Le couplage est indiqué dans la zone des paramètres de la voie :

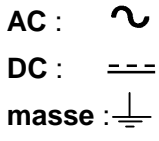

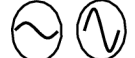

Réglage de la **sensibilité** verticale de la dernière voie sélectionnée :

diminue la sensibilité verticale

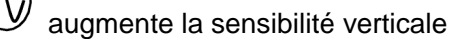

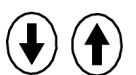

Réglage de la **position** verticale de la dernière voie sélectionnée :

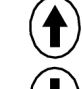

Déplacement vers le haut

Déplacement vers le bas

#### **L'Affichage**

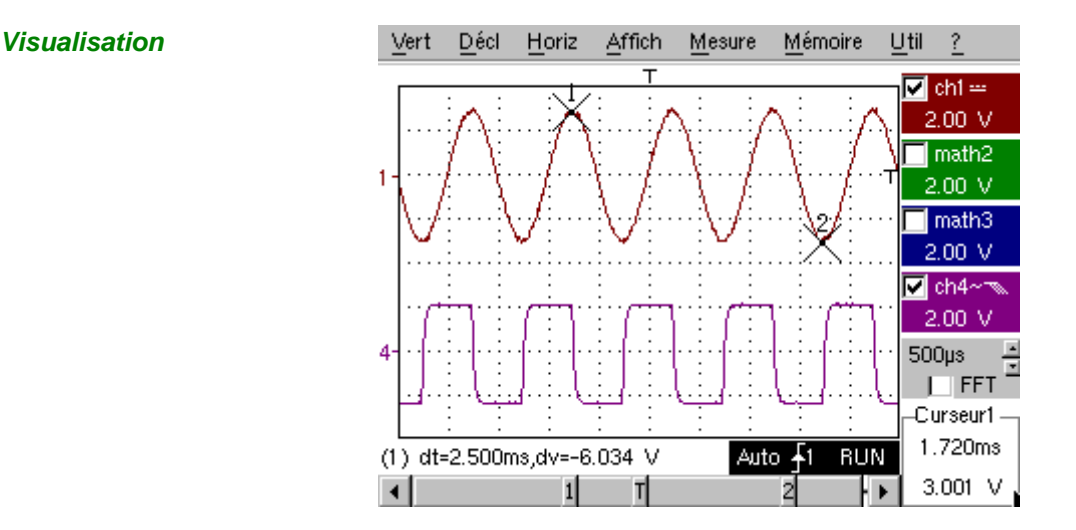

**Composition** L'affichage de l'oscilloscope est divisé en 4 zones fonctionnelles.

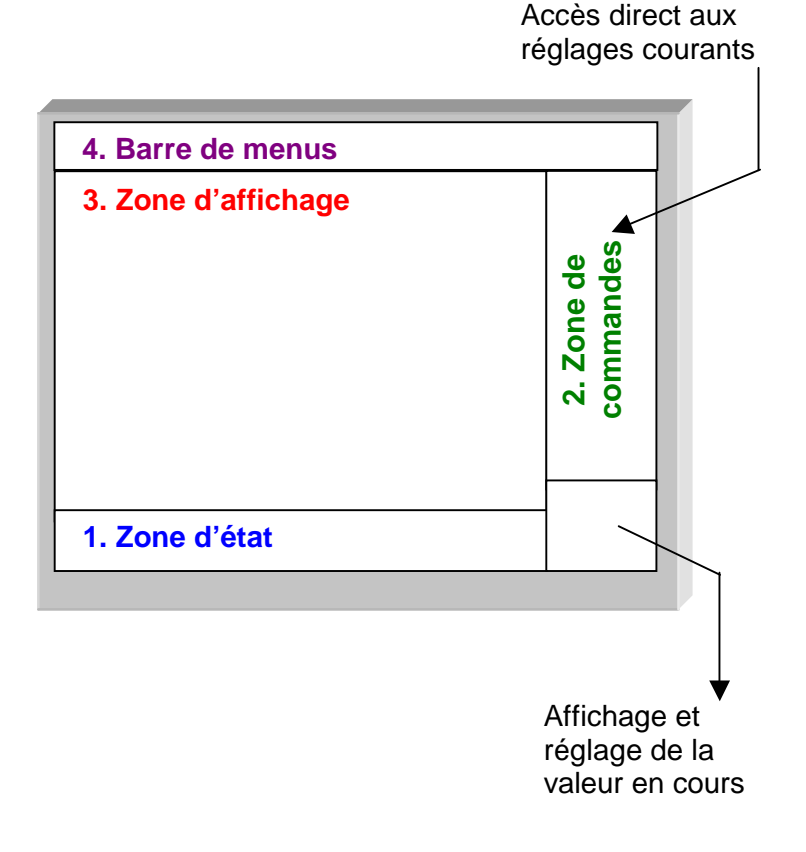

- **1. Zone d'état**  Trois types d'informations générales apparaissent dans cette zone :
	- Le **bargraph** représentant la position de l'écran, du trigger et des curseurs dans la mémoire d'acquisition,
	- Les **réglages** permanents de l'instrument,
	- Les **mesures**, lorsque les curseurs sont présents à l'écran.

#### **Le bargraph**

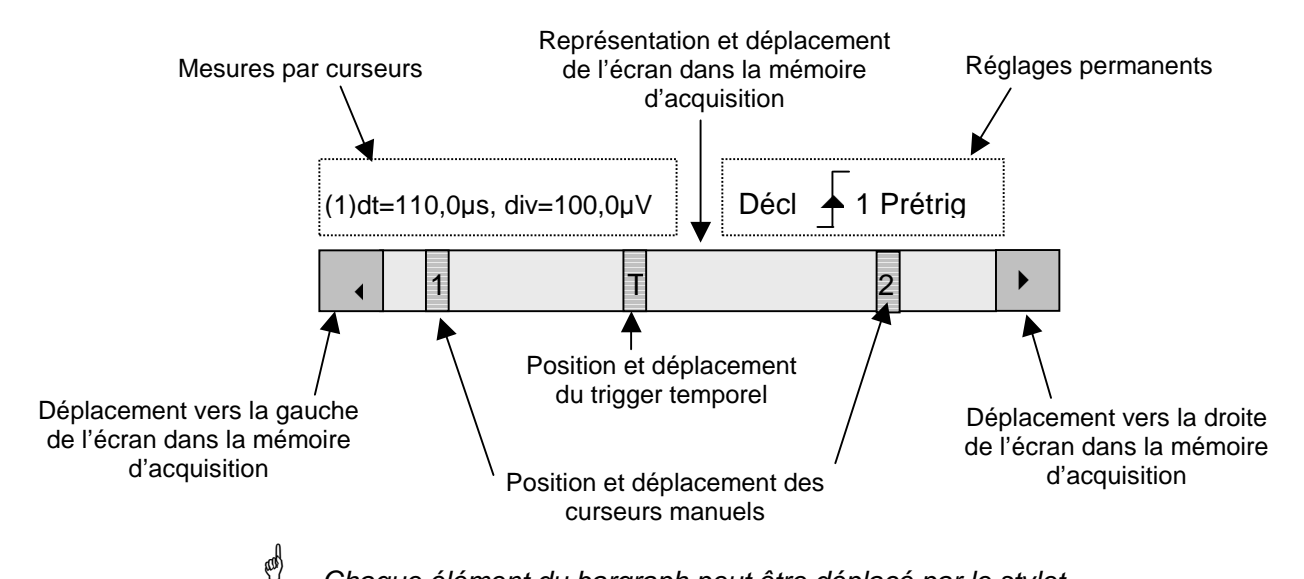

Chaque élément du bargraph peut être déplacé par le stylet.

**Les réglages permanents**

Cette zone renvoie l'état du déclenchement (le mode, le front, la source, l'état courant).

Exemple: AUTO 1 STOP

(d)

Lorsque le stylet est placé sur ces informations, un double appui permet d'ouvrir le menu « Paramètres de déclenchement ».

#### **Les mesures par**

**curseurs** Cette zone renvoie soit :

> • l'écart horizontal (dt) et vertical (dv) entre les 2 curseurs, dans le cas de mesures manuelles

 $\gg$  *Exemple* : (1) dt = 110,0 µs, div = 100,0 µV

• la mesure de phase, dans le cas de mesure manuelle de phase (Ph).

 $\approx$  Exemple : (1) Ph = 200.0°

• les mesures automatiques sélectionnées par les menus « Mesures automatiques » ou « Mesure de phase »

 $\cong$  *Exemple :* (2) F = 1.0000 kHz, Vpp = 7,500 V

#### **2. Zone de**

**commandes** 

Les paramètres affichés dans cette zone sont :

- les paramètres de chaque voie et trace : affichage, sensibilité, couplage, limitation de bande, échelle verticale, fonction, Zoom
- la valeur de base de temps, la présence d'un Zoom et le changement du domaine de représentation du signal (FFT)
- le réglage actif du dernier élément sélectionné : le niveau de déclenchement la position temporelle du déclenchement la valeur de décadrage d'une voie la position X & Y d'un curseur …
- l'affichage de l'heure, si aucun réglage n'a été modifié

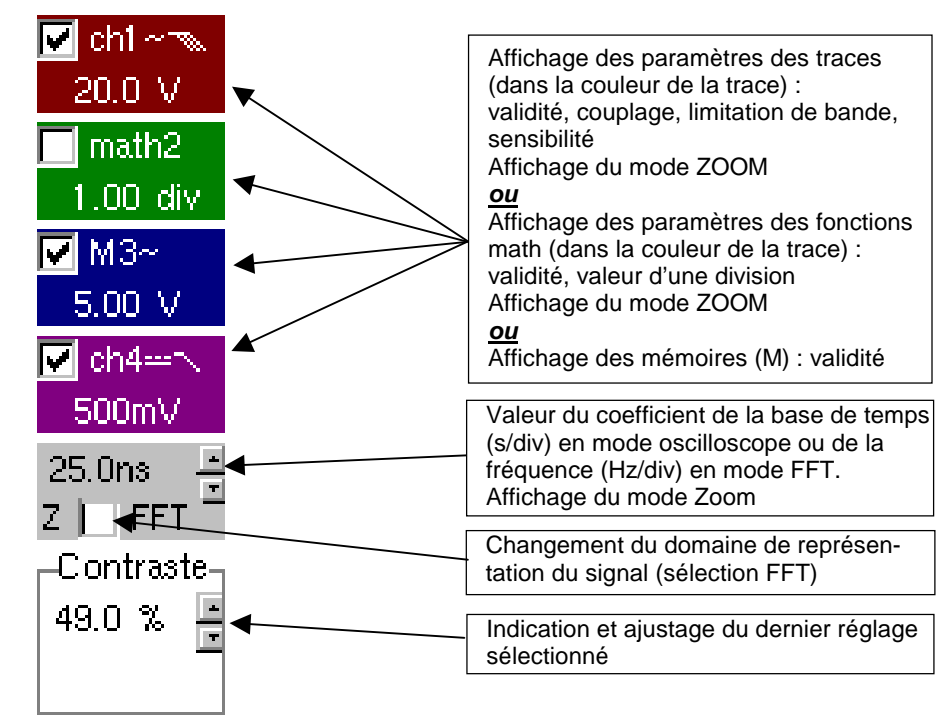

- • La validation des voies et des fonctions s'effectue à l'aide du stylet ou des touches.
	- Le symbole «  $\checkmark$  » indique si une voie ou une fonction est sélectionnée, ou si le mode FFT est sélectionné.
	- Les réglages de la base de temps (ou de la fréquence) et de la valeur du paramètre actif peuvent être réalisés avec un bouton UP/DOWN à côté de l'affichage de la valeur courante.
	- Après une modification de la base de temps, la fréquence d'échantillonnage correspondante est reportée dans la zone de réglage.
	- Un double appui du stylet sur les paramètres d'une voie ou la valeur de la base de temps permet d'ouvrir directement les menus associés :
		- Sensibilité/Couplage et Echelle verticale, pour les voies
		- Echelle verticale pour les fonctions
		- Source, mode de déclenchement et RUN/STOP, pour la base de temps.

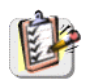

Les menus « Source » et « Mode de déclenchement » regroupés, peuvent être ouverts avec un double appui du stylet sur la zone base de temps.

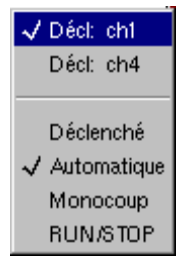

RUN/STOP permet le lancement et l'arrêt de l'acquisition depuis ce menu. L'état de l'acquisition est indiqué dans la zone d'état de l'écran.

**eep** Le symbole «  $\checkmark$  » indique la source et le mode de déclenchement sélectionnés.

- **3. Zone d'affichage** Les éléments graphiques affichés associés aux traces dans cette zone sont :
	- un indicateur de position temporelle du trigger
	- un indicateur du niveau du trigger
	- un identificateur du numéro de trace
	- un indicateur de position verticale du niveau de référence de chaque trace
	- des indicateurs de position des curseurs liés à la courbe pour les mesures automatiques
	- des indicateurs de position des curseurs liés ou non à la courbe pour les mesures manuelles
	- la sélection d'une zone de zoom

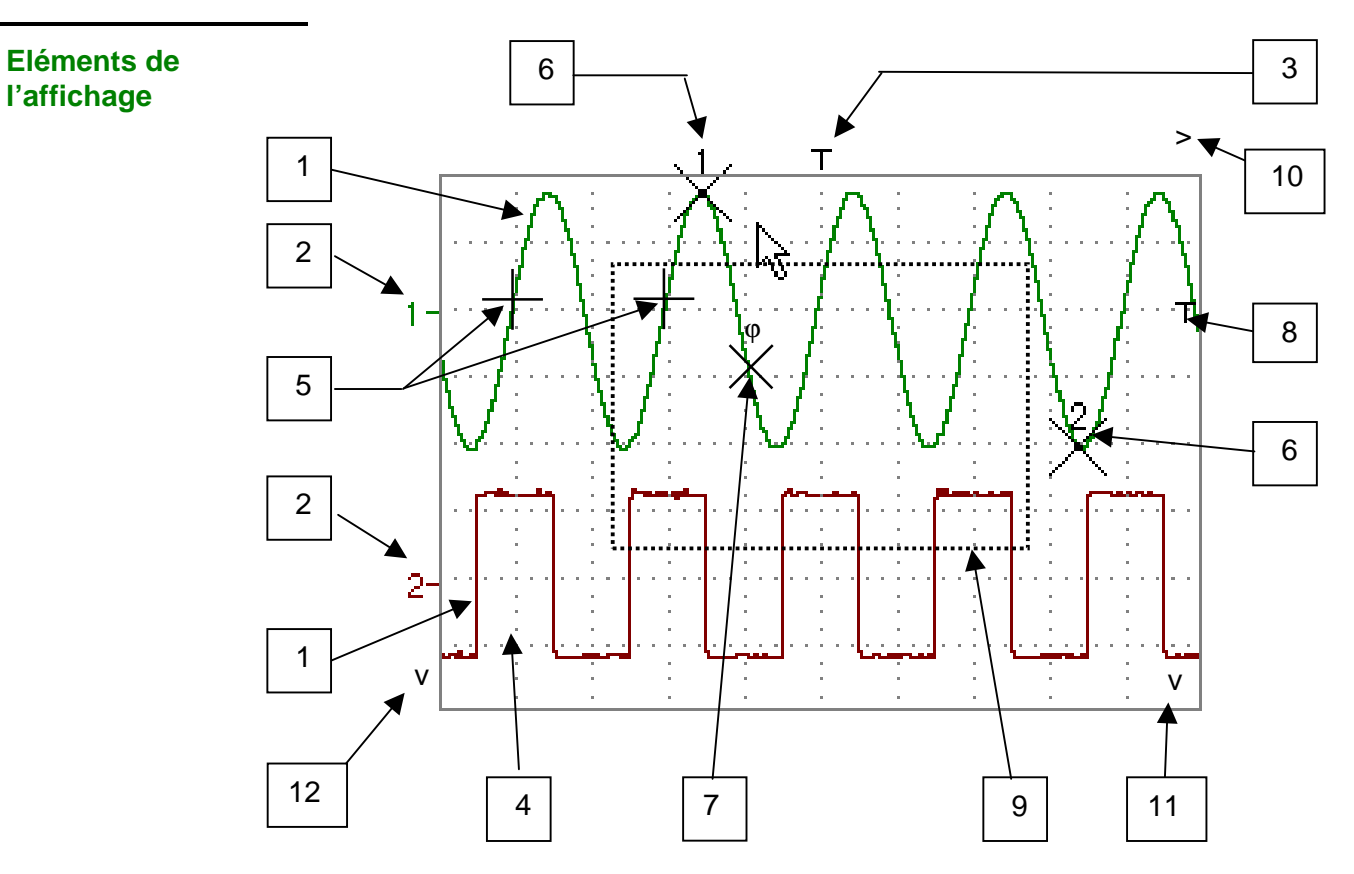

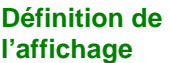

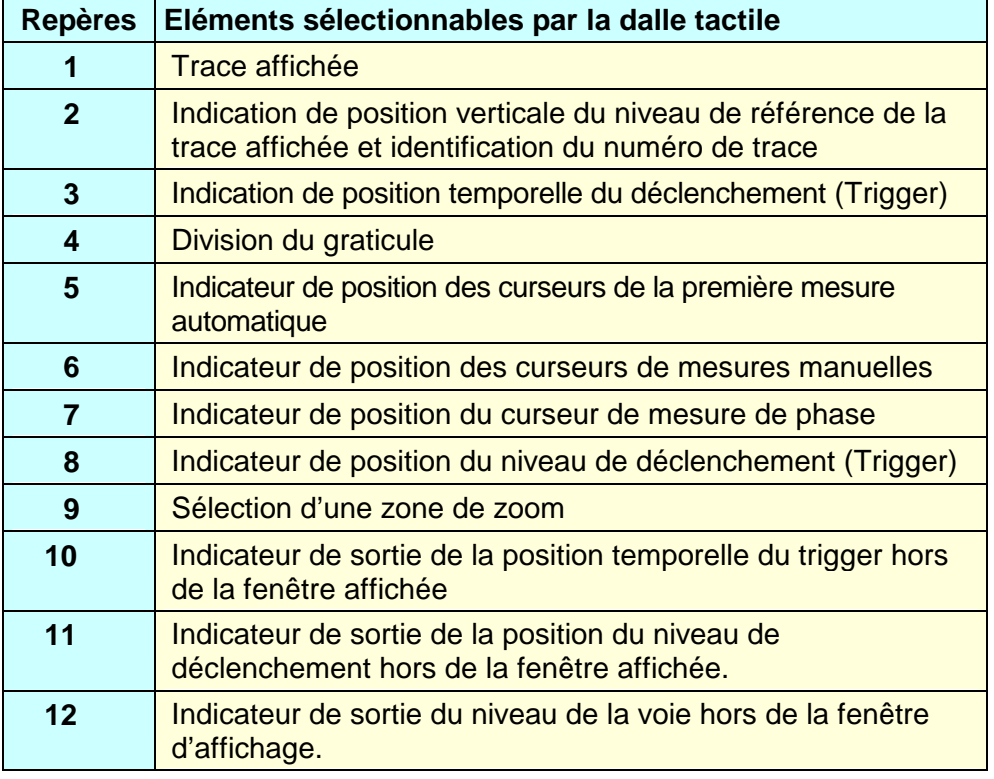

**Menu accessible depuis la zone d'affichage** 

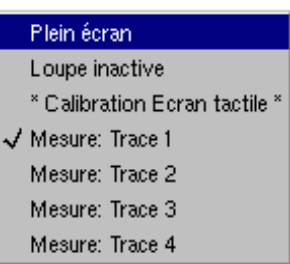

Un double appui du stylet dans la zone d'affichage ouvre directement un menu relatif à l'affichage.

Les options « Plein Ecran » et « Loupe Inactive » sont accessibles directement (voir §. Menu Affichage). Il en est de même pour la sélection du signal de référence des mesures automatiques et manuelles (voir §. Menu Mesure, p. 51).

Le symbole « v » indique que l'affichage est en mode « Plein Ecran » (si présent) et la trace de référence pour les mesures automatiques et manuelles.

Un zoom dans la zone d'affichage peut être réalisé par le stylet en tirant un rectangle.

Après avoir réalisé un zoom d'une partie de l'écran, les sensibilités des traces et la base de temps sont re-calculées.

- Le symbole « **Z** » apparaît dans l'affichage des paramètres des signaux et de la base de temps.
- La partie zoomée est représentée dans le bargraph.
- Le menu « Loupe Inactive » (voir §. Menu Affichage, p. 49) permet de revenir à l'affichage d'origine, la touche Zoom désactive le zoom horizontal.
- La valeur du zoom horizontal est ajustée pour affecter une valeur calibrée à l'échelle horizontale (facteur de zoom : x 10 max.)
- Si la sélection verticale du zoom est supérieure à 6 divisions, aucun<br>  $\frac{1}{2}$ zoom vertical n'est réalisé (facteur de zoom : x 16 max.).

Tous les symboles présents dans la zone d'affichage :

- indicateurs du trigger,
- indicateur de position d'une trace,
- indicateur de position des curseurs manuels,
- $-$  etc  $\ldots$
- peuvent être déplacés par le stylet.

La nouvelle valeur du symbole modifié est reportée dans la zone d'affichage du réglage en cours.

**Calibration de l'écran tactile** 

(da

Pour optimiser la sélection par le stylet des différents éléments présents dans la zone d'affichage, une calibration de l'écran tactile peut s'avérer nécessaire.

Sélectionnez l'option « Calibration Ecran tactile » présente dans le menu de la zone d'affichage ou depuis le menu Util, p. 63

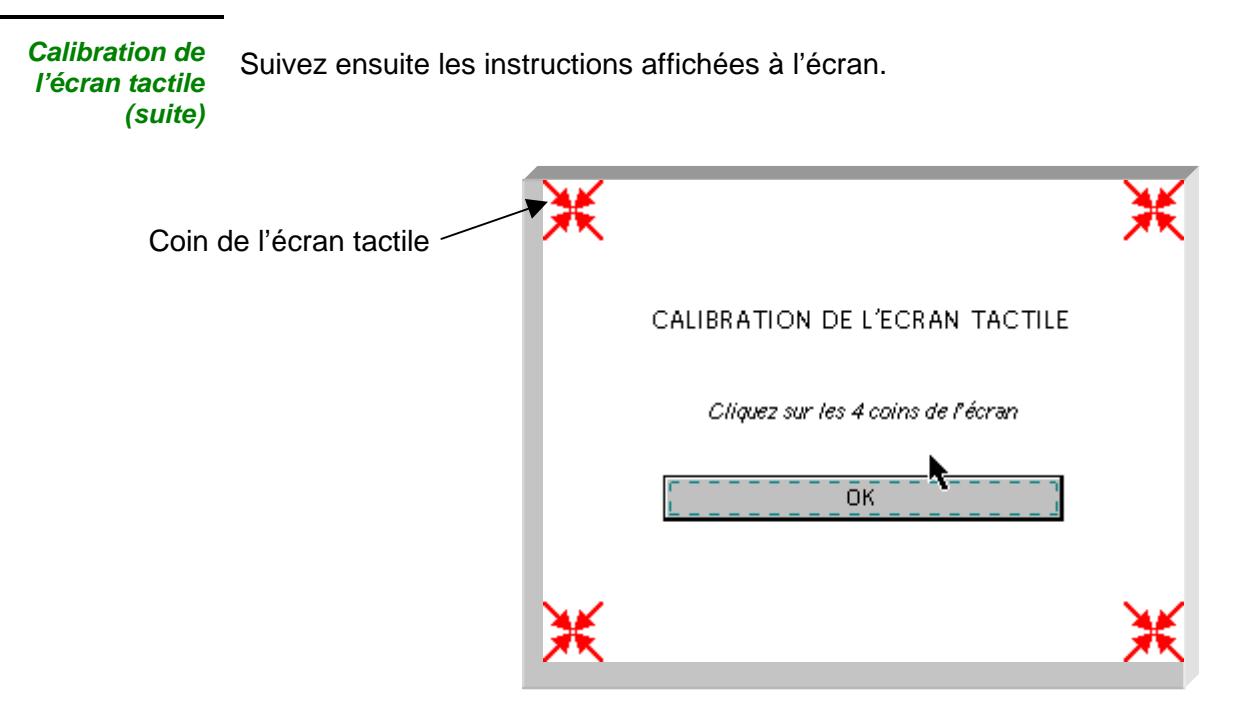

Pointez, avec le stylet, au centre des 4 motifs affichés à l'écran.

La validation d'une saisie est signalée par la modification du motif.

- L'ordre de pointage est sans importance.

Une fois les 4 saisies enregistrées, validez la calibration par « **OK** ».

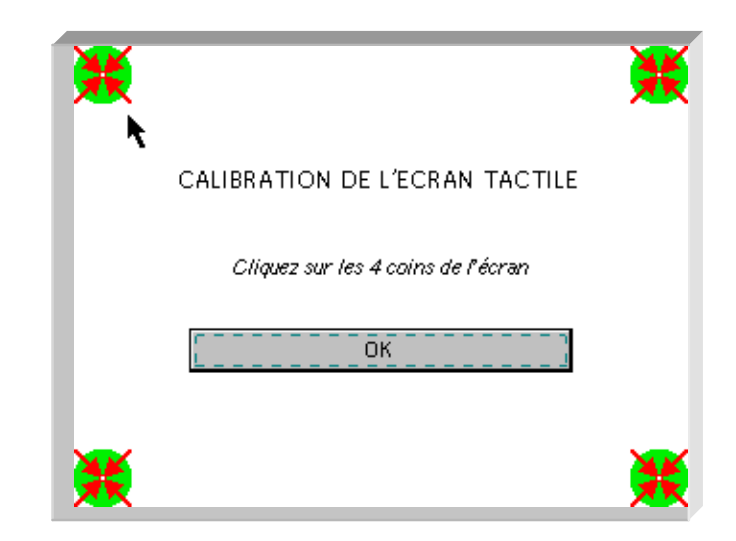

L'écran tactile est calibré, l'affichage revient en mode normal.

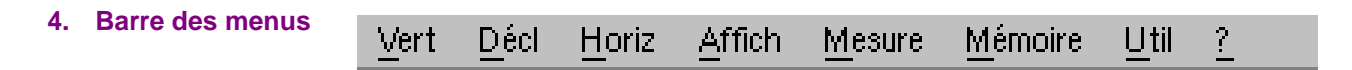

Toutes les fonctions de l'oscilloscope sont accessibles par les menus principaux.

**Le Menu « Vert »** 

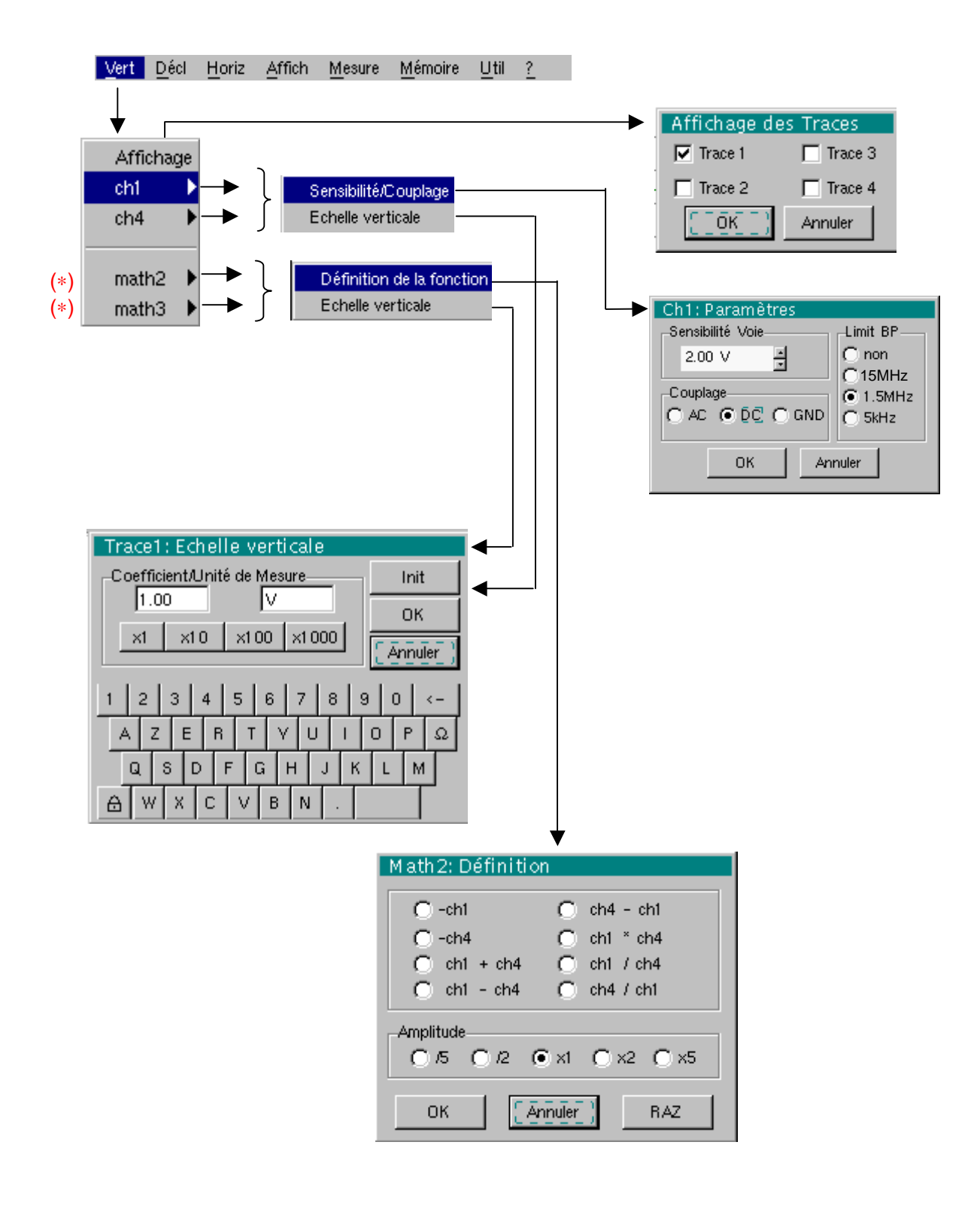

(∗) Fonctions accessibles uniquement en mode « Avancé ». Voir §. Description, page 63.

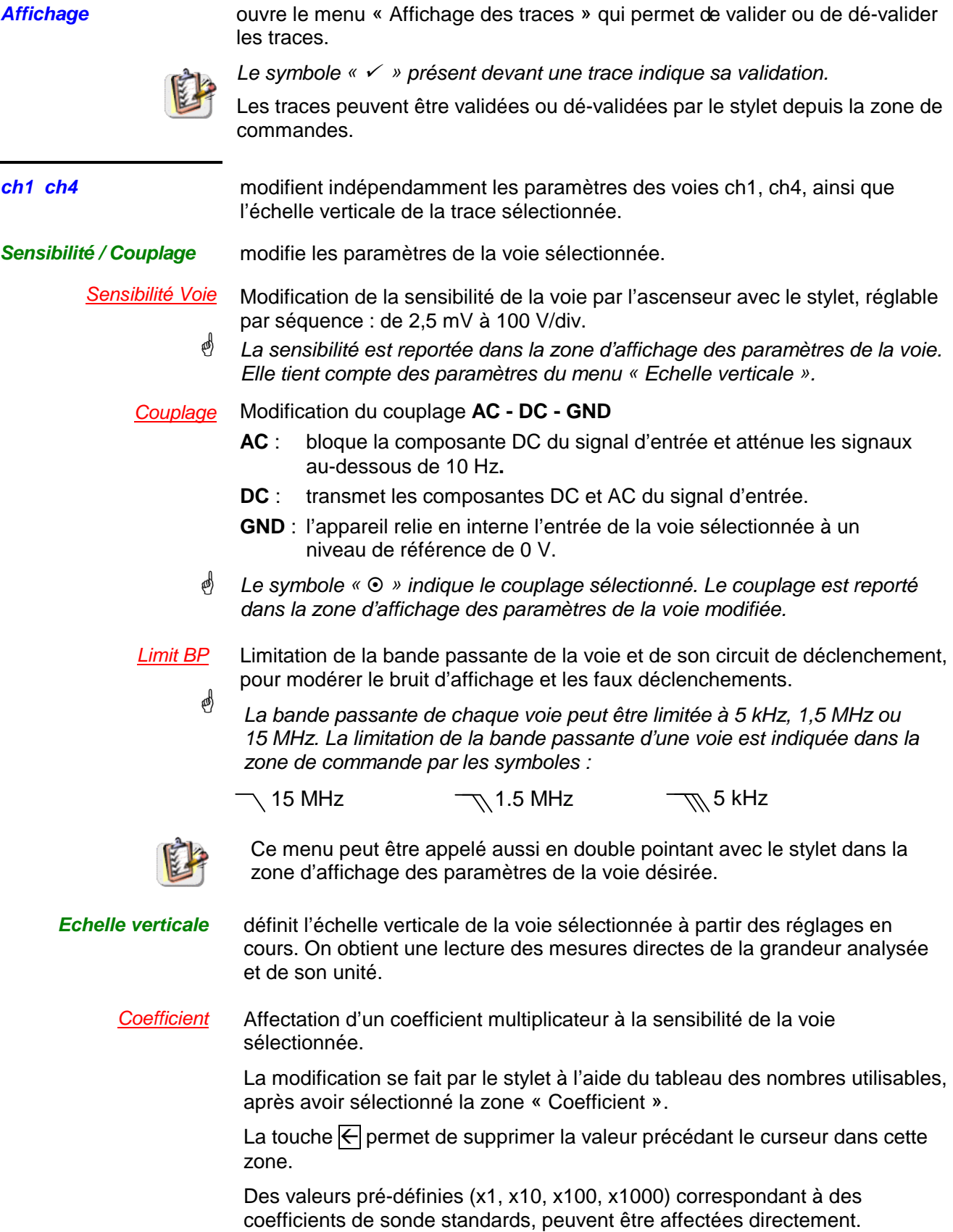

4 La valeur de la sensibilité indiquée dans l'affichage des paramètres de la voie sera modifiée en fonction de ce coefficient.

Unité de mesure Modification de l'unité de l'échelle verticale de la voie sélectionnée.

La modification se fait par le stylet à l'aide du tableau de caractères utilisables (3 max.) après avoir sélectionné la zone « unité de mesure ».

La touche  $\in$  permet de supprimer le caractère précédant le curseur dans cette zone.

- **@**  L'unité de l'échelle verticale sera reportée dans l'affichage des paramètres de la voie modifiée.
- Init Ré-initialisation du coefficient multiplicateur à 1,00 et retour à une unité de mesure en V.

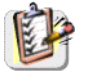

Ce menu peut être appelé en double-pointant avec le stylet dans l'affichage des paramètres de la voie (CH1 ou CH4) désirée.

**math2 math3** 

Définition, pour les traces math2 et math3, d'une fonction mathématique et de l'échelle verticale. Menus présents uniquement en mode « Avancé » (voir §. Menu « Util »).

**Définition de la fonction**  définit la fonction mathématique à affecter à la trace sélectionnée à l'aide d'un clavier vertical, en associant les traces Ch1, Ch4 et éventuellement M1 (mémoire 1), M4 (mémoire 4).

**Fonctions** 8 fonctions mathématiques prédéfinies peuvent être associées aux traces :

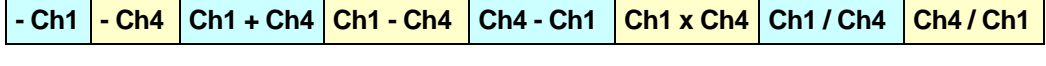

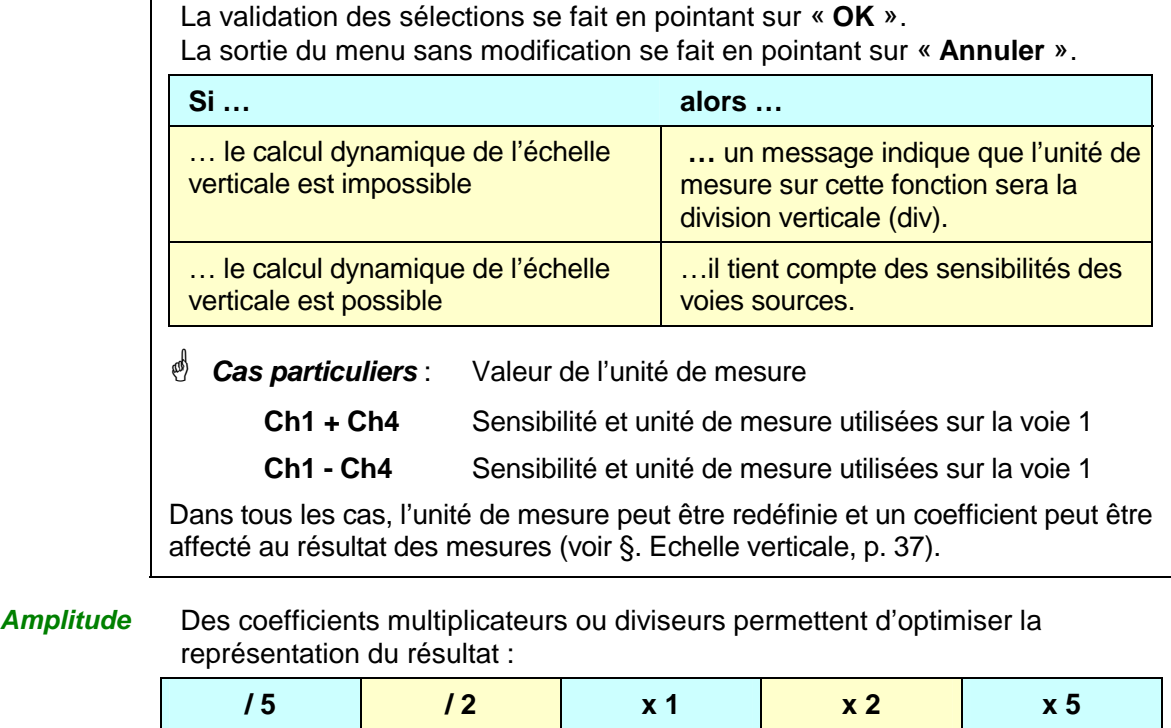

#### Exemples

**Exemple 1 Addition de deux traces** 

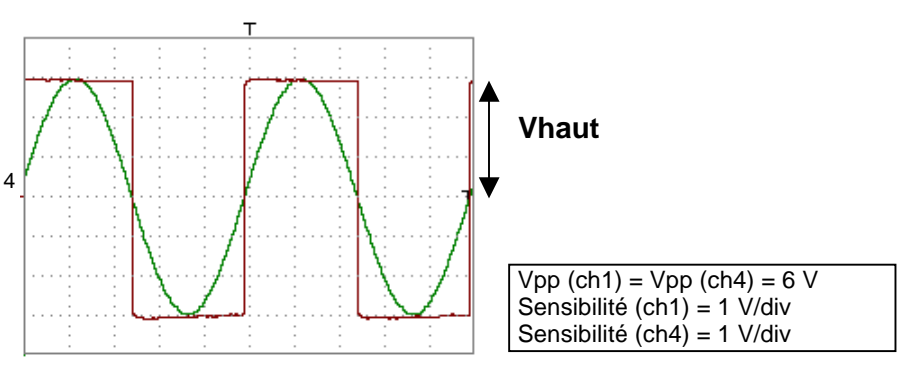

Les traces Ch1 et Ch4 sont visualisées sur 6 divisions verticales.

Vamp  $Ch1 = 6$  divisions verticales Vamp Ch4 = 6 divisions verticales

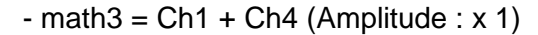

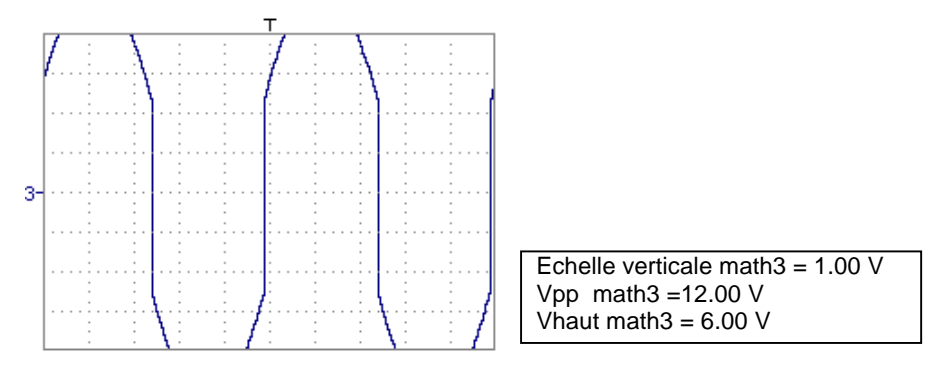

Nous constatons un dépassement haut et bas, une division par 2 est nécessaire pour optimiser la représentation du résultat.

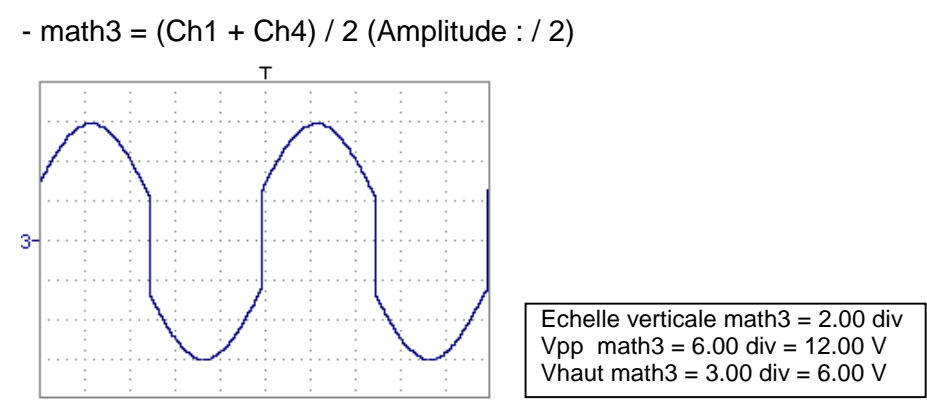

Une division par 2 ajuste l'addition à la dynamique de l'écran.

Vamp (math3) = 6 divisions verticales

L'unité de mesure et la sensibilité de ch1 sont utilisées lors de l'affichage des mesures.

Vous pouvez alors ouvrir le menu « Echelle verticale » de math3, (voir §. Ouverture depuis math3, math4, p. 37) pour affecter un coefficient au résultat et modifier l'unité de mesure.

#### **Exemple 2**

**Multiplication de deux traces** 

Comme pour l'addition de traces, un dépassement en haut et en bas de l'écran est possible.

Le dépassement est du à l'augmentation de dynamique des nombres lors d'une multiplication ; pour l'éviter et normaliser le résultat, l'échelle verticale s'adapte. Avec une amplitude x 1, le produit est compris dans la dynamique de l'écran. De plus, la sensibilité de la fonction **math** est :

```
sens _{\text{math}} = sens _{\text{ch1}} x sens _{\text{ch4}} x 4
sens _{\text{math}} = sens _{\text{ch1}} x sens _{\text{ch4}} x 4
                   = 5 \times 5 \times 4= 100 VV
Vhaut _{\text{math}} = Vhaut _{\text{ch1}} x Vhaut _{\text{ch4}}= 10 \times 10=100 VV
                    (= 1 div)
```
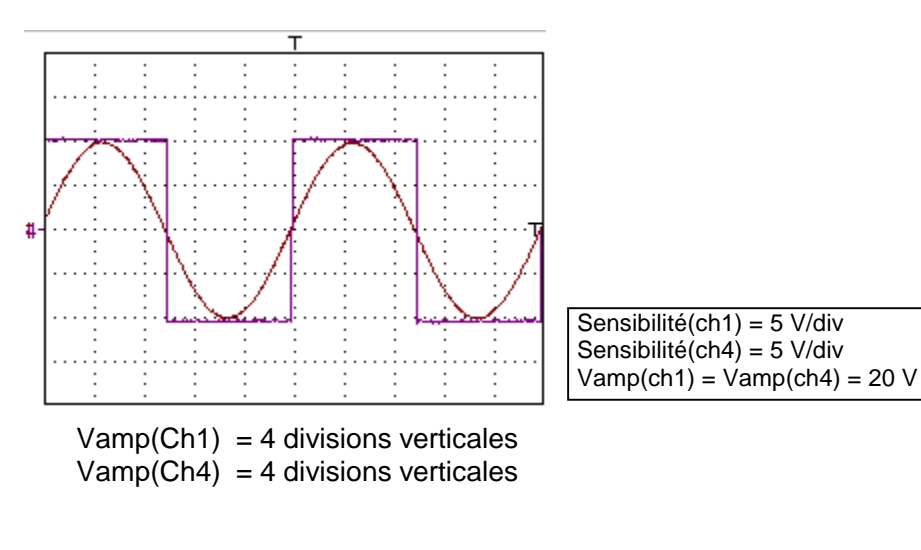

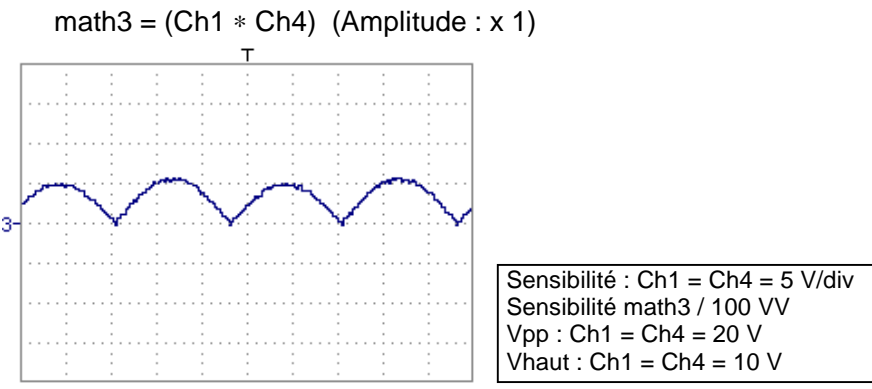

Le résultat de la multiplication est traduit en division à l'écran.

Une correction du résultat des opérations par le coefficient d'amplitude (/5, /2, x1, x2, x5) est conseillée pour optimiser l'affichage à l'écran.

Vous pouvez utiliser le menu « Echelle verticale » de math3 (voir §. Ouverture depuis math3, math4, p. 37) pour affecter un coefficient au résultat et modifier l'unité de mesure.

Dans notre exemple (Amplitude x 1) :

- Sélectionnez ensuite math3 comme référence pour les mesures automatiques et manuelles (voir §. Menu « MESURE », p. 51).
- Affichez ensuite le tableau des 19 mesures réalisées sur la trace math3 (voir §. Menu « MESURE », p. 52).

Les mesures affichées sont le résultat exact de la multiplication des deux traces Ch1 et Ch4 dans la bonne unité (VV).

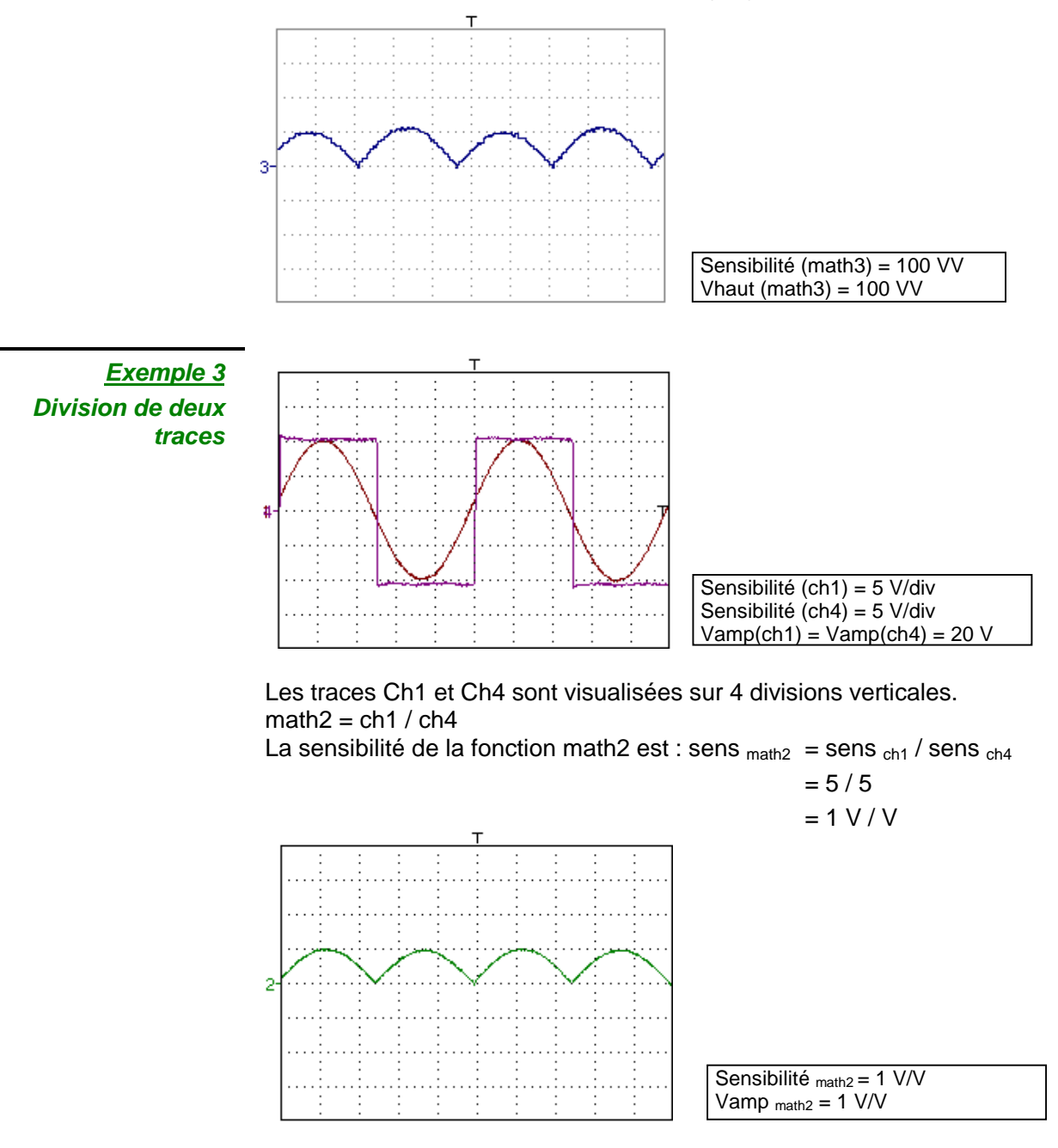
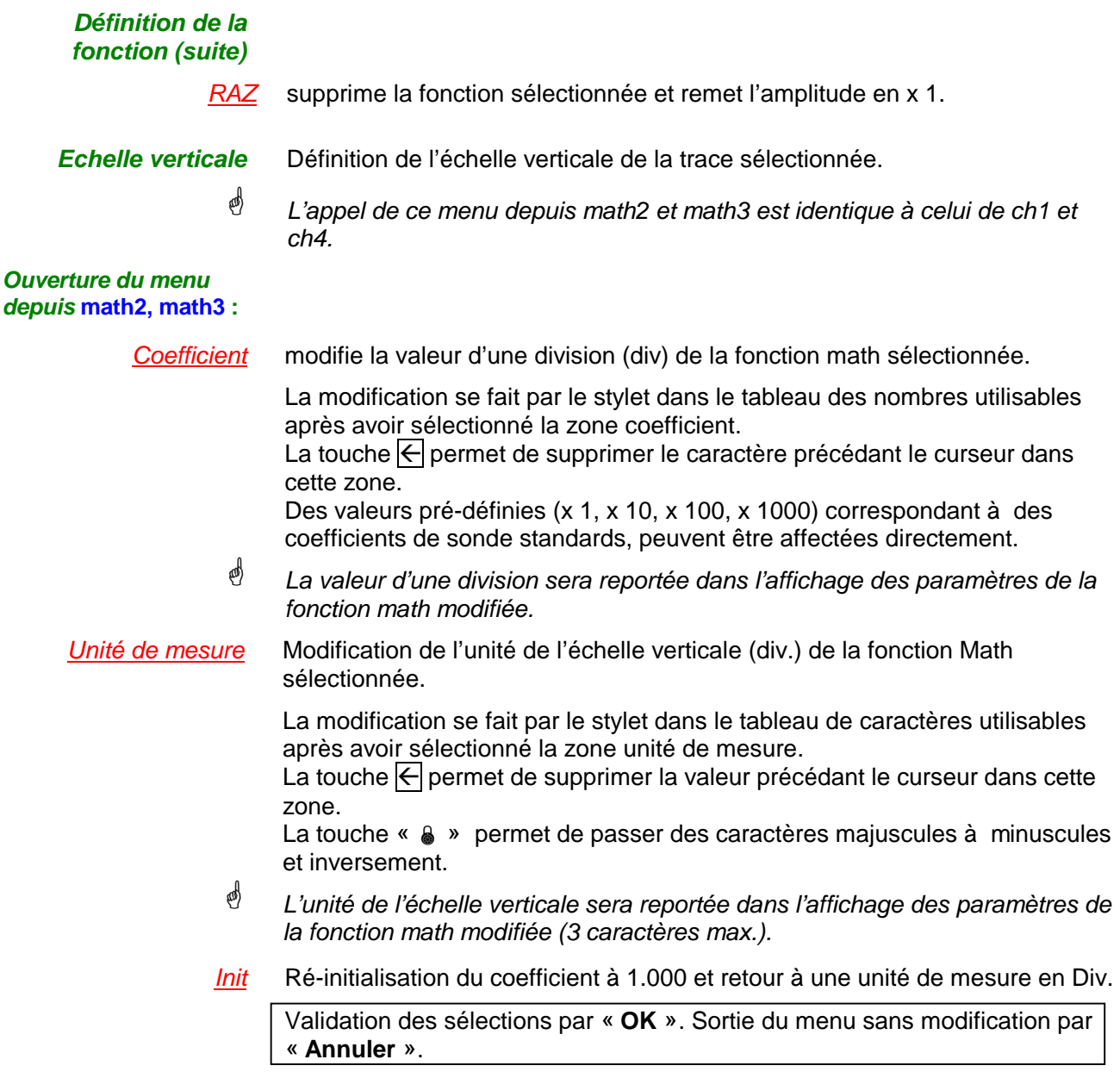

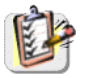

Le menu « Echelle verticale » peut être appelé aussi en double pointant avec le stylet dans l'affichage des paramètres de la trace désirée (math2 et math3).

### **Le Menu « Décl »**

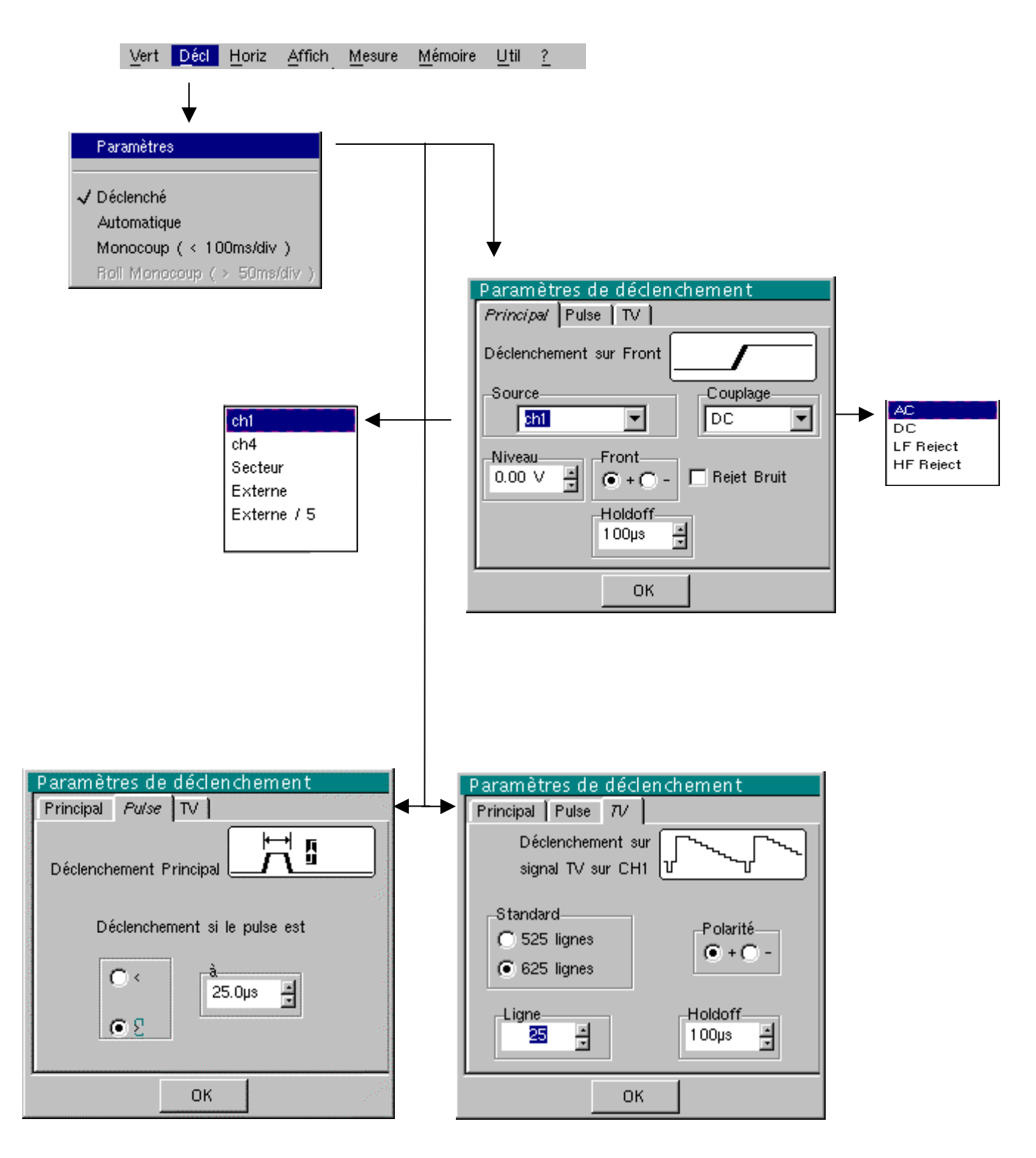

蚓

### **Définition**

Cette gamme d'oscilloscopes de table est pourvue de « déclenchements évolués ».

L'onglet « **Principal** » permet de choisir et de paramétrer la source de déclenchement principal.

La validation du choix de déclenchement se fait en quittant le menu.

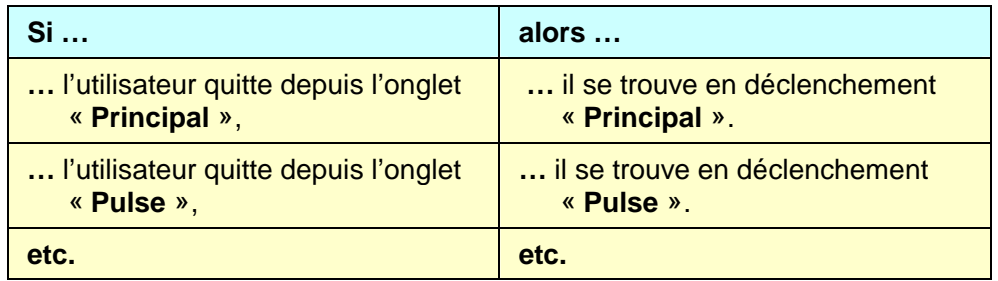

• Il n'existe qu'un seul Holdoff, bien qu'il soit programmable depuis les onglets « Principal » et « TV ».

Le Holdoff s'applique à la source de déclenchement principal.

• Chaque source de déclenchement possède ses propres attributs : Couplage, Niveau, Front, Rej Bruit.

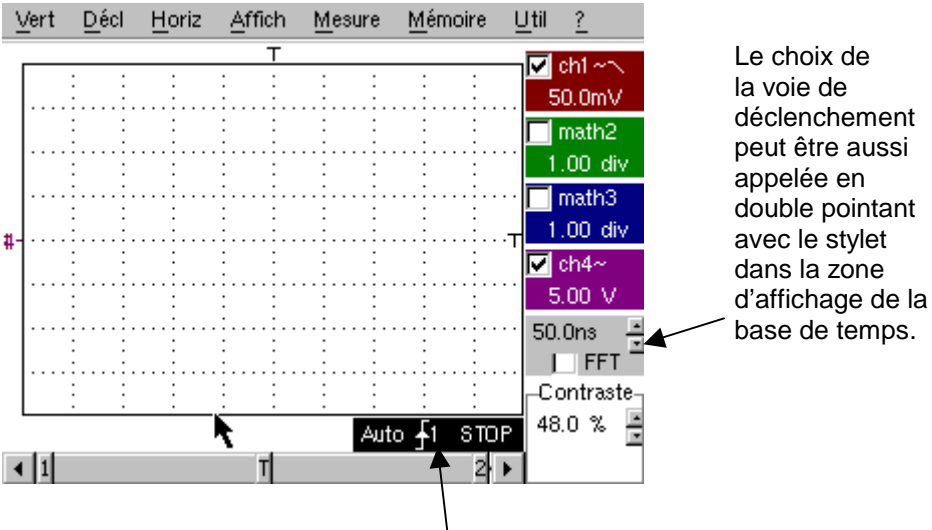

Les paramètres de déclenchement peuvent être aussi appelés en double pointant avec le stylet dans la zone d'affichage des paramètres de déclenchement.

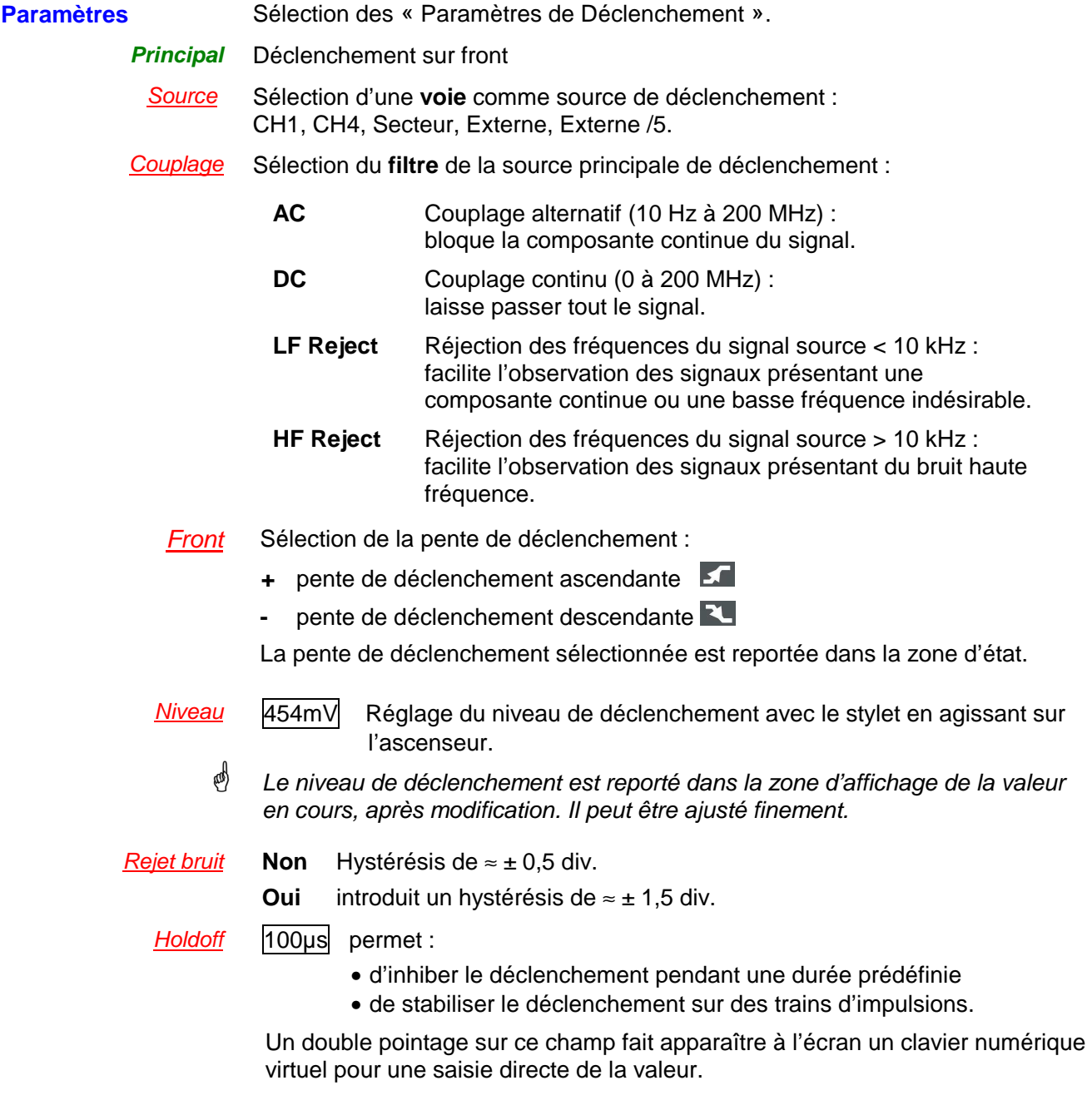

 $\geqslant$  Exemple Signal injecté sur CH1: un train de 3 impulsions à la fréquence de 20 kHz de 6 Vcc avec une composante continue de 500 mV, séparées de 500 µs.

![](_page_39_Figure_4.jpeg)

 $\stackrel{\triangleleft}{\sim}$  Le déclenchement est réglé avec la voie 1 comme source, un niveau à 2,00 V, sur un front montant.

Le Holdoff stabilise le signal en inhibant le déclenchement pendant 108 µs. Le couplage DC du trigger laisse passer la totalité de signal.

Dans cet exemple, le signal n'étant pas bruité, l'option réjection de bruit n'est pas nécessaire. Le couplage DC de Ch1 fait apparaître la composante continue du signal.

**Pulse** Sélection du déclenchement sur largeur d'impulsions.

- **<** déclenche sur une impulsion, si sa durée est inférieure à la consigne (le déclenchement effectif survient sur le front de fin de l'impulsion).
- **>** déclenche sur une impulsion, si sa durée est supérieure à la consigne (le déclenchement a lieu à l'issue de la durée définie, sans attendre la fin de l'impulsion).

25.0µs Réglage avec le stylet sur l'ascenseur de la consigne de temps

Un double pointage sur ce champ fait apparaître à l'écran un clavier numérique virtuel pour une saisie directe de la valeur.

- $\mathbb{C}$  Le choix du front  $\leq$  ou  $\leq$  dans l'onglet « Principal » définit les limites de l'analyse :
	- front  $\leq$  définit une impulsion entre  $\leq$  et  $\leq$
	- front  $\sim$  définit une impulsion entre  $\sim$  et  $\sim$

 $\triangleright$  Exemple Signal injecté sur CH1: 1 impulsion de 59.2 µs (répétitive ou non)

![](_page_40_Figure_15.jpeg)

 $\stackrel{\triangle}{\bigcirc}$  Les paramètres de déclenchement du menu principal sont actifs (Source, Niveau, Front, etc..).

L'oscilloscope déclenche lorsque la largeur de l'impulsion du signal est supérieure à la largeur d'impulsion spécifiée (25,0 µs + la tolérance).

- **TV** Déclenchement sur un signal TV. **Ce menu n'est applicable qu'à l'entrée CH1.**
- Standard Déclenchement sur un numéro de ligne spécifique. Le déclenchement part du front avant du top de synchronisation ligne.
	- 625 lignes (SECAM) ou
	- 525 lignes (PAL)

Polarité **+** Vidéo directe

- Vidéo inverse
- Holdoff Réglage avec le stylet en agissant sur l'ascenseur, inhibition du déclenchement pendant une durée prédéfinie.

Un double pointage sur ce champ fait apparaître à l'écran un clavier numérique virtuel pour une saisie directe de la valeur.

Ligne **25** Réglage du n° avec le stylet en agissant sur l'asc enseur

Un double pointage sur ce champ fait apparaître à l'écran un clavier numérique virtuel pour une saisie directe de la valeur.

![](_page_41_Figure_12.jpeg)

Les symboles « $\odot$ » et « $\checkmark$ » indique les paramètres sélectionnés. Validation des sélections par « **OK** ».

![](_page_41_Picture_14.jpeg)

Le menu « Paramètres de déclenchement » peut être appelé aussi en double pointant avec le stylet, dans l'affichage des réglages du déclenchement.

![](_page_42_Picture_96.jpeg)

de la droite vers la gauche de l'écran). En l'absence de déclenchement, la trace peut être figée en appuyant à nouveau sur la touche RUN HOLD.

### **Le Menu « Horiz »**  Vert Décl Horiz Affich Mesure Mémoire Util (\*) √ Signal Répétitif √ Acquisition min/max (∗) Moyennage Pas de Moyennage **FFT** √ Coeff Moyennage: 2 Coeff Moyennage: 4 Coeff Moyennage: 16 Coeff Moyennage: 64 **/** Rectangulaire Hamming (∗) Fonction accessible uniquement en mode « Avancé ». Hanning Voir §. Description, page 63.Blackmann  $\checkmark$  Echelle linéaire Echelle log. **Signal Répétitif** Augmentation de la définition temporelle d'une trace pour un signal périodique. Si cette option est valide, le signal peut être moyenné (voir ci-après). Exemple : mesure sur un bus de microprocesseur. • Pour les bases de temps inférieures à 100 µs/div. (sans mode zoom actif), le signal affiché est reconstitué d'après plusieurs acquisitions. La résolution temporelle peut atteindre 40 ps. • Si le signal n'est pas répétitif, n'utilisez pas cette option. La résolution temporelle sera alors de  $\pm$  1 ns. Menu présent uniquement en mode « Avancé » (voir §. Menu Util, p. 63). **@** Le symbole « √ » indique que l'option « Signal Répétitif » est sélectionnée. **Acquisition Min/Max** Echantillonnage du signal, même sur des vitesses de base de temps lentes. L'affichage ne tient compte que des échantillons de valeurs extrêmes (min et max). Ce mode permet : • de détecter une fausse représentation due à un sous échantillonnage • de visualiser des évènements de courte durée (Glitch,  $≥$  2 ns). Quelle que soit la base de temps utilisée, les évènements de courte durée (Glitch, ≥ 2 ns) sont visualisés. **@** Le symbole «  $\checkmark$  » indique que le mode « Acquisition Min/Max » est actif.

**e** 

### **Moyennage**

**Pas de moyennage Coeff. moyennage 2 Coeff. moyennage 4 Coeff. moyennage 16 Coeff. moyennage 64** Sélection d'un coefficient, afin de calculer une moyenne sur les échantillons affichés.

Cela permet, par exemple, d'atténuer le bruit aléatoire observé sur un signal.

Pour que le coefficient de moyennage soit pris en compte dans la représentation du signal, l'option « Signal répétitif » doit être sélectionnée.

Le calcul est effectué suivant la formule suivante : Pixel  $N =$  Echantillon\*1/Taux moyennage + Pixel  $N-1$  (1-1/Taux moyennage) avec :

![](_page_44_Picture_276.jpeg)

Le symbole  $\ll \sim \nu$  indique le coefficient de moyennage sélectionné.

### **FFT**

**(Transformée de FOURIER Rapide)** La Transformée de FOURIER Rapide (FFT) est utilisée pour calculer la représentation discrète d'un signal dans le domaine fréquentiel, à partir de sa représentation discrète dans le domaine temporel.

La FFT peut être utilisée dans les applications suivantes :

- la mesure des différentes harmoniques et de la distorsion d'un signal,
- l'analyse d'une réponse impulsionnelle,
- la recherche de source de bruit dans les circuits logiques.

La FFT est calculée sur 2500 points.

 $\langle \phi \rangle$ La transformée de FOURIER rapide est sélectionnée par l'icône FFT, dans la zone de commandes.

Lorsque l'on a réalisé un zoom de la courbe, la FFT est réalisée sur la partie zoom de la courbe.

Description La transformée de FOURIER rapide est calculée d'après la formule :

$$
X(k) = \frac{1}{N} * \sum_{n=-\frac{N}{2}}^{\frac{N}{2}-1} x(n) * exp\left(-j\frac{2\pi nk}{N}\right) \text{ pour } k \in [0 (N-1)]
$$

avec : x (n) : un échantillon dans le domaine temporel

- X (k) : un échantillon dans le domaine fréquentiel
- N : résolution de la FFT
- n : indice temporel
- k : indice fréquentiel

La courbe affichée représente l'amplitude en V ou en dB des différentes composantes fréquentielles du signal, en fonction de l'échelle sélectionnée (linéaire ou logarithmique).

La composante continue du signal est supprimée par logiciel.

![](_page_45_Figure_2.jpeg)

Les sous-menus sélectionnent un type de fenêtre.

**Rectangulaire Hamming Hanning Blackmann** 

> Avant de calculer la FFT, l'oscilloscope pondère le signal à analyser par une fenêtre qui agit comme un filtre passe-bande. Le choix d'un type de fenêtre est essentiel pour distinguer les différentes raies d'un signal et faire des mesures précises.

![](_page_46_Figure_5.jpeg)

La durée finie de l'intervalle d'étude se traduit par une convolution dans le domaine fréquentiel du signal avec une fonction sinx/x.

Cette convolution modifie la représentation graphique de la FFT à cause des lobes latéraux caractéristiques de la fonction sinx/x (sauf si l'intervalle d'étude contient un nombre entier de périodes).

Quatre types de sélection de fenêtres sont offertes : les menus apparaissent directement à la sélection du menu FFT.

![](_page_47_Picture_124.jpeg)

Effets du sous-échantillonnage sur la représentation fréquentielle : Si la fréquence d'échantillonnage est mal adaptée (inférieure au double de la fréquence maximale du signal à mesurer), les composantes de haute fréquence sont sous-échantillonnées et apparaissent, sur la représentation graphique de la FFT par symétrie (repliement).

- La fonction « Autoset » est active. Elle permet d'éviter le phénomène ci-dessus et d'adapter l'échelle horizontale : la représentation est plus lisible.
- La fonction « Zoom » est active.

Le symbole «  $\checkmark$  » présent devant l'une des options indique la fonction sélectionnée.

#### **Le Menu « Affich »**

![](_page_48_Figure_3.jpeg)

![](_page_48_Picture_126.jpeg)

![](_page_49_Picture_167.jpeg)

![](_page_49_Figure_3.jpeg)

#### **Le Menu « Mesure »**

![](_page_50_Figure_3.jpeg)

![](_page_50_Picture_139.jpeg)

![](_page_51_Picture_222.jpeg)

#### **19 mesures**   $automatiques$

![](_page_51_Picture_223.jpeg)

### **Conditions de mesure**

- Les mesures s'effectuent sur la partie de la trace visualisée à l'écran.
- Toute modification du signal entraîne une mise à jour des mesures. Celles-ci sont rafraîchies au rythme de l'acquisition.
- Pour réaliser des mesures automatiques sur des portions particulières du signal, encadrez la zone de mesure souhaitée avec les curseurs manuels, les marqueurs identifiant le nouvel emplacement de la mesure automatique.
- La précision des mesures est optimale, si deux périodes complètes du signal sont affichées.

![](_page_52_Figure_7.jpeg)

![](_page_52_Figure_8.jpeg)

- Dépassement positif = [100 \* (Vmax Vhaut)] / Vamp
- Dépassement négatif =  $[100 * (Vmin Vbas)] / Vamp$

• Veff = 
$$
[\frac{1}{n}\sum_{i=0}^{i=n} (y_i - y_{GND})^2]^{1/2}
$$

• Vmov = 
$$
\frac{1}{n} \sum_{i=0}^{i=n} (y_i - y_{GND})
$$

• 
$$
Vsum = \sum_{i=0}^{i=n} (y_i \times \delta t)
$$

 $Y_{GND}$  = valeur du point représentant le zéro Volt

![](_page_53_Picture_250.jpeg)

**Curseurs manuels libres**

permet de lier ou non les curseurs de mesure manuels (1 et 2) à la trace de référence.

Lorsque le menu « Curseurs manuels libres » est sélectionné, les curseurs 1 et 2 peuvent être déplacés librement dans tout l'écran.

- 蚓 • Le symbole «  $\checkmark$  » indique que le menu « Curseurs manuels libres » est actif.
	- Pour désactiver ce menu, le dé-sélectionner en pointant avec le stylet.

![](_page_54_Picture_7.jpeg)

En cas de « Mesures automatiques » et activation des mesures manuelles :

![](_page_54_Picture_130.jpeg)

 $\stackrel{\triangle}{\bigcirc}$  Dé-sélectionnez les mesures automatiques pour valider les mesures manuelles (dt, dv).

![](_page_55_Figure_2.jpeg)

![](_page_55_Picture_3.jpeg)

**Toutes les sauvegardes ou rappels sont effectués sur la SD Card si celle-ci est connectée ; en absence de carte, ces opérations sont réalisées sur la mémoire interne de l'oscilloscope. Pour plus de détails sur le fonctionnement de la SD Card, voir Chapitre III page 14.**

![](_page_55_Picture_201.jpeg)

![](_page_55_Picture_6.jpeg)

Stockage de la trace sélectionnée dans sa mémoire de référence ( $\approx$  Exemple : Trace 1 dans Réf. 1).

Les 4 traces possèdent leur mémoire de référence.

### **Une mémoire de référence est volatile, elle est perdue à l'extinction de l'instrument.**

- Pour une utilisation optimum, la trace de référence doit présenter les mêmes caractéristiques que la trace associée (sensibilité et base de temps).
	- Une trace ne peut être sauvegardée dans sa mémoire de référence, que si elle est présente à l'écran.
	- Les traces mémorisées apparaissent en clair, accompagnées de leur numéro de référence.
	- Le symbole «  $\checkmark$  » dans le menu indique que la trace correspondante a été sauvegardée en mémoire de référence et qu'elle est présente à l'écran.
	- Une trace de référence ne peut pas être déplacée.
	- La désactivation d'une mémoire de référence s'effectue en la dé sélectionnant par le menu.

![](_page_56_Picture_200.jpeg)

![](_page_57_Picture_216.jpeg)

### **Le Menu « Util »**

![](_page_58_Figure_3.jpeg)

![](_page_59_Picture_185.jpeg)

![](_page_60_Picture_227.jpeg)

 $\ddot{}$ 

Cette touche est accessible dans le mode Avancé uniquement. Elle donne accès à la programmation manuelle du masque de sous-réseau (SUBNET MASK) et à la programmation de l'adresse IP de la passerelle (GATEWAY).

Validation des sélections par « **OK** ». Sortie du menu sans modification par « **Annuler** ».

**Copie d'écran** Le format d'impression, le type d'imprimante, et le port de communication sont choisis dans ce menu.

> Le type d'imprimante (ou le format sélectionné) apparaît en vidéo inverse. La sélection se fait par le stylet. L'ascenseur de droite permet de se déplacer dans la liste des types ou des langages d'imprimante.

- **Option** Choix d'une impression couleur ou noir/blanc.
	- **Port** Sélection de l'interface utilisée pour le transfert des données d'impression : RS232C, CENTRONICS (à l'aide de l'adaptateur en option), Réseau ou dans un fichier.
		- ad) • Si l'interface RS232C est sélectionnée, les paramètres (vitesse, format, parité, bit de stop, protocole) doivent être configurés dans le menu « Config Ports d'E/S ». Vérifiez que la configuration est adaptée à celle du périphérique connecté à l'instrument.
			- Si l'option « Réseau » est sélectionnée, les paramètres (adresse IP, imprimante) doivent être configurés dans le menu « Config Ports d'E/S  $\rightarrow$ Réseau »).

 L'option « Fichier » permet d'enregistrer la copie d'écran dans un fichier ; les formats d'images « .bmp » et « .gif » sont directement exploitables dans les applications Windows (traitement de texte, présentations…). Dès que l'impression est lancée, le menu « Copie de fichiers » s'ouvre, vous devez alors saisir le nom du fichier généré (voir menu « Trace  $\rightarrow$  Sauvegarde »).

• Toutes les sauvegardes ou rappels sont effectués sur la SD Card si celle-ci est connectée ; en absence de carte, ces opérations sont réalisées sur la mémoire interne de l'oscilloscope. Pour plus de détails sur le fonctionnement de la SD Card, voir Chapitre III, page 14.

Un appui sur cette touche lance la copie d'écran. L'impression est réalisée avec les paramètres décrits dans le menu « Copie d'écran ».

### **Configuration**

![](_page_61_Picture_197.jpeg)

![](_page_62_Picture_237.jpeg)

### Le Menu « ? »

![](_page_63_Picture_96.jpeg)

**Aide** sélectionné par le stylet, ouvre le menu « Aide ».

L'aide en ligne concerne les touches du clavier de l'appareil.

Utilisez les boutons  $\overline{\leftarrow}$  et  $\overline{\leftarrow}$  de la fenêtre pour faire défiler le descriptif des touches de la face avant.

Tout appui sur une touche du clavier provoque l'affichage de l'aide en ligne concernant la touche enfoncée.

Les fonctions associées aux touches ne sont pas lancées.

Le nom de la touche est repris au-dessus de l'explication.

La sortie du menu se fait en pointant le stylet, en haut à droite de la fenêtre.

**A propos de** renseigne sur :

- le nom de l'instrument
- la version du logiciel
- la version du matériel

La sortie du menu se fait par **OK**.

### **Mode Multimètre (OX 6062 et OX 6152 uniquement)**

#### **Les Touches**

![](_page_64_Figure_3.jpeg)

Un appui sur la touche ci-contre sélectionne le mode « **Multimètre** », modèles **OX 6062** et **OX 6152** uniquement.

#### **4 touches ou bloc de touches « UTILITY »**

![](_page_64_Picture_6.jpeg)

Accès direct au réglage du **contraste** du LCD.

Pas d'action.

lance une **copie d'écran** suivant la configuration réalisée dans les menus « Util » et « Copie d'écran ».

Un deuxième appui avant la fin du cycle interrompt l'impression en cours. Dans le cas où l'impression n'est pas possible, un message « Erreur d'impression » est envoyé.

Le symbole «  $\leq 1$  » est affiché devant la zone d'affichage des réglages, lorsque l'impression est en cours.

![](_page_64_Picture_12.jpeg)

Pas d'action.

### **1 touche « AUTOSET »**

![](_page_64_Picture_15.jpeg)

Pas d'action.

### **« AUTOSET » sélectif**

![](_page_64_Picture_18.jpeg)

**+** Pas d'action.

### **4 touches «TRIGGER»**

![](_page_64_Picture_21.jpeg)

Pas d'action.

![](_page_64_Picture_23.jpeg)

Pas d'action.

![](_page_64_Picture_25.jpeg)

Pas d'action.

![](_page_64_Figure_27.jpeg)

pour figer / libérer l'affichage des mesures. Le tracé des courbes en aucun cas ne s'arrête.

### **3 touches « MEASURE »**

![](_page_65_Picture_3.jpeg)

Pas d'action.

![](_page_65_Picture_5.jpeg)

pour changer la trace de référence à laquelle se réfère le curseur (appuis successifs)

![](_page_65_Picture_7.jpeg)

Pas d'action.

**3 touches ou blocs de touches « HORIZONTAL »**

![](_page_65_Picture_10.jpeg)

Durée de l'enregistrement dans la fenêtre de visualisation de : **5', 15', 30', 1h, 6h, 12h, 24h, semaine, mois.**

![](_page_65_Picture_12.jpeg)

Pas d'action.

![](_page_65_Picture_14.jpeg)

**5 touches ou blocs de touches « VERTICAL »**  L'instrument possède autant de multimètres indépendants que de voies (2) en mode « Oscilloscope ».

![](_page_65_Picture_18.jpeg)

Même fonction qu'en mode « Oscilloscope ».

Pas d'action : pas de zoom possible dans ce mode.

Un appui long valide ou dévalide l'auto-range de la voie concernée. La voie est affichée et sélectionnée.

![](_page_65_Picture_21.jpeg)

Pas d'action.

![](_page_65_Picture_23.jpeg)

Si une voie est activée et sélectionnée, cette touche permet de changer le couplage d'entrée de la voie. Par appuis successifs, le couplage passe de AC à DC à AC+DC.

Le couplage est indiqué dans la fenêtre multimètre de la voie concernée.

Si le mode auto-range est activé, le réglage manuel est sans effet : l'autorange replacera l'appareil automatiquement sur la gamme de mesure la mieux

En sélection de mesure ohmmètre, continuité, capacimètre, test de composants ou mesure de température sur la voie 1, la touche est sans effet, le couplage d'entrée dans ces fonctions n'étant pas réglable.

![](_page_65_Figure_27.jpeg)

Changement manuel de la gamme de mesure.

Pas d'action.

adaptée au signal d'entrée.

### **L'Affichage**

### **Visualisation**

![](_page_66_Figure_4.jpeg)

### **Composition** L'affichage du multimètre est divisé en 6 zones fonctionnelles :

![](_page_66_Picture_87.jpeg)

#### **1. Barre des menus**

![](_page_66_Picture_88.jpeg)

La barre d'outils donne accès aux différents menus de la fonction « Multimètre ».

![](_page_67_Picture_183.jpeg)

**5. Fenêtre graphique** Cette fenêtre indique l'évolution des mesures en fonction du temps. Les points de mesure les plus récents sont ceux se trouvant à droite de l'écran.

![](_page_68_Figure_3.jpeg)

La profondeur de la fenêtre, qui représente la durée d'observation, est programmable au moyen des touches ci-contre.

On peut ainsi choisir de visualiser les mesures sur une profondeur de :

- **5' 15' 30' 1 h 6 h 12 h 24 h semaine mois**
- Le mode ROLL activé (voir §. Menu HORIZ) permet une mise à jour constante des mesures, les plus anciennes disparaissant au profit des plus récentes.

**6. Réglages en cours** Cette fenêtre a la même fonction que celle de l'oscilloscope, à savoir : indiquer et ajuster la valeur du paramètre sélectionné.

### **Les Menus**

**Présentation** 

- Représentation de l'écran dans le cas où les mesures sont possibles sur toutes les voies :
- Exemple : ch1 est configurée en Ohmmètre, ch4 est obligatoirement en mesure d'amplitude (AC, DC ou AC + DC)

![](_page_69_Figure_6.jpeg)

- La représentation de l'écran est identique dans le cas où CH1 est configurée en mesure d'amplitude, d'ohmmètre, de température (PT100).
- Représentation de l'écran dans le cas où les mesures sont possibles uniquement sur CH1.
- Exemple : ch1 est configurée en Test composant
	- Représentation identique dans le cas où CH1 est configurée en mesure de capacité, de continuité.

Les mesures sur la voie 4 sont impossibles.

![](_page_69_Figure_12.jpeg)

**Le Menu « Vert »** 

![](_page_70_Figure_3.jpeg)

- des paramètres des voies **ch1, ch4** indépendamment les uns des autres
- de l'échelle verticale de la trace sélectionnée

**Gamme / Couplage** modifie les paramètres de la voie sélectionnée.

Gamme Choix de la gamme de mesure.

La grandeur affichée dépend du type de mesure sélectionné : amplitude (disponible sur toutes les voies), ohmmètre, continuité, capacimètre, sonde de température Pt100 (disponible uniquement sur la voie 1, voir §. Menu Mesure, p. 51).

 $\stackrel{\triangle}{\circ}$  Pour les gammes disponibles selon le type de mesure, reportez-vous aux spécifications techniques, fonction « Multimètre ».

Le menu Gamme / Couplage apparaît en clair, lorsque la gamme n'est pas modifiable (elle est unique).

**Autorange** 

Lorsque l'option est sélectionnée, le changement de gamme de mesure est automatique.

喇 Le symbole «  $\checkmark$  » présent indique sa validation.

![](_page_71_Picture_5.jpeg)

Si l'option est dévalidée, la gamme peut être modifiée manuellement par les touches ci-contre ou par le menu « Gamme », en fonction du type de mesure réalisée.

**Couplage** Modification du couplage AC, DC, AC+DC en mesure d'amplitude.

**AC** : Mesure de tension alternative

- **DC** : Mesure de tension continue
- **AC + DC** : Mesure de tension alternative avec une composante continue
- H En mesures AC et AC+DC, le menu « Affich  $\rightarrow$  Fréquence permet d'afficher la fréquence du signal dans le champ d'affichage secondaire. Le symbole «  $\odot$  » présent indique le couplage sélectionné.

Le couplage est reporté dans la zone d'affichage de la voie modifiée.

Limitation de bande passante Si la voie mesure une tension AC ou AC+DC (voir Couplage), il est possible de filtrer le signal avec un filtre analogique passe-bas dont la fréquence de coupure est 5 kHz.

**Echelle verticale** Id. mode « Oscilloscope ».
#### **Mode Multimètre (suite)**

**Le Menu « Décl »** Aucun paramétrage de déclenchement n'est possible dans ce mode.

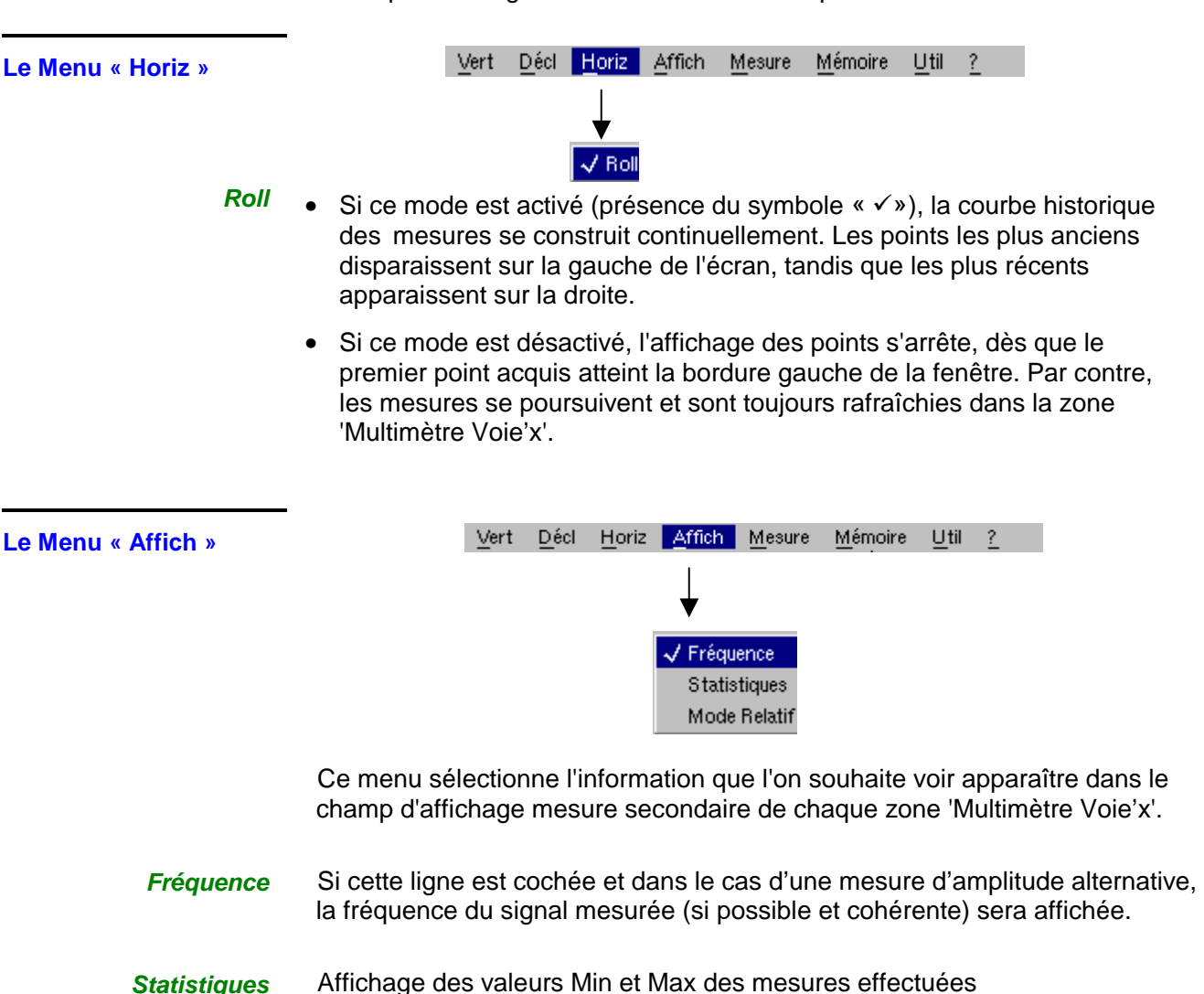

- **Mode relatif** La valeur affichée est l'écart entre la valeur mesurée et la valeur qui était affichée au moment de la sélection de cette option.
	- **@** Le symbole « ✓ » indique la fonction secondaire sélectionnée.

### **Mode Multimètre (suite)**

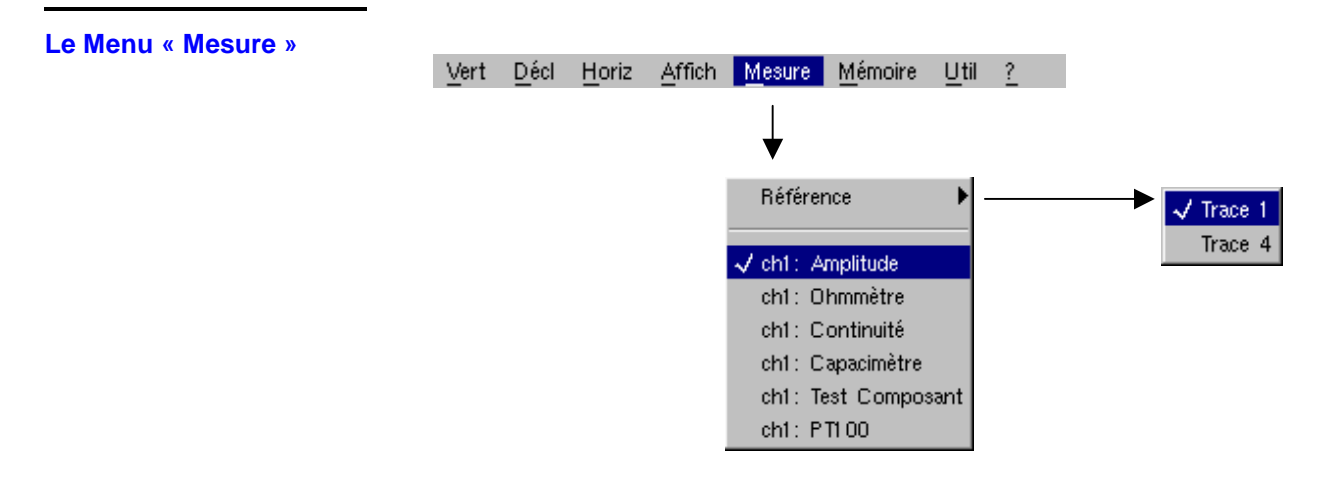

**Référence** La référence est utilisée pour sélectionner la trace de mesure sur laquelle évolue le curseur. La valeur du curseur est donc relative à la mesure de cette voie.

> Le choix de la référence n'est possible que sur les voies activées : les voies non activées apparaissent en clair dans le sous-menu.

- ซี Le svmbole « » indique la référence sélectionnée.
- ch1: Amplitude La voie Ch1 est utilisée en voltmètre et mesure donc l'amplitude du signal présent en entrée de cette voie.
- ch1: Ohmmètre La voie Ch1 est utilisée en ohmmètre et mesure donc la résistance du dipôle câblé à l'entrée.
- ch1: Continuité La voie Ch1 est utilisée en testeur de continuité : un bip est émis lorsque la résistance d'entrée est inférieure ≈ 30 Ohms.
	- **Dans ce mode, les mesures sont impossibles sur la voie 4.**
- ch1: Capacimètre La voie Ch1 est utilisée en capacimètre et mesure donc la capacité du dipôle câblé en entrée de la voie.
	- $\stackrel{\triangle}{\otimes}$  Dans ce mode, les mesures sont impossibles sur la voie 4.

ch1: Test Composant La voie Ch1 est utilisée en testeur de diode. Ce mode mesure le seuil de la diode câblée en entrée.

 $\mathcal O$  Dans ce mode, les mesures sont impossibles sur la voie 4.

ch1: PT100 Ces configurations mesurent une température à partir des capteurs résistifs 100  $\Omega$  (Pt100). La gamme de températures maximales est - 200 $\mathbb{C}$  ... + 850  $\mathbb{C}$  et dépend du capteur utilisé.

#### **Mode Multimètre (suite)**

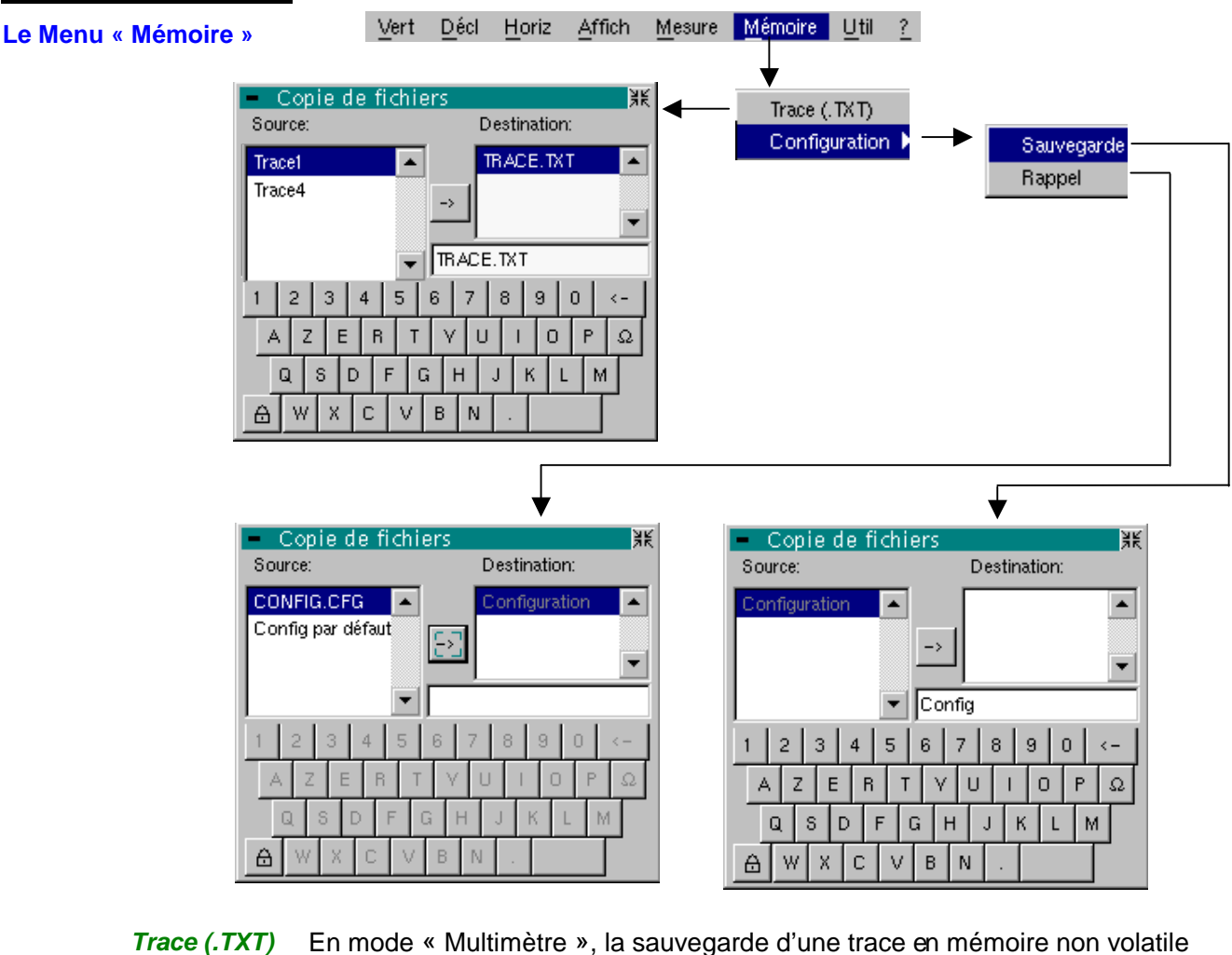

est possible uniquement en format .TXT. Les fichiers sauvegardés avec l'extension .TXT pourront être exportés vers un

PC (voir §. Menu Util  $\rightarrow$  Fichiers) en vue d'une exploitation par un autre logiciel (tableur, etc…).

**Configuration** Cette fonction est identique à celle du mode « Oscilloscope ».

#### **Le Menu « Util »**

**Configuration** Cette fonction est identique à celle du mode « Oscilloscope ».

- Economie d'écran Si la durée d'enregistrement est supérieure à 5 minutes, l'économiseur d'écran ne sera jamais activé.
	- Si la durée d'enregistrement est égale à 2 secondes, l'économiseur d'écran et le réglage fonctionnent comme en mode « Oscilloscope » (voir p. 63).

- Mise en veille Si la durée d'enregistrement est supérieure à 5 minutes, la mise en veille ne sera jamais activée.
	- Si la durée d'enregistrement est égale à 5 minutes, la mise en veille et le réglage fonctionnent comme en mode « Oscilloscope » (voir p. 63).

```
Le Menu « ? » Ce menu est identique à celui du mode « Oscilloscope », p. 64.
```
# **Applications**

#### **Visualisation du signal de calibration**

- Sélectionnez le mode « Oscilloscope » à l'aide de la touche *ci-contre*.
- Raccordez une sonde rapport 1/10 sur l'entrée CH1.
- Puis, raccordez, par la sonde (avec sa masse), la sortie calibrateur (Probe Adjust : ≈ 3 V, ≈ 1 kHz) à l'entrée CH1 située sur le flanc de l'appareil.

 $\stackrel{\triangle}{\bullet}$  Branchez le point froid de la sonde sur celui de la sortie de calibration des sondes.

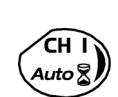

• Validez le signal : Menu Vert → Affichage → Trace 1 ou par la touche CH1

ou sur l'affichage des paramètres de la trace CH1

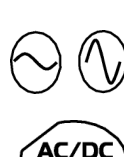

**GND** 

• Réglez la sensibilité CH1 : Menu Vert → CH1 → Sensibilité/couplage : 500 mV/div (sonde 1/10)

ou par les touches ci-contre.

- Réglez le couplage CH1: Menu Vert  $\rightarrow$  CH1  $\rightarrow$  Sensibilité/couplage  $\rightarrow$  AC ou par la touche AC/DC GND.
- Réglez la vitesse de balayage : par l'ascenseur de la fenêtre de la base de temps : 500 µs/div.

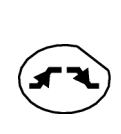

• Réglez les paramètres de déclenchement : Menu Décl. → Paramètre → Principal → Source : CH1 Couplage : AC Front : + (ou par la touche ci-contre).

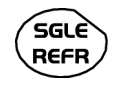

Réglez le mode de déclenchement : Menu Décl.  $\rightarrow$  Mode automatique

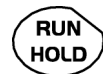

- ou par la touche SGLE REFR.
- A l'aide de la touche RUN HOLD, lancez les acquisitions (mode « RUN »).
- Si nécessaire : •
- Modifiez le niveau de déclenchement avec le stylet :
	- en déplaçant le symbole T (Trigger) sur l'écran. La valeur du niveau de déclenchement est reportée en bas à droite de l'écran.
	- ou par le menu paramètres de déclenchement : Menu Décl. → Paramètre → Principal → Niveau
	- Modifiez le cadrage vertical de la courbe :

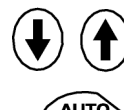

 - en déplaçant, avec le stylet, le symbole 1, à gauche de l'écran. - ou par les touches ci-contre.

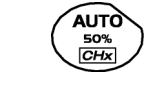

La touche ci-contre permet de réaliser automatiquement ces réglages.

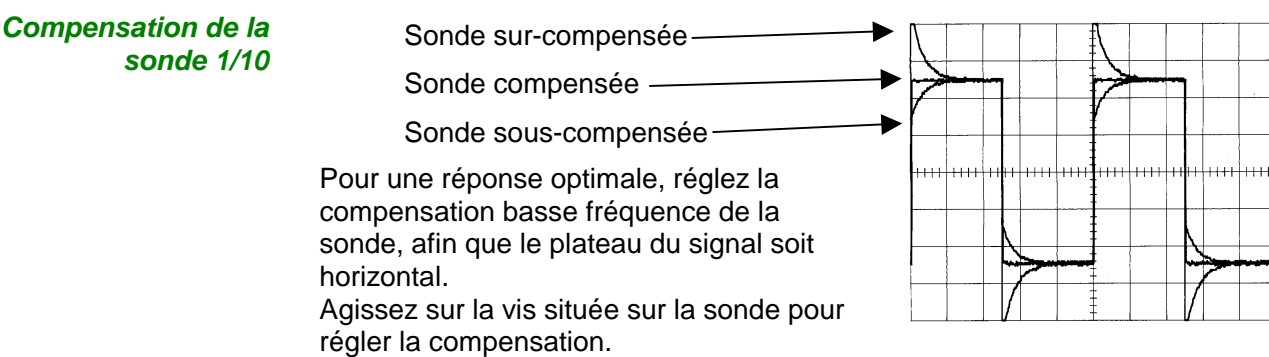

#### **Mesure automatique**

- Raccordez la sortie calibrateur (3 V, 1 kHz) de la zone connexion à l'entrée CH1, en utilisant une sonde de mesure de rapport 1/10.
- Pour les réglages de la sonde, voir le §. Visualisation du signal de calibration.
- Optez pour le : calibre vertical 500 mV/div.,

 coefficient de base de temps 500 µs/div. coefficient d'échelle verticale de 10 couplage DC de CH1

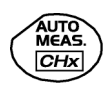

Affichez le tableau des mesures automatiques du signal de la voie 1 par le : Menu Mesure  $\rightarrow$  Mesures automatiques (voir §. Menu Mesure) ou par la touche ci-contre.

Le tableau de toutes les mesures réalisées sur la trace s'affiche : Le symbole « √ » indique les 2 mesures qui seront affichées sous la courbe après la fermeture du tableau.

La suppression des mesures automatiques sous la courbe se fait en supprimant les 2 mesures sélectionnées.

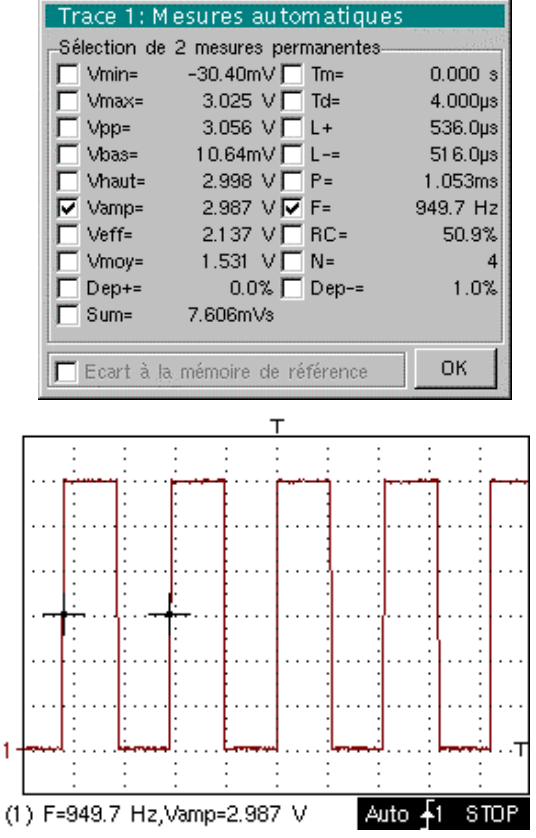

 $\stackrel{\triangleleft}{=}$  En validant l'option « Ecart à la mémoire de référence », il devient possible de calculer, pour les mêmes mesures, l'écart entre une trace sélectionnée et une trace de référence mémorisée (voir §. Menu Mémoire).

 $\mathbf{1}$ 

**Rappel** La précision des mesures est optimale, si 2 périodes complètes du signal sont affichées.

> L'activation des mesures automatiques fait apparaître 2 curseurs sur la courbe au début et à la fin d'une période, si au moins une période est visible à l'écran.

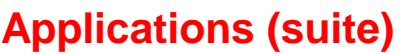

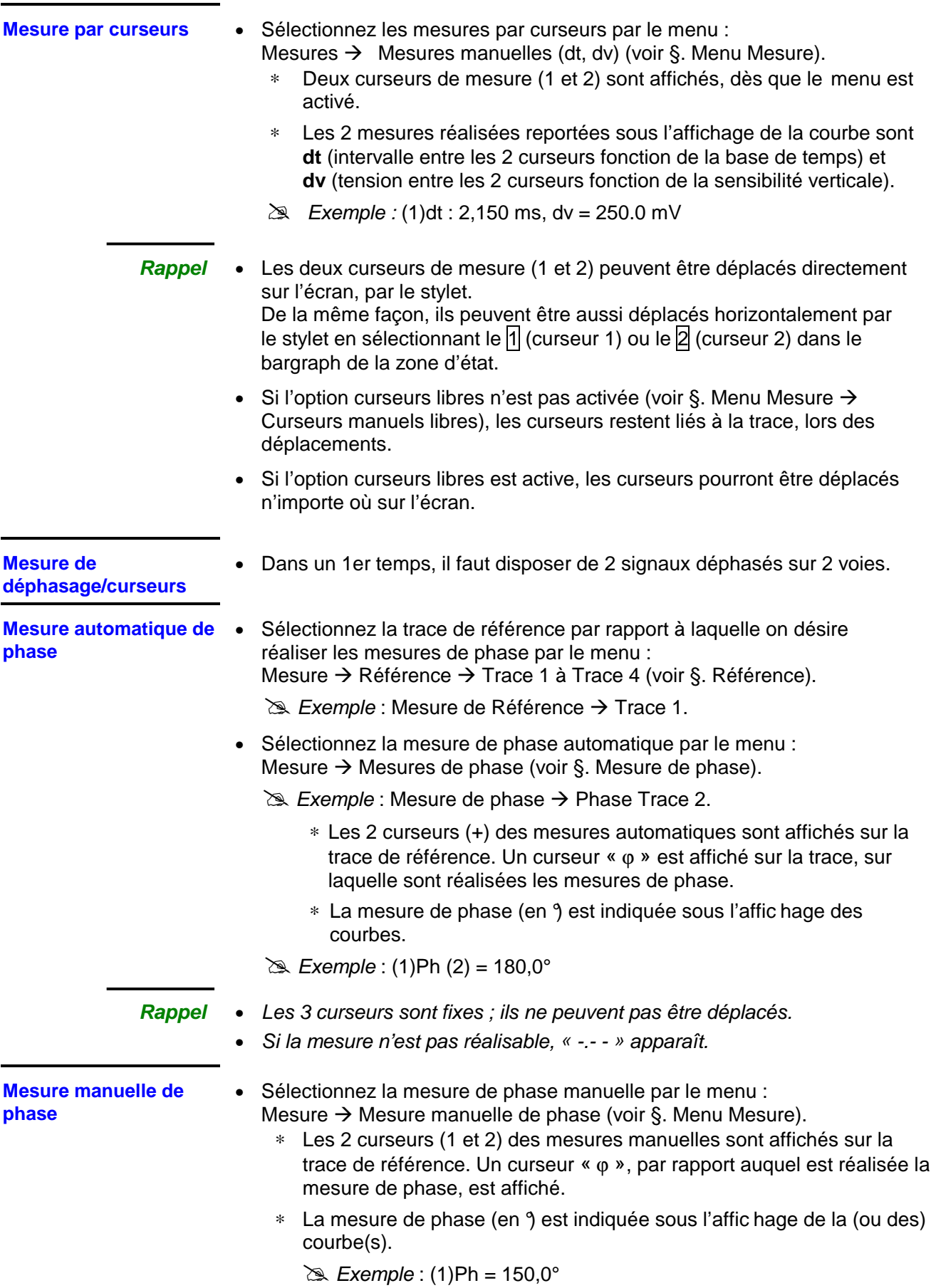

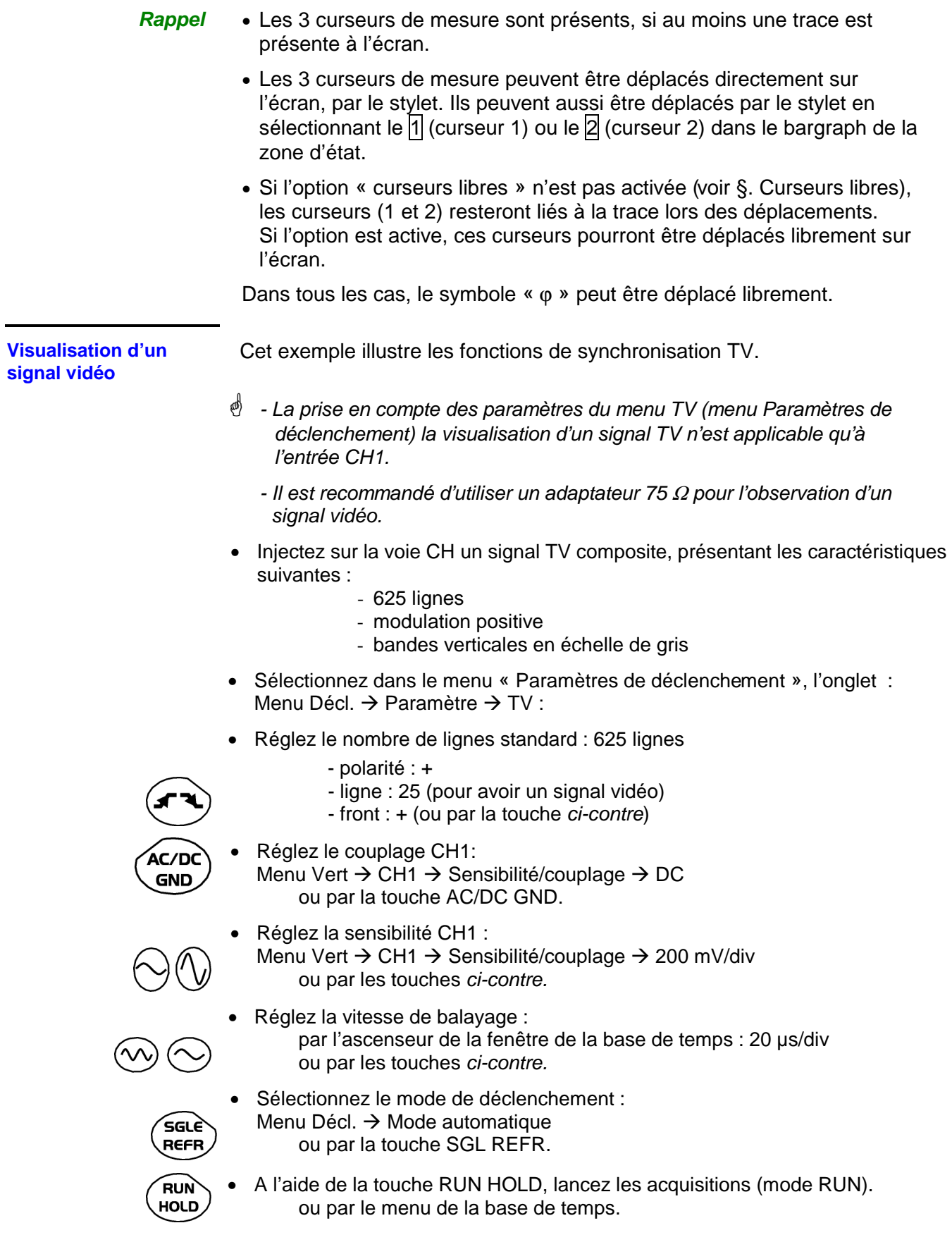

**Rappel** L'état de l'acquisition (Prêt, RUN, STOP) est indiqué à droite sous l'affichage de la courbe, dans la zone d'affichage de l'état de déclenchement.

- Optimisez la vitesse de la base de temps pour observer plusieurs lignes TV complètes.
- Exemple d'un signal vidéo

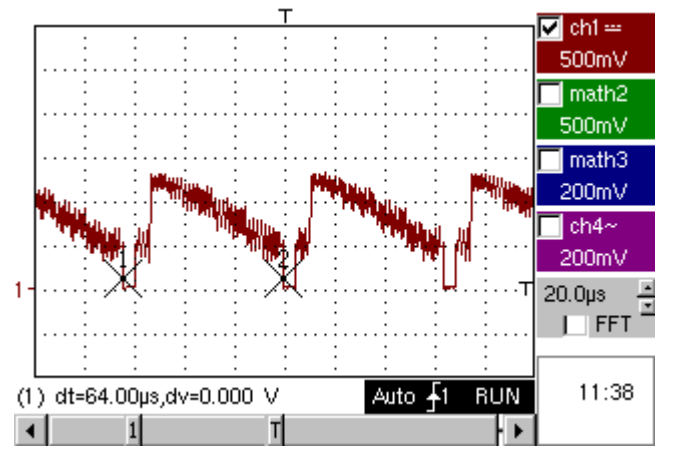

A l'aide des curseurs manuels, vérifiez la durée d'une ligne.

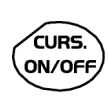

- Affichez les curseurs manuels :
- Menu  $\rightarrow$  Mesure  $\rightarrow$  Mesures manuelles (dt, dv) ou par la touche ci-contre.
- Pour déplacer librement les curseurs, sélectionnez-le : Menu Mesure  $\rightarrow$  Curseurs manuels libres.
- Positionnez avec le stylet les curseurs 1 et 2 respectivement sur le début et la fin du signal.

Les mesures entre les 2 curseurs sont reportées sous l'affichage de la courbe.

 $\geq$  Exemple : dt = 64.00  $\mu$ s = durée d'une ligne

**Examen d'une ligne TV spécifique** 

Pour examiner de manière plus détaillée un signal de ligne vidéo, le menu déclenchement TV permet de sélectionner un numéro de ligne.

- Sélectionnez dans le menu, paramètres de déclenchement, l'onglet : Menu Décl.  $\rightarrow$  Paramètre  $\rightarrow$  TV :
- Réglez le nombre de lignes Standard : 625 lignes

Menu Vert → CH1 → Sensibilité/couplage → 200 mV/div ou par les touches ci-contre.

ou par les touches ci-contre.

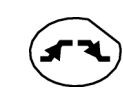

 polarité : + ligne : 1 front : + (ou par la touche ci-contre)

• Modifiez la sensibilité ch1 :

- 
- 
- Modifiez la vitesse de balayage : par l'ascenseur de la fenêtre de la base de temps : 20 µs/div
- Exemple de la ligne vidéo 1

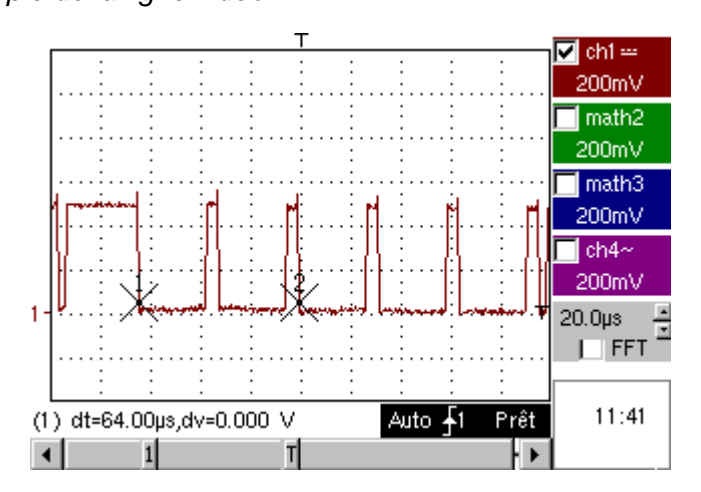

**Visualisation de phénomènes lents « Mode ROLL »** 

Cet exemple a pour objet l'analyse de phénomènes lents pour les bases de temps allant de 200 ms à 200 s. Les échantillons sont affichés en permanence sans attendre le Trigger (mode « ROLL »).

Examen de signaux lents sur une période de temps importante

- Sélectionnez le mode « Oscilloscope » (touche ci-contre).
- Injectez sur l'entrée CH1 un signal sinusoïdal de fréquence 1 Hz et 1 Vrms.
- Réglez la vitesse de balayage : par l'ascenseur de la fenêtre de la base de temps : 500 ms/div ou par les touches ci-contre.
	- Validez le signal CH 1: Menu Vert  $\rightarrow$  Affichage  $\rightarrow$  Trace 1 ou par la touche CH1

ou sur l'affichage des paramètres de la trace CH1.

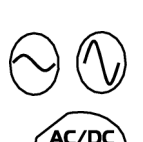

**GND** 

- Réglez la sensibilité CH1 : Menu Vert → CH1 → Sensibilité/couplage → 500 mV/div (sonde 1/10) ou par les touches ci-contre.
- Réglez le couplage CH1: Menu Vert → CH1 → Sensibilité/couplage → DC ou par la touche AC/DC GND.
- Réglez les paramètres de déclenchement : Menu Décl. → Paramètre → Principale → Source → CH1 Couplage : AC Front : + ou par la touche *ci-contre*.

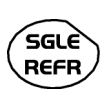

• Réglez le mode de déclenchement : Menu Décl. → Mode Monocoup ou par la touche SGLE REFR.

A l'aide du stylet, déplacez vers le haut (ou vers le bas) de la zone d'affichage, le symbole du niveau de déclenchement (Trigger) :

- Niveau de déclenchement < Niveau du signal  $\rightarrow$  l'oscilloscope arrête les acquisitions de données après avoir rempli la mémoire d'acquisition (Mode « STOP »).
- Niveau de déclenchement > Niveau du signal  $\rightarrow$  les acquisitions de données ne s'arrêtent plus, le signal est analysé en permanence
- 喇 Le niveau du trigger peut être réglé précisément par le menu paramètres de déclenchement : Menu Décl. → Paramètre → Principal → Niveau.

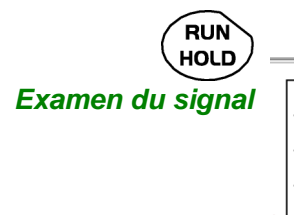

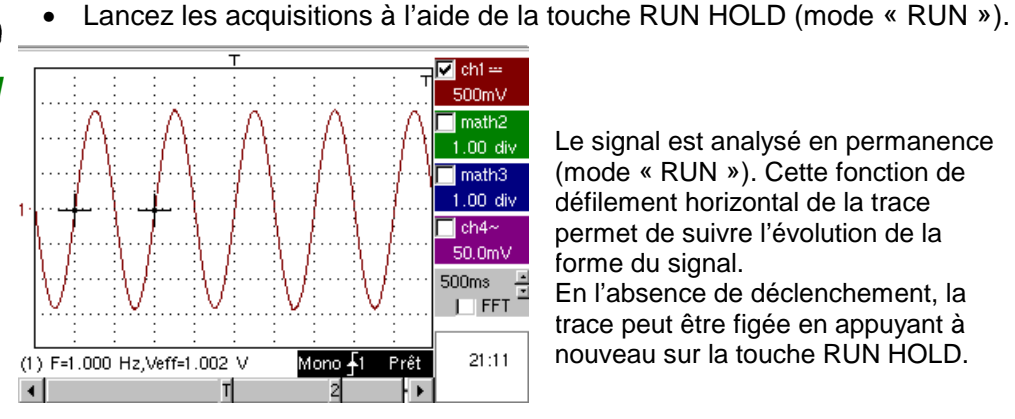

Le signal est analysé en permanence (mode « RUN »). Cette fonction de défilement horizontal de la trace permet de suivre l'évolution de la forme du signal. En l'absence de déclenchement, la trace peut être figée en appuyant à nouveau sur la touche RUN HOLD.

<sup>C</sup>ette fonction est conseillée pour l'étude des signaux de basse fréquence.

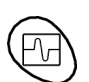

- **Acquisition Min / Max** Détection d'une fausse représentation due à un sous-échantillonnage
	- Examen d'un signal modulé en amplitude
	- Sélectionnez le mode « Oscilloscope » à l'aide de la touche ci-contre.
	- Injectez sur l'entrée CH1 un signal sinusoïdal de fréquence 15 MHz modulé en amplitude.
	- Injectez sur l'entrée CH4 un signal sinusoïdal de fréquence 300 Hz et 3 Vcc pour la synchronisation du signal sur CH1.

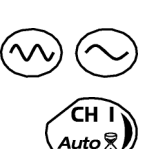

- Réglez la vitesse de balayage : par l'ascenseur de la fenêtre de la base de temps : 1 ms/div ou par les touches ci-contre.
- Validez le signal CH1: Menu Vert  $\rightarrow$  Affichage  $\rightarrow$  Trace 1 ou par la touche ci-contre ou sur l'affichage des paramètres de la trace CH1

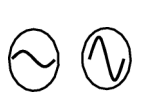

- Réglez la sensibilité CH1 : Menu Vert → CH1 → Sensibilité/couplage : 200 mV/div ou par les touches ci-contre.
	- Idem pour CH4 avec une sensibilité de : 500 mV/div
	- Réglez les paramètres de déclenchement :

Menu Décl.  $\rightarrow$  Paramètre  $\rightarrow$  Principal : Source : CH4 Couplage : AC Front : + ou par la touche ci-contre.

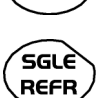

• Réglez le mode de déclenchement :

Menu Décl.  $\rightarrow$  Mode Auto ou par la touche SGLE REFR.

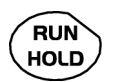

• Lancez les acquisitions à l'aide de la touche RUN HOLD (mode RUN).

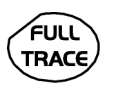

- Utilisez la touche FULL TRACE pour visualiser séparément les 2 traces.
- Examen des signaux

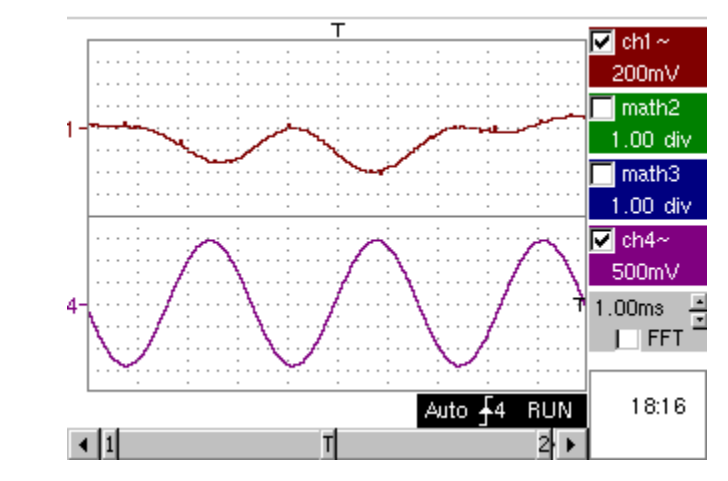

- L'observation de la trace CH1 modulée en amplitude n'est pas exploitable (fausse représentation).
- Validez le mode MIN / MAX : Menu Horiz  $\rightarrow$  Acquisition MIN/MAX, afin de visualiser la modulation du signal CH1 en amplitude.
- **Examen des signaux**

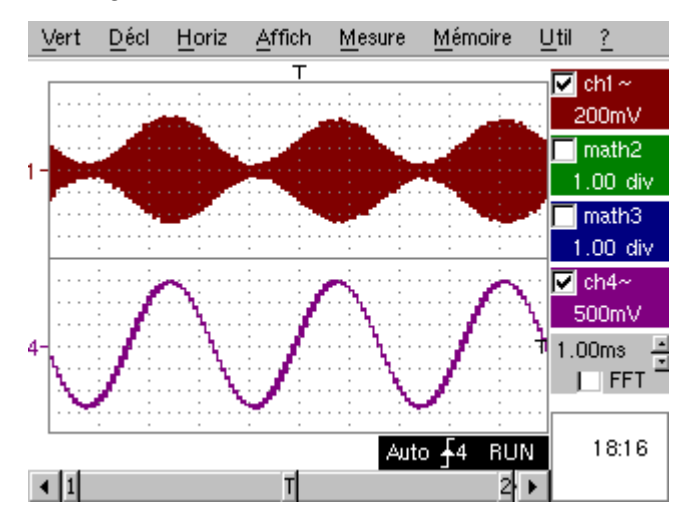

**Mesure en mode « Multimètre »** 

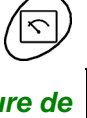

• Appuyez sur la touche ci-contre pour activer le mode « Multimètre ».

**Mesure de résistance en mode « Multimètre »**

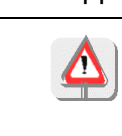

 **Attention** ! Point froid de la mesure relié à la terre.

• Sélectionnez l'entrée CH1 en mode Ohmmètre : Menu : Mesure → CH1 → Ohmmètre.

**Modèles OX 6062 et OX 6152 uniquement.** 

է Le mode Ohmmètre (Ω) est reporté dans l'affichage des paramètres de CH1.

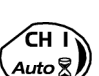

• Validez les mesures sur CH1 par la touche *ci-contre* (- X - disparaît).

La résistance mesurée n'est pas connue :

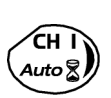

- Sélectionnez le mode Auto-range : Menu « Paramètres Voie 1 » sous Vert → CH1 → Gamme/Couplage ou par un appui long sur la touche CH1.
- Le mode auto-range (auto) est reporté dans l'affichage des paramètres de la voie CH1.

Dans ce cas, l'appareil recherche en permanence la gamme de mesure la plus adaptée.

La résistance mesurée est connue :

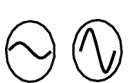

- Sélectionnez la gamme appropriée : Menu « Paramètres Voie 1 » sous Vert → CH1 → Gamme/Couplage ou par les touches ci-contre.
- Voir les caractéristiques générales pour les gammes disponibles.
- Sélectionnez le mode statistique : Menu : Affich  $\rightarrow$  Statistique, pour connaître la valeur minimale et maximale lors de l'analyse des variations des mesures.
- <sup>L</sup>es mesures MIN et MAX sont reportées dans l'affichage des paramètres de la voie CH1.
- Sélectionnez par les touches *ci-contre* la durée de la période d'analyse (5, 15, 30, 1, 6, 12, 24 h, semaine, mois) des variations des mesures.
- La durée sélectionnée est reportée en haut à gauche de la fenêtre graphique.
- Désactivez le mode « Roll » : Menu : Horiz → Roll pour arrêter le défilement des mesures à la fin du temps d'analyse.

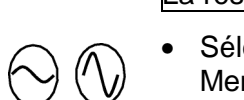

**Exemple de mesure en mode « Multimètre »**

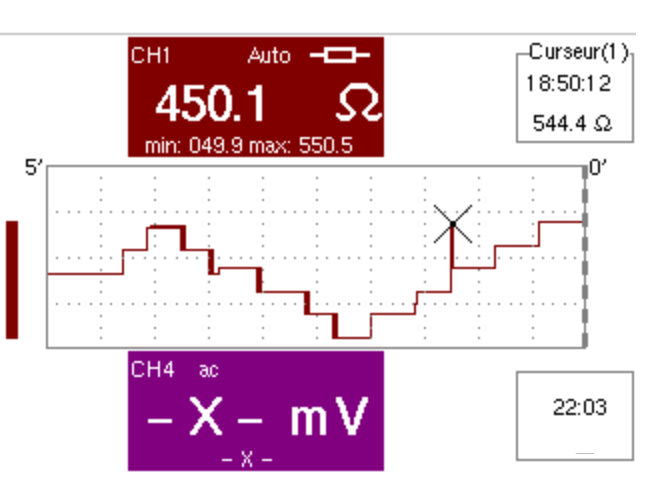

La fenêtre graphique enregistre l'évolution des mesures pendant la période d'analyse (5 minutes).

Le bargraph aide à visualiser l'amplitude des variations.

La valeur minimale (49,9 Ω) et la valeur maximale (550,5 Ω) relevées sont reportées dans l'affichage des paramètres de la voie CH1.

Le curseur lié à la courbe renvoie la mesure d'un point particulier de la courbe, ainsi que l'heure de l'événement.

 La valeur mesurée affichée dans la zone d'affichage des paramètres de la voie CH1 reste active après la fin de la période d'analyse.

**Exemples d'application du réseau ETHERNET** 

**a) Transfert de fichiers par le réseau depuis un PC** 

Les fichiers contenus dans le menu « Gestion de fichier » de l'oscilloscope (voir §. Menu « Util ») peuvent être transférés vers un PC (ou inversement) par un réseau ETHERNET.

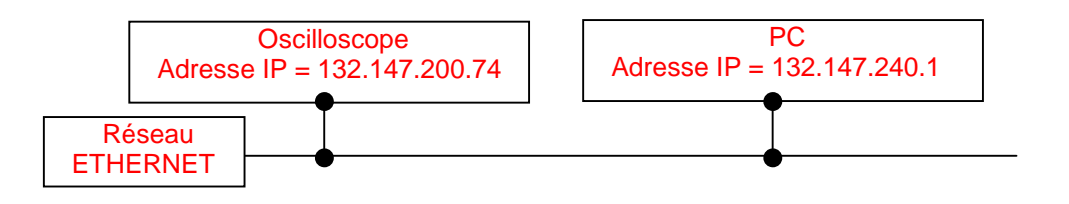

- Reliez, avec un câble ETHERNET adapté, l'oscilloscope au réseau.
- Ouvrez le menu « Réseau » de l'oscilloscope.
- Entrez l'adresse IP manuellement ou automatiquement par l'icône « fournie par un serveur DHCP » (si ce dernier est accessible).
- $\approx$  Exemple : 132.147.200.74
- Validez ensuite les informations par « **OK** ».
- Utilisez un PC connecté au réseau.
- Depuis votre navigateur, tapez dans la zone URL : ftp://132.147.240.1. La liste des fichiers est alors affichée.
- Vous pouvez utiliser votre navigateur pour :
	- copier des fichiers (PC  $\rightarrow$  Scope ou Scope  $\rightarrow$  PC),
	- supprimer des fichiers,
	- renommer des fichiers.
- Le logiciel SX-METRO (option) permet d'effectuer plus facilement le transfert de fichier par le réseau ETHERNET.

**b) Copie d'écran sur une imprimante réseau** 

Une copie d'écran peut être lancée sur une imprimante réseau depuis l'oscilloscope.

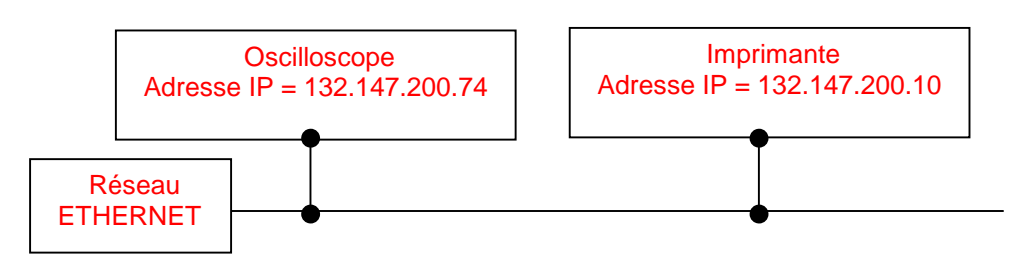

**Utilisation du protocole LPD pour imprimer** 

- Reliez, avec un câble ETHERNET adapté, l'oscilloscope au réseau.
- Ouvrez le menu « Réseau » de l'oscilloscope.
- Entrez l'adresse IP manuellement ou automatiquement par l'icone « fournie par un serveur DHCP » (si ce dernier est accessible).

Exemple : 132.147.200.74

• Entrez l'adresse IP de l'imprimante réseau à l'aide du tableau des nombres utilisables après avoir sélectionné la zone à modifier.

Exemple : 132.147.200.10

- Spécifiez le nom de l'imprimante désirée  $( \geq \mid \mathbb{R} \mid \mathbb{R})$  Exemple : LaserJet 4)
	- Pour connaître l'adresse IP du serveur ou le nom de l'imprimante, contactez l'administrateur réseau de votre installation informatique.
- Validez ensuite les informations par « **OK** ».
- Ouvrez le menu « Copie d'écran » (voir §. Menu Util) de l'oscilloscope.
- En fonction de l'imprimante connectée au réseau, sélectionnez le format d'impression ou le type d'imprimante.
- Validez l'option « Couleur » ou « Noir/blanc ».
- Validez l'option Réseau du menu port.
- Configurez l'oscilloscope pour afficher l'écran, tel que vous voulez l'imprimer.

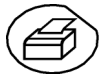

Lancez l'impression désirée par la touche ci-contre.

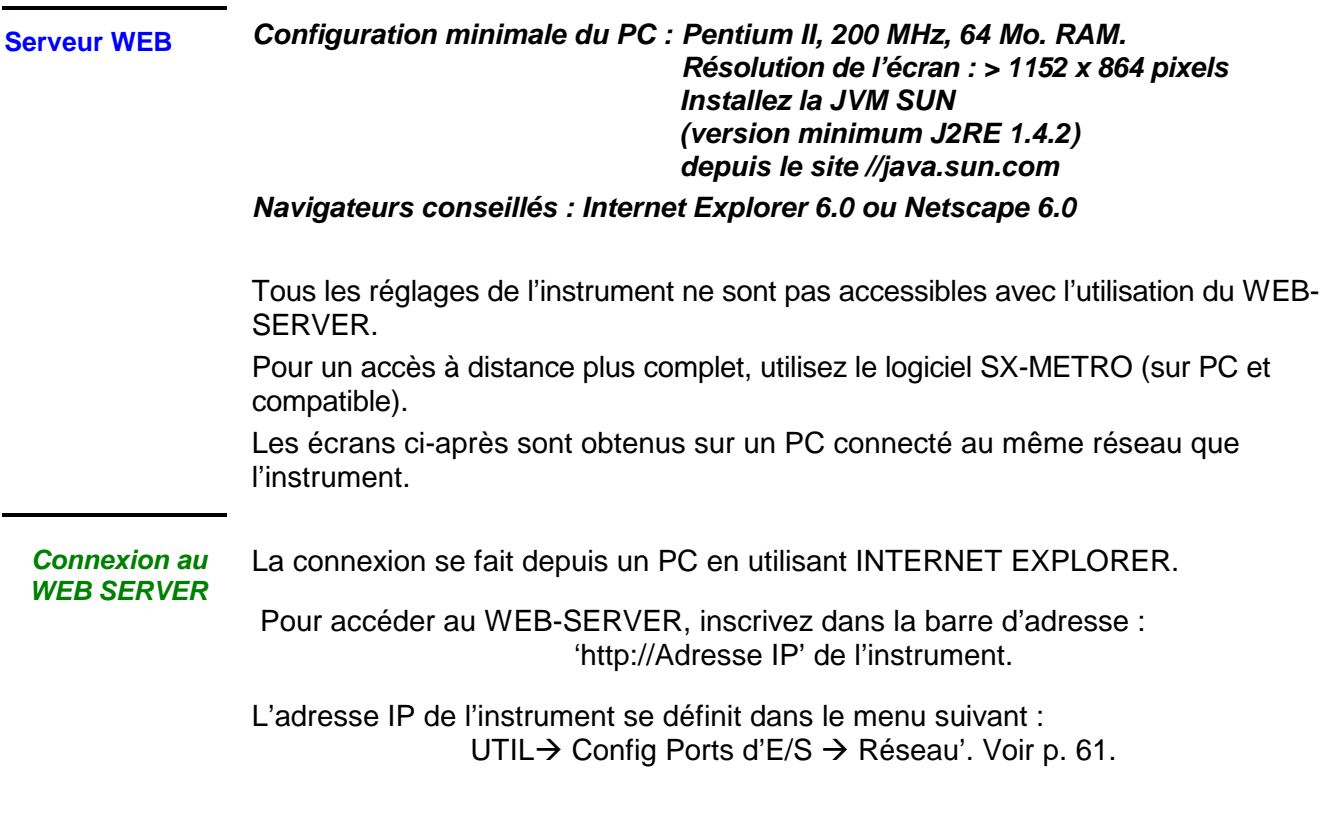

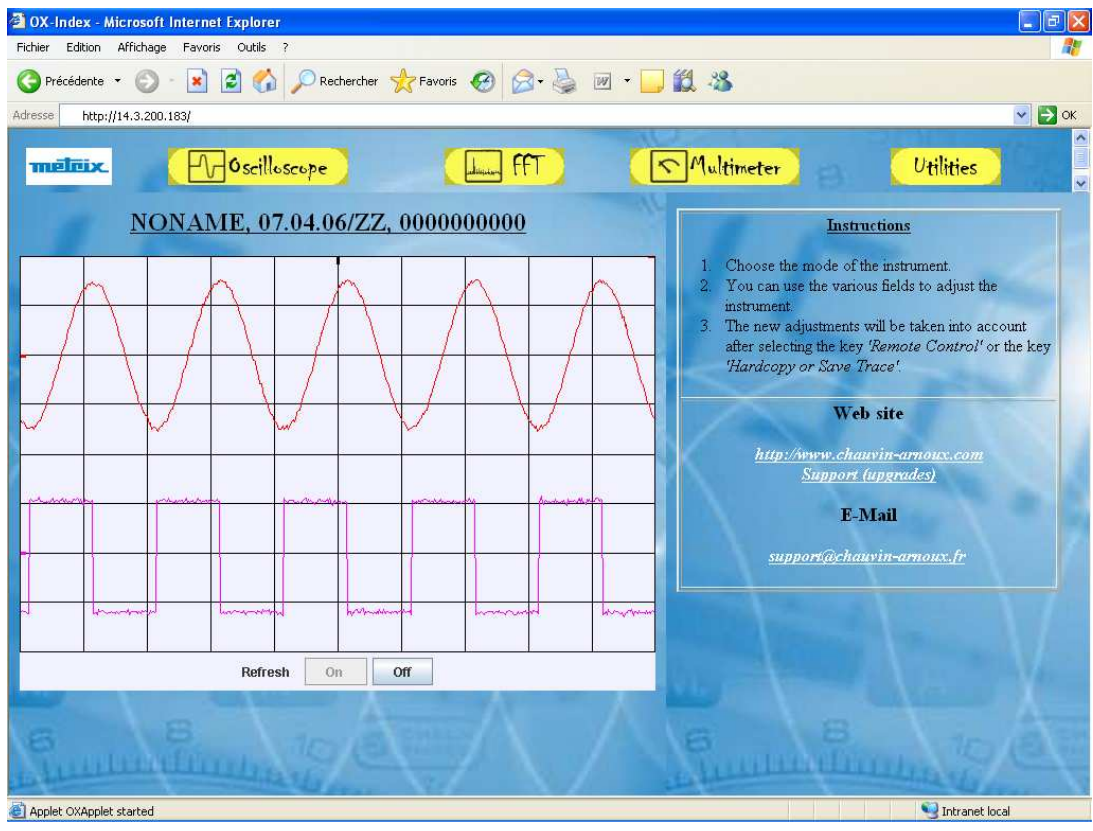

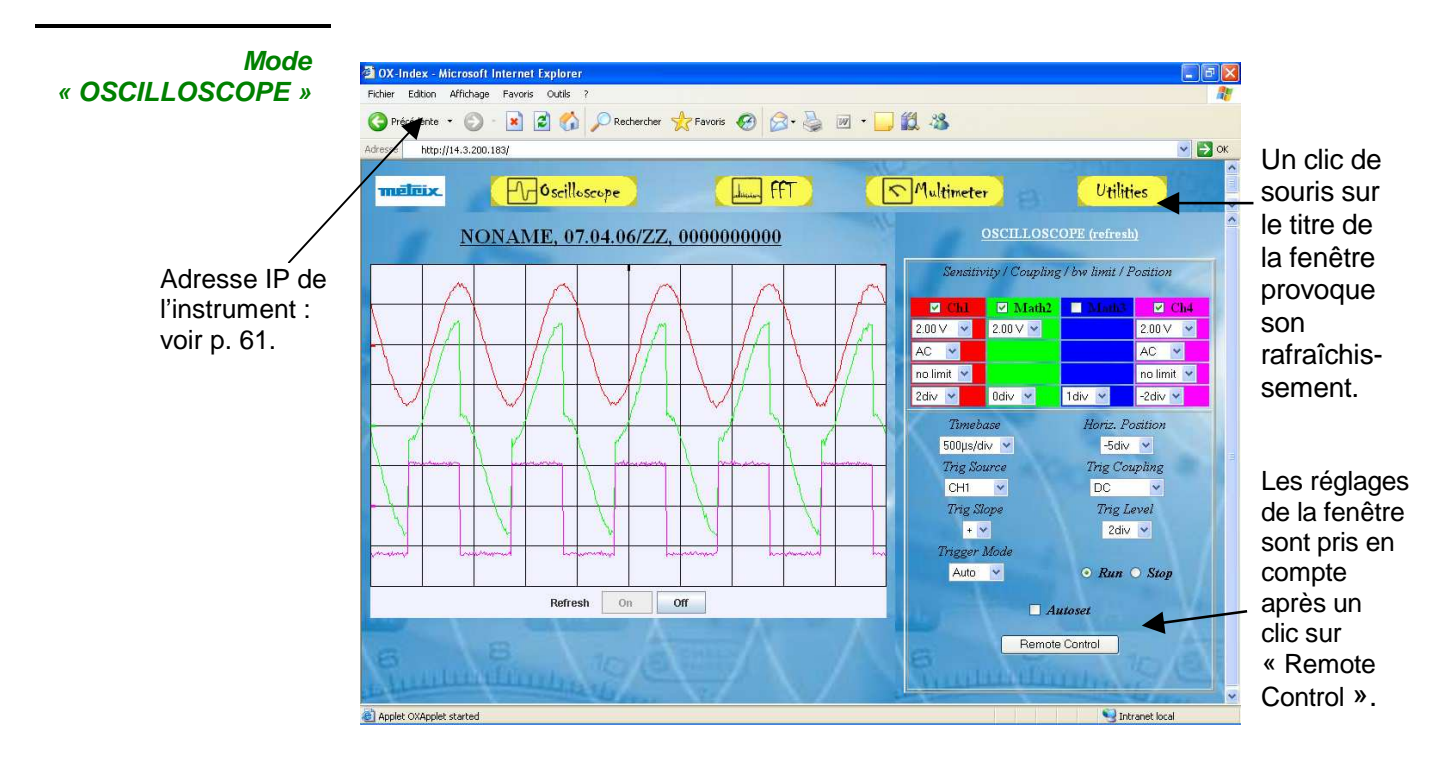

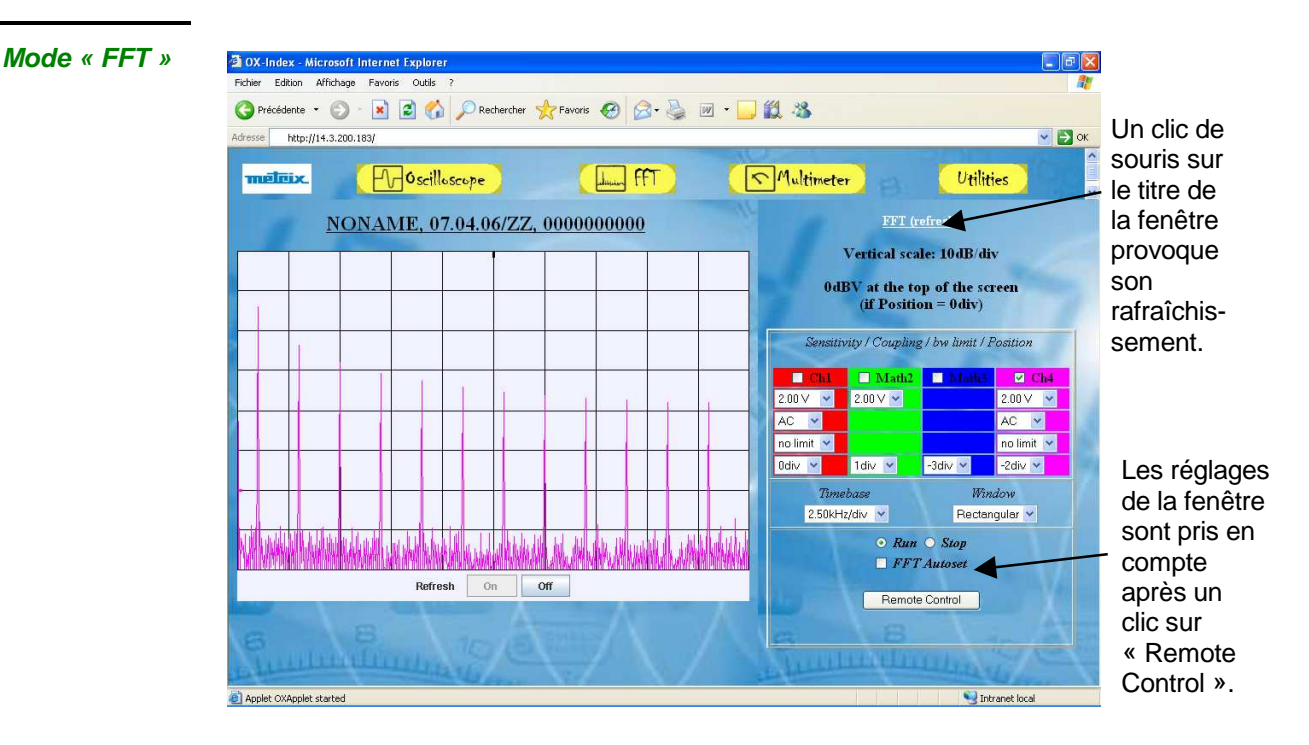

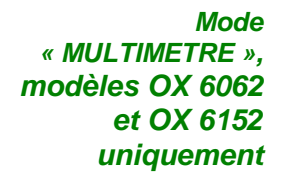

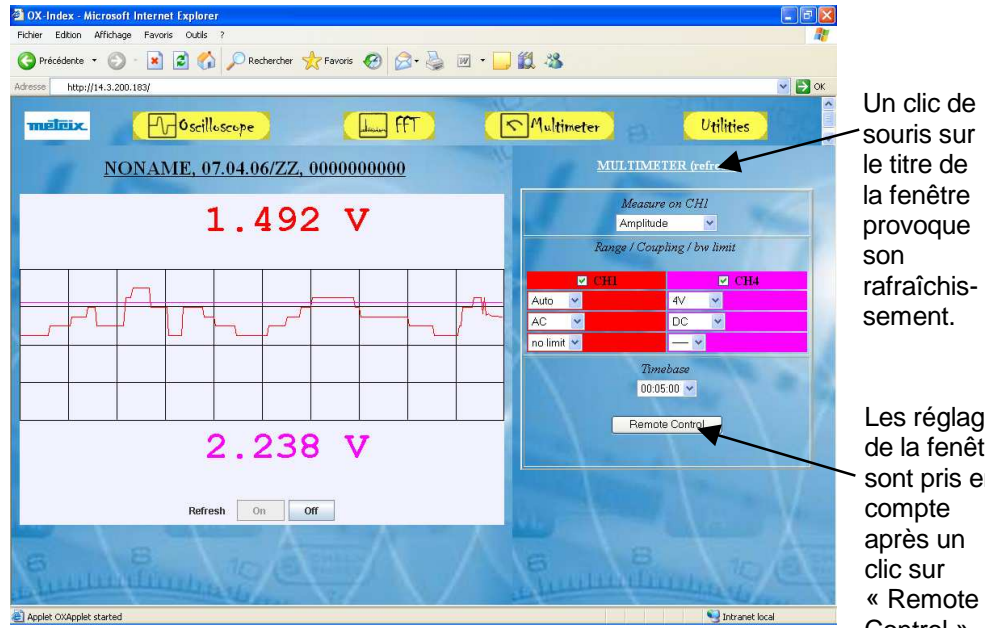

Les réglages de la fenêtre sont pris en Control ».

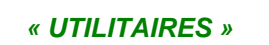

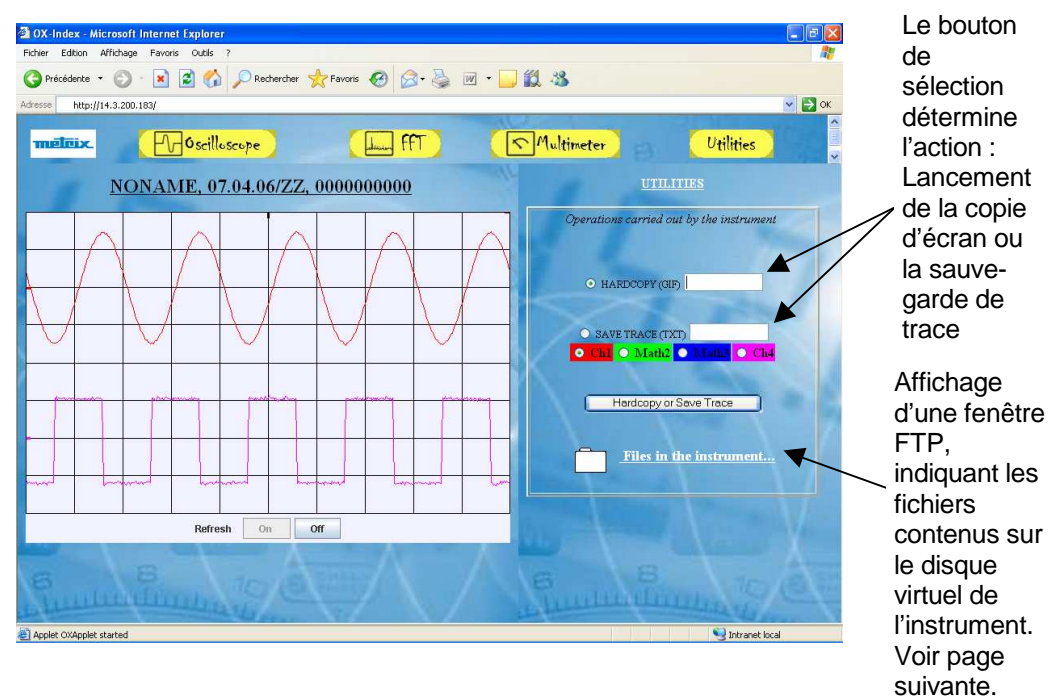

#### **C** The//14.3.250.46/- Microsoft Internet Explorer<br>
Edvier Edition Affichage Fayoris Qubis 2<br>
Agresse **Q** Rev//14.3.250.46/<br> **Agresse Contract Contract Contract Contract Contract Contract Contract Contract Contract Contrac**  $\begin{array}{c|c|c}\n\hline\n\textbf{L} & \textbf{M} & \textbf{M} \\
\hline\n\textbf{L} & \textbf{M} & \textbf{M} \\
\hline\n\textbf{L} & \textbf{M} & \textbf{M} \\
\hline\n\textbf{M} & \textbf{M} & \textbf{M} \\
\hline\n\textbf{M} & \textbf{M} & \textbf{M} \\
\hline\n\textbf{M} & \textbf{M} & \textbf{M} \\
\hline\n\textbf{M} & \textbf{M} & \textbf{M} \\
\hline\n\textbf{M} & \textbf{M} & \textbf{M} \\
\hline\n\textbf{$ **Transfert de fichiers**   $\begin{tabular}{|c|c|} \hline \texttt{Table 1} & \texttt{Type} \\ \hline \texttt{IS octets} & \texttt{Fichier FCT} \\ \texttt{93 octets} & \texttt{Fichier FCT} \\ \texttt{9,79 Ko} & \texttt{Fichier TRC} \\ \texttt{9,79 Ko} & \texttt{Fichier TRC} \\ \texttt{17,1 Ko} & \texttt{Textes seulement} \\ \texttt{29,0 Ko} & \texttt{Fichier FRN} \\ \hline \end{tabular}$ Modifié le Les fichiers 14.3.250.46  $\begin{array}{c} 18/09/2033\ 00:00 \\ 18/09/2033\ 00:00 \\ 18/09/2033\ 0 \\ \end{array}$ peuvent être Serveur : 14.3.250.46<br>Nom d'utilisateur : Anonymous copiés sur le PC en None Adresse IP de .<br><mark>Cliquez ici p</mark>our en savoir plus sur la<br>consultation des sites FTP. utilisant les l'instrument : commandes voir p. 61. classiques de Windows. Utilisateur : Anonyme (Et Intranet local

# **Applications (suite)**

Seules les valeurs affectées de tolérance ou de limite constituent des valeurs garanties (après une demi-heure de mise en température). Les spécifications données sont applicables dans le domaine de référence. Les valeurs sans tolérance sont données à titre indicatif.

#### **Déviation verticale**

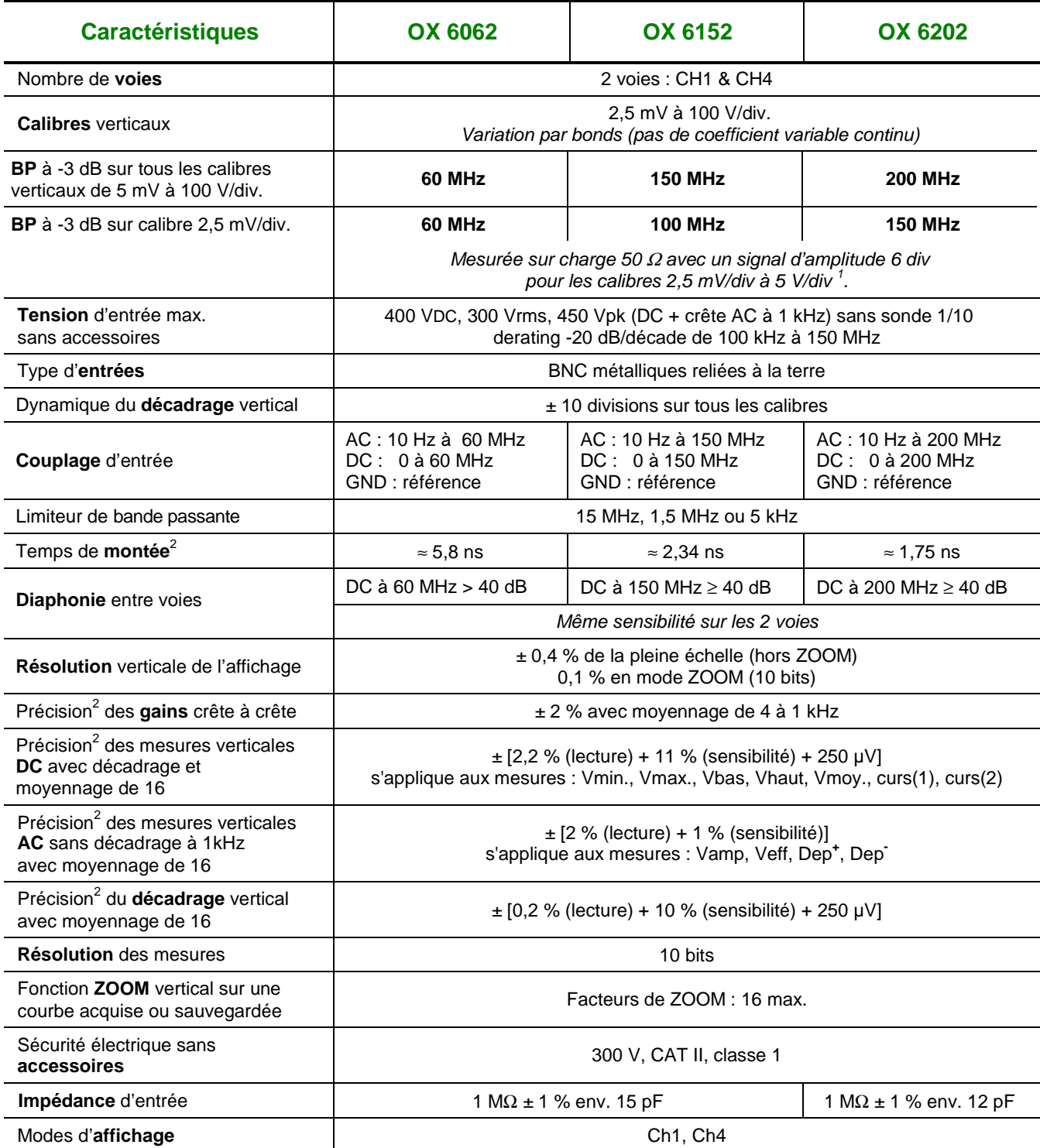

Oscilloscopes de table, 2 voies VII - 93

<sup>&</sup>lt;sup>1</sup> Au-delà de 5 V/div. la bande passante est garantie par le respect du temps de montée.

 $^2$  Caractéristique donnée pour les calibres verticaux de 5 mV/div. à 100 V/div. Caractéristique dégradée pour le calibre 2,5 mV/div.

#### **Déviation horizontale (base de temps)**

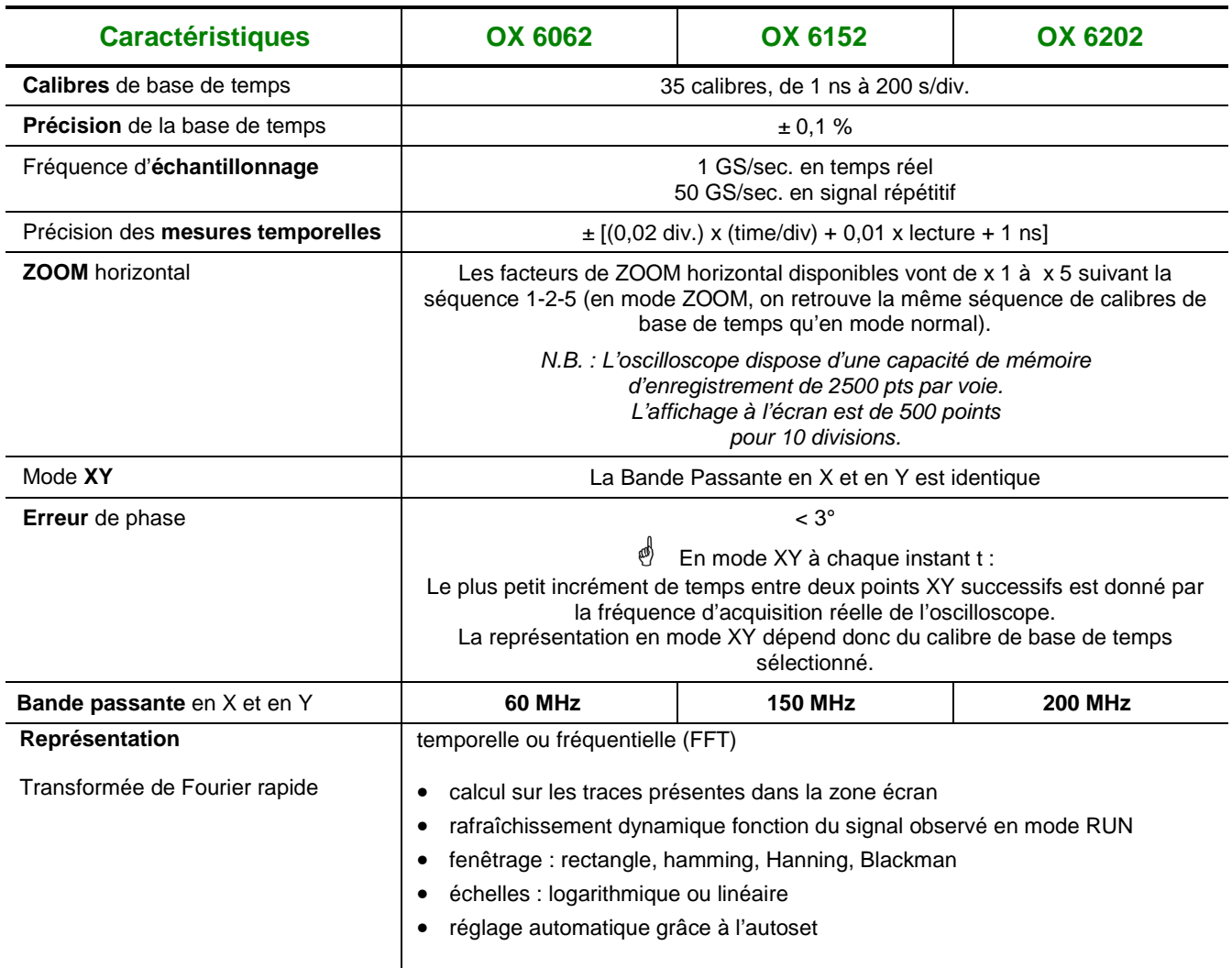

#### **Circuit de déclenchement**

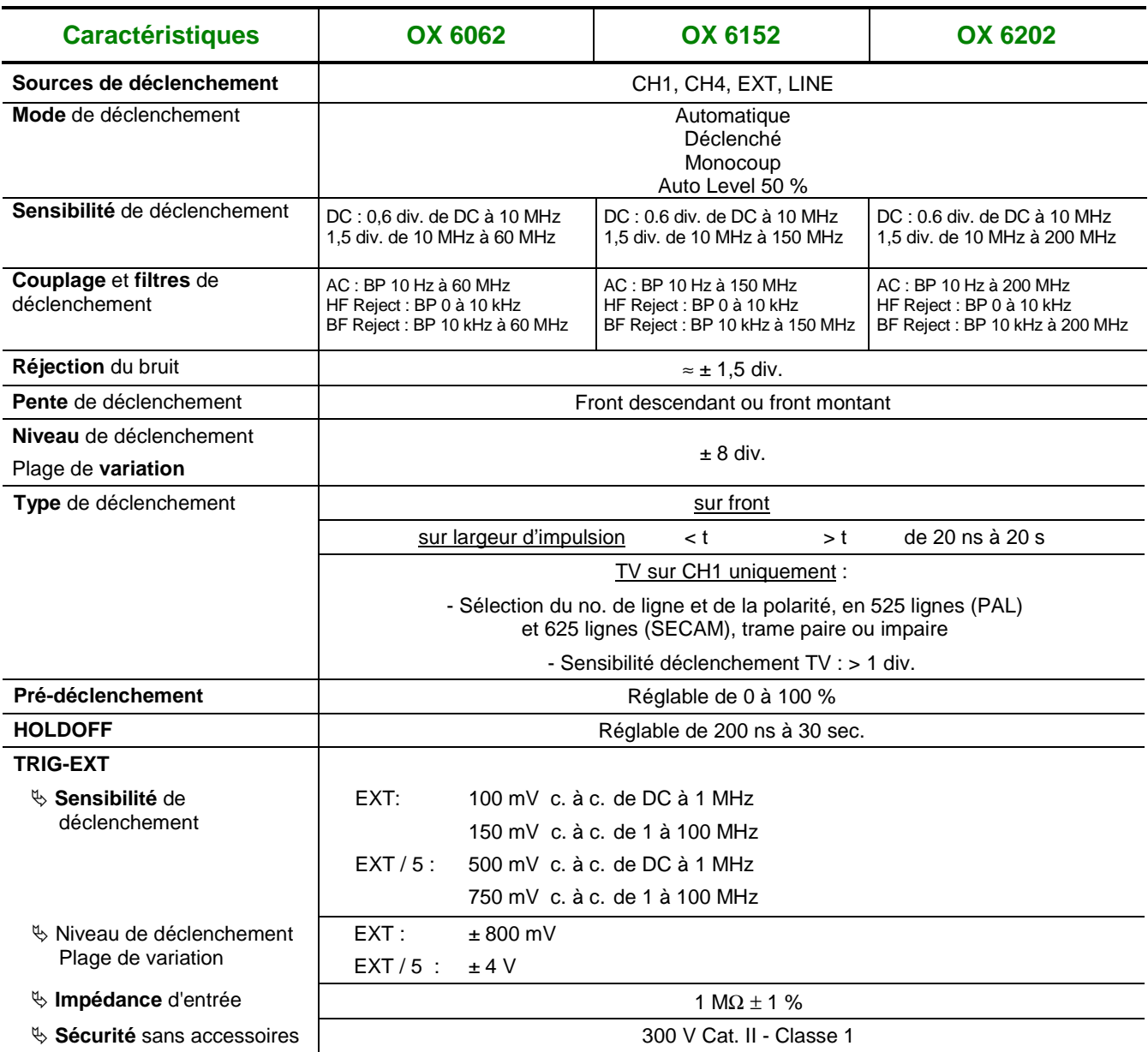

4 Le déclenchement en mode LINE est réalisé par captation du champ électrique ambiant à 50 Hz (ou 60 Hz).

Pour un bon fonctionnement, le champ électrique ambiant ne doit pas être perturbé par des signaux de niveau élevé, proches de la fréquence de 50 - 60 Hz.

#### **Chaîne d'acquisition**

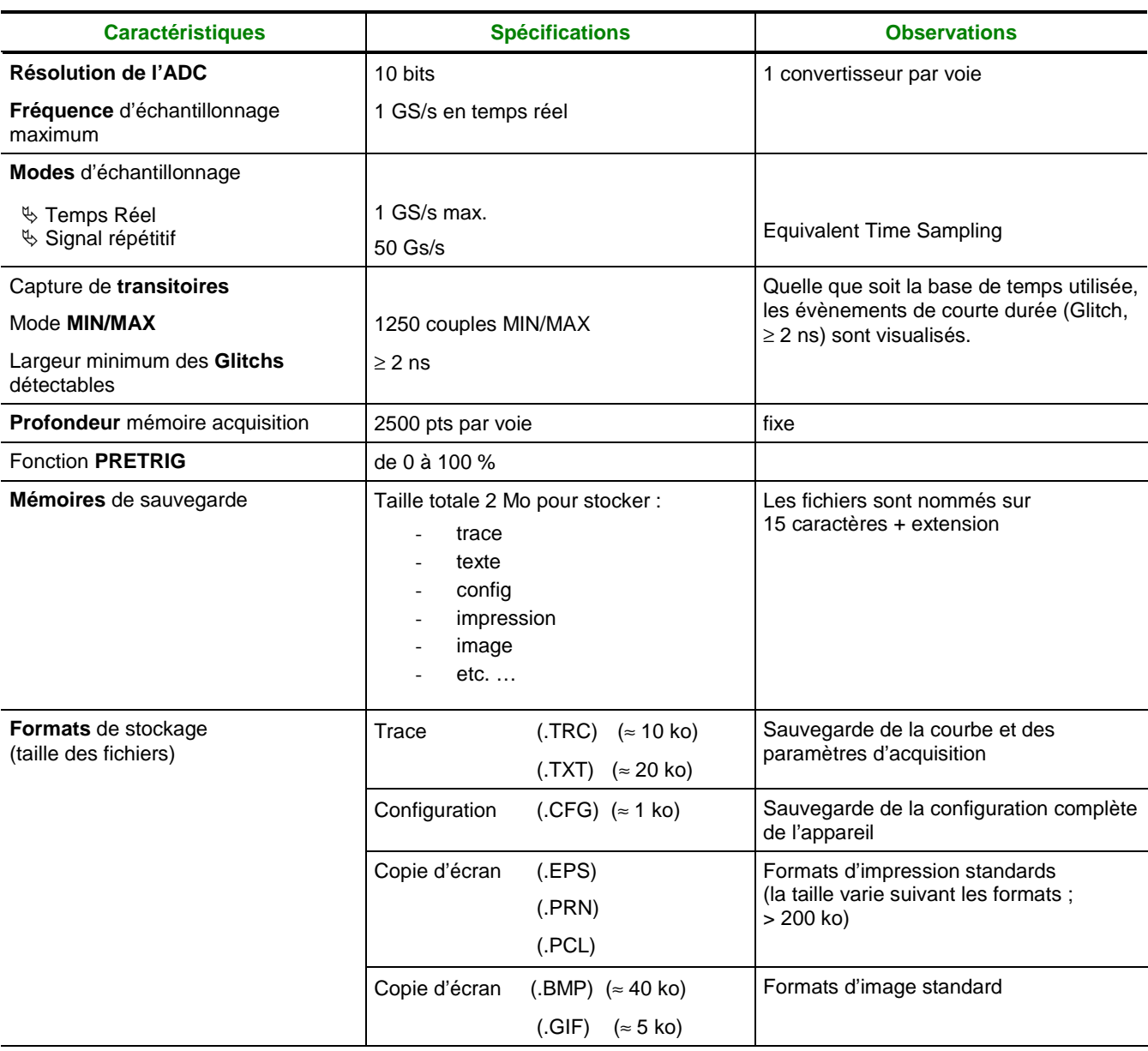

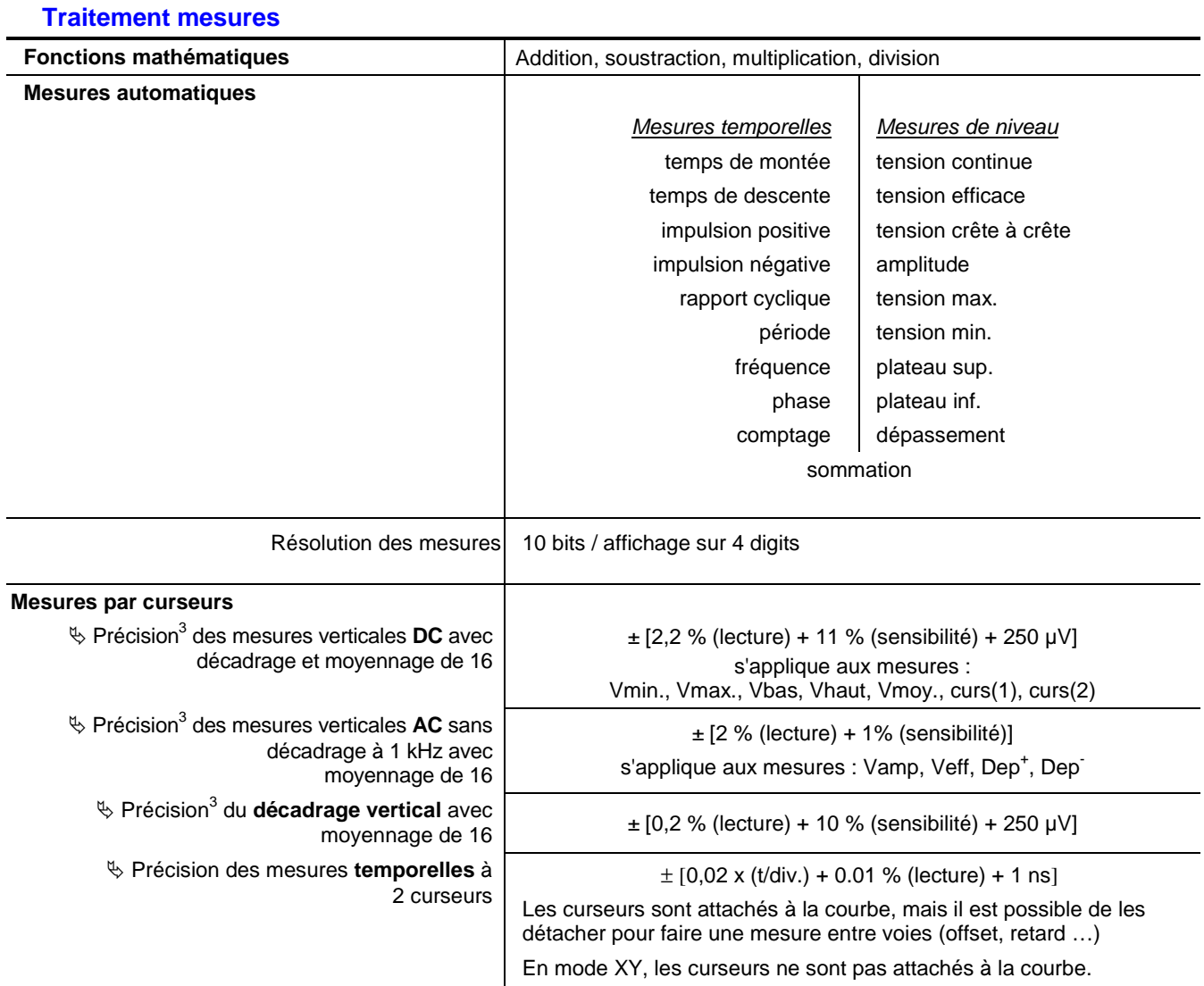

<sup>&</sup>lt;sup>3</sup> Caractéristique donnée pour les calibres verticaux de 5 mV/div. à 100 V/div. Caractéristique dégradée pour le calibre 2,5 mV/div.

#### **Affichage**

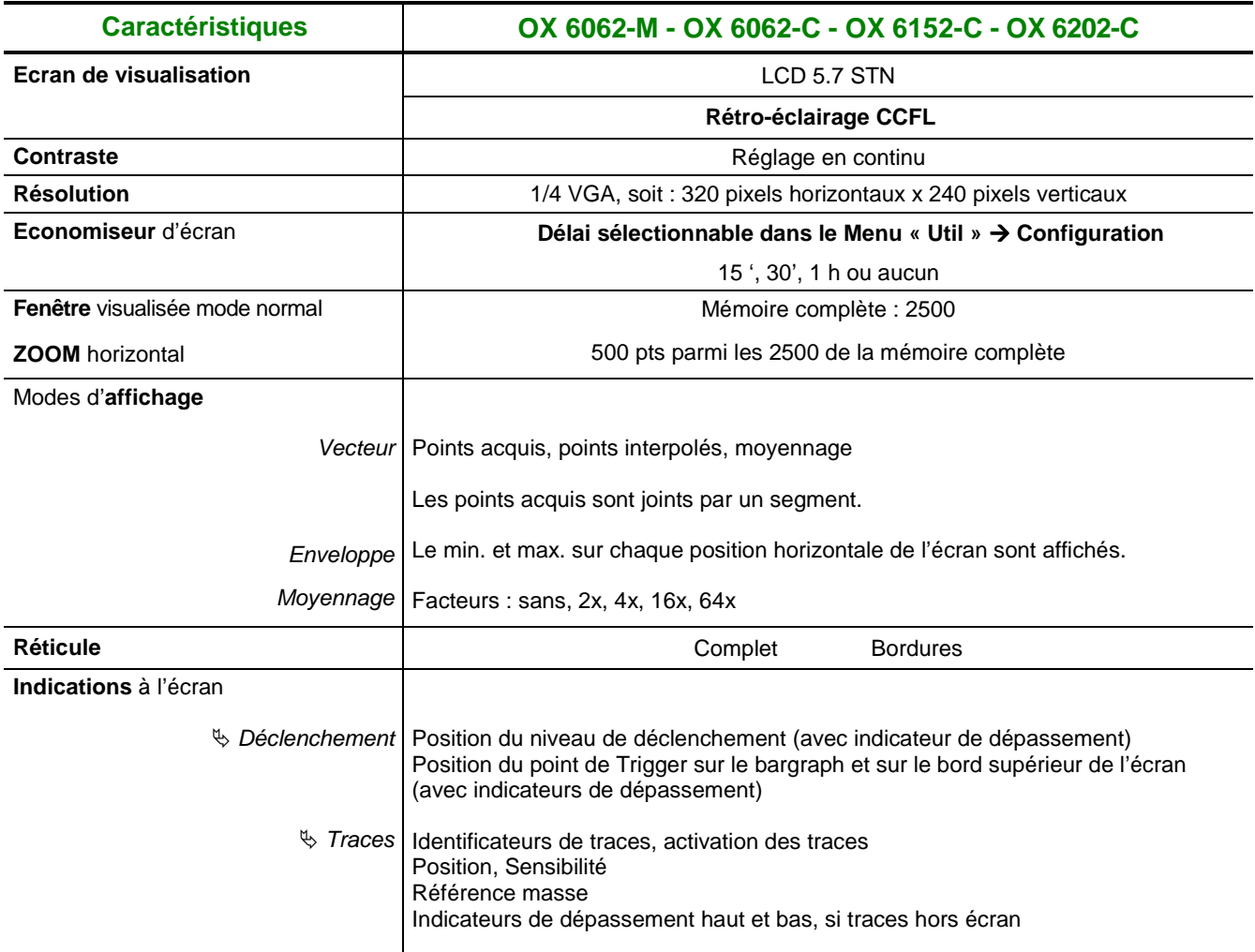

#### **Divers**

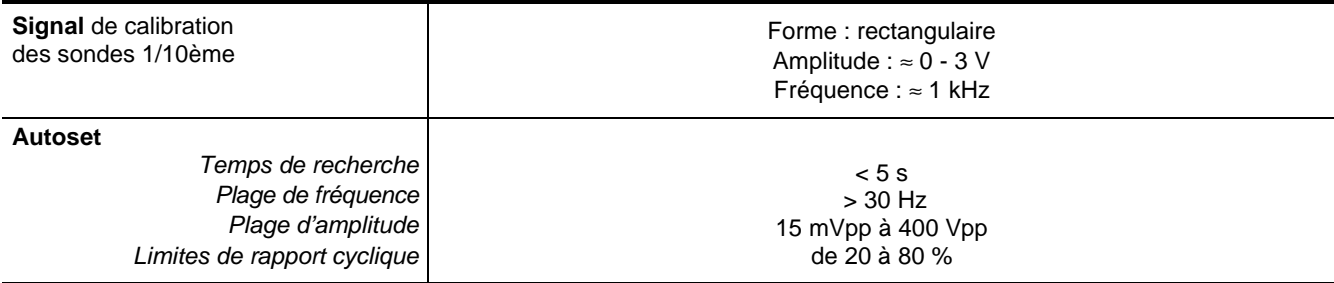

- **Toutes les versions de cet instrument sont équipées des fonctions horloge et calendrier.** 

#### **Interfaces de communication**

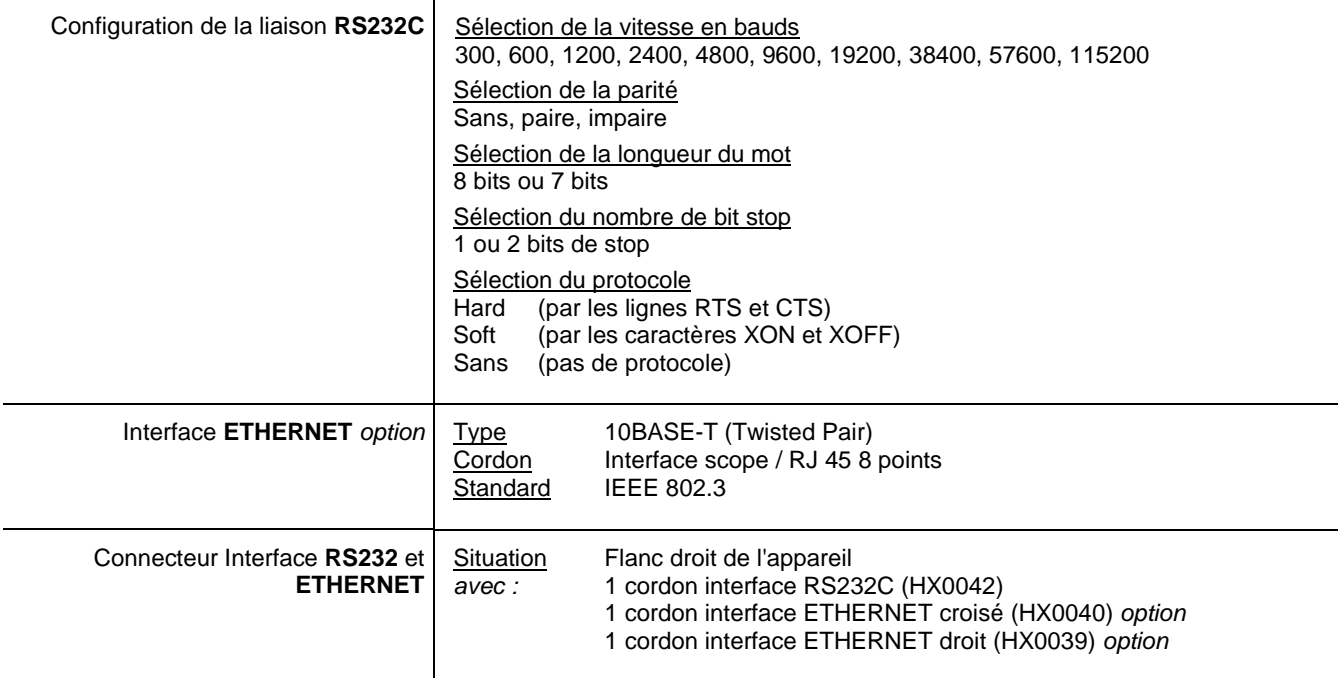

#### **Programmation à distance de l'oscilloscope par un PC**

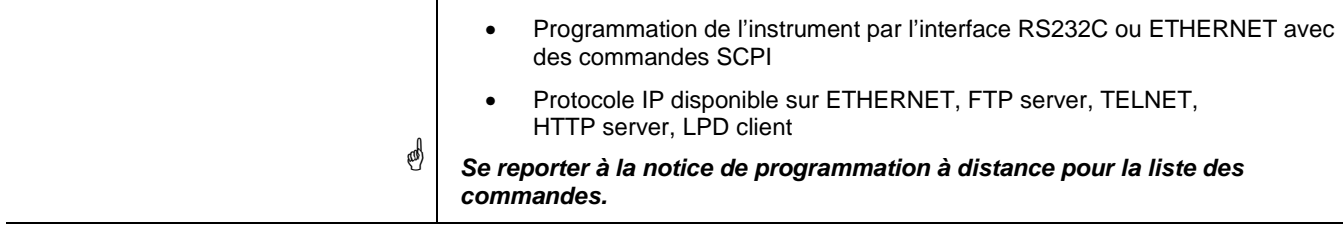

#### **Spécifications techniques Mode « Multimètre » (disponible uniquement sur les modèles OX 6062 et OX 6152)**

Le pourcentage des précisions de mesure se réfère à la valeur mesurée.

Seules les valeurs affectées de tolérance ou de limite constituent des valeurs garanties (après une demi-heure de mise en température). Les spécifications données sont applicables dans le domaine de référence.

Les valeurs sans tolérance sont données à titre indicatif.

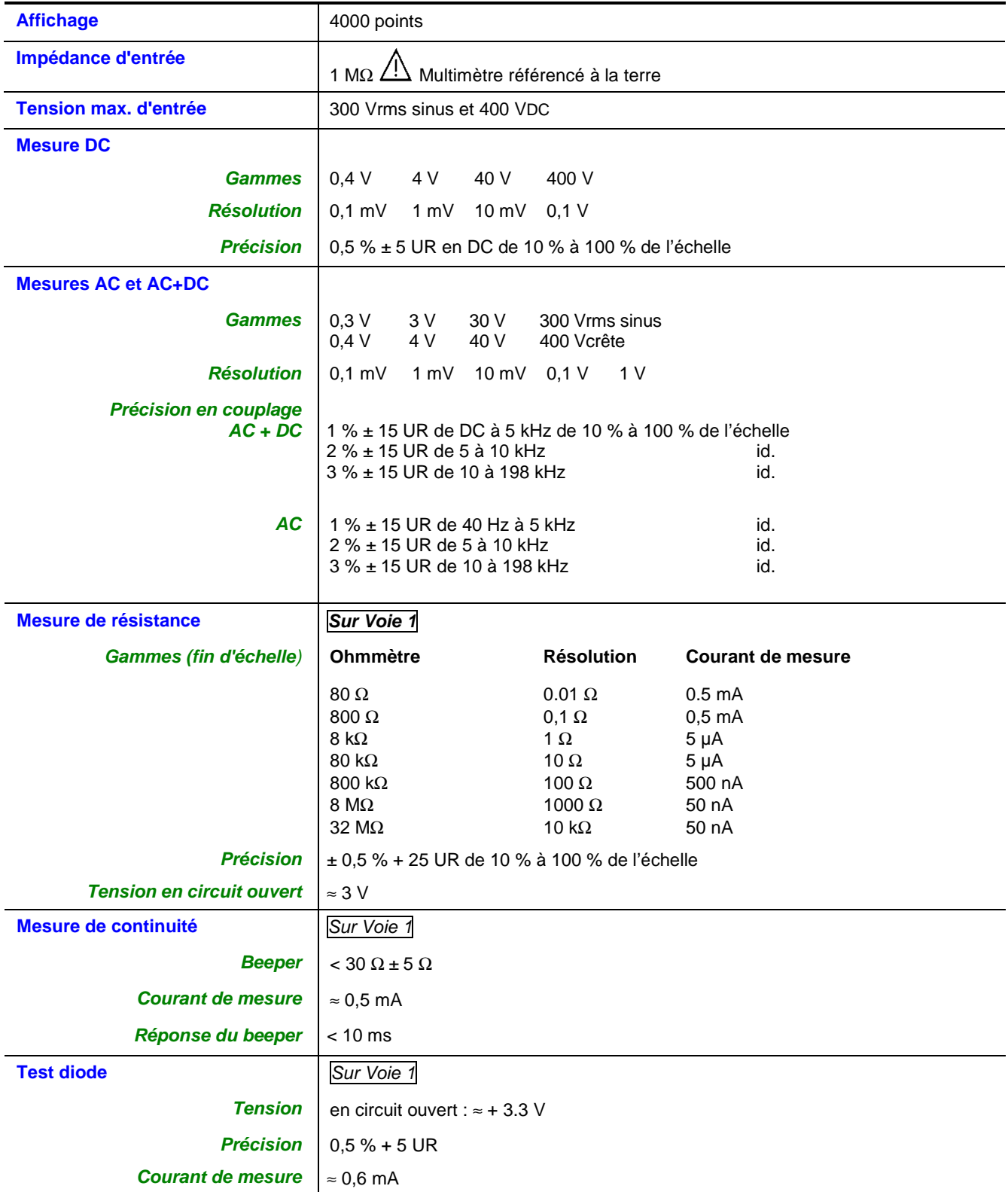

#### **Spécifications techniques (suite) Mode « Multimètre »**

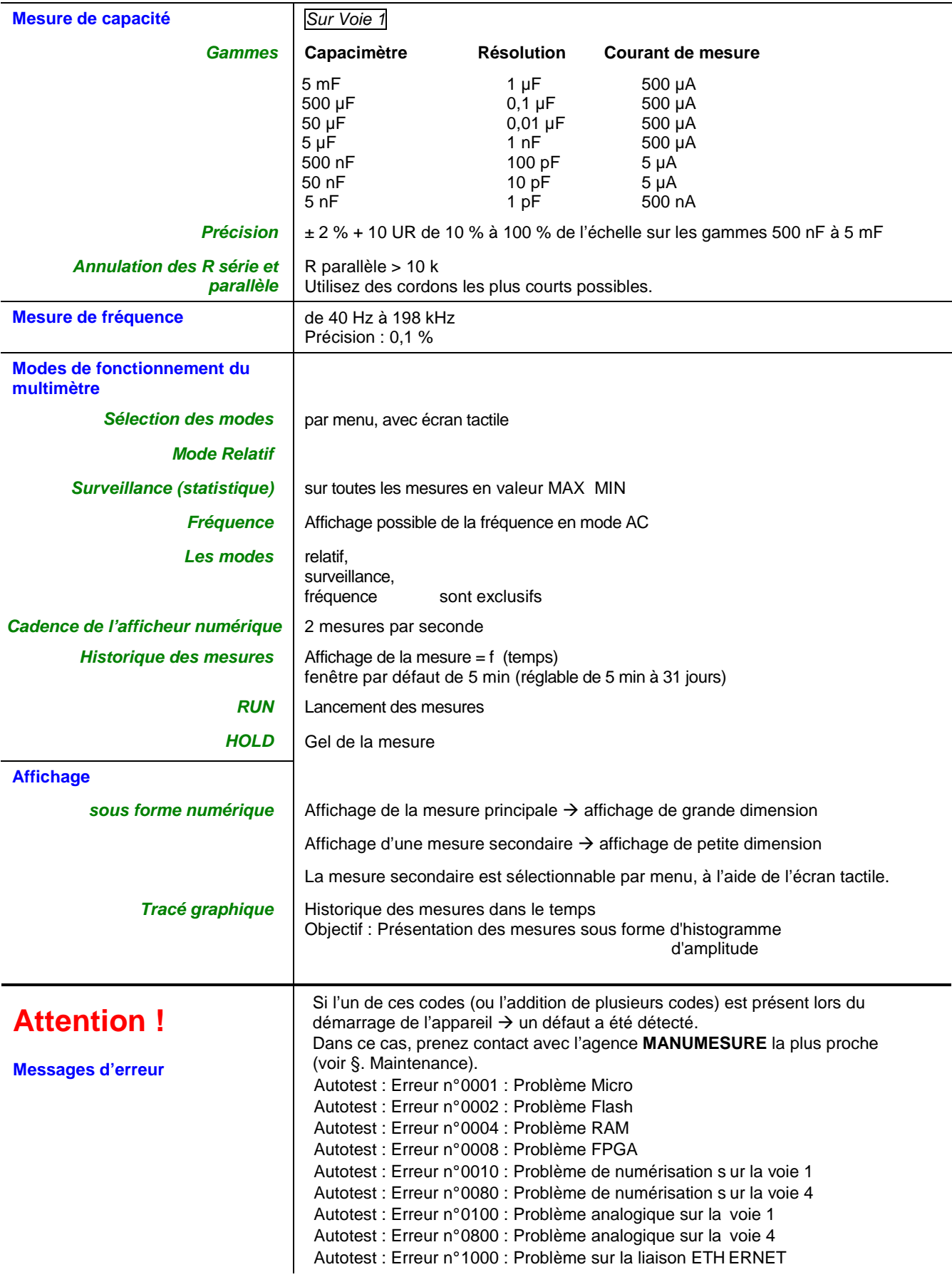

### **Caractéristiques générales**

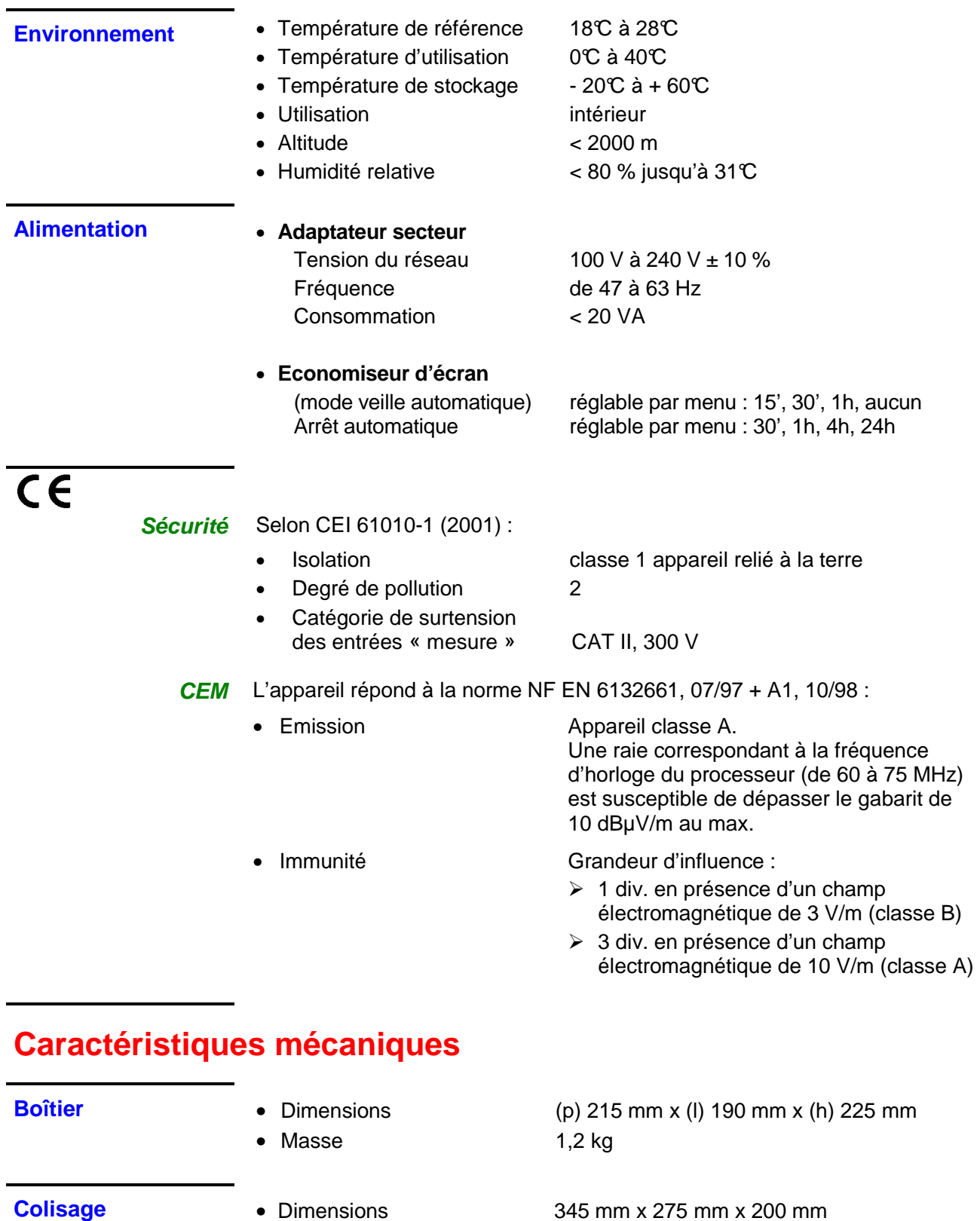

### **Fourniture**

#### **Accessoires**

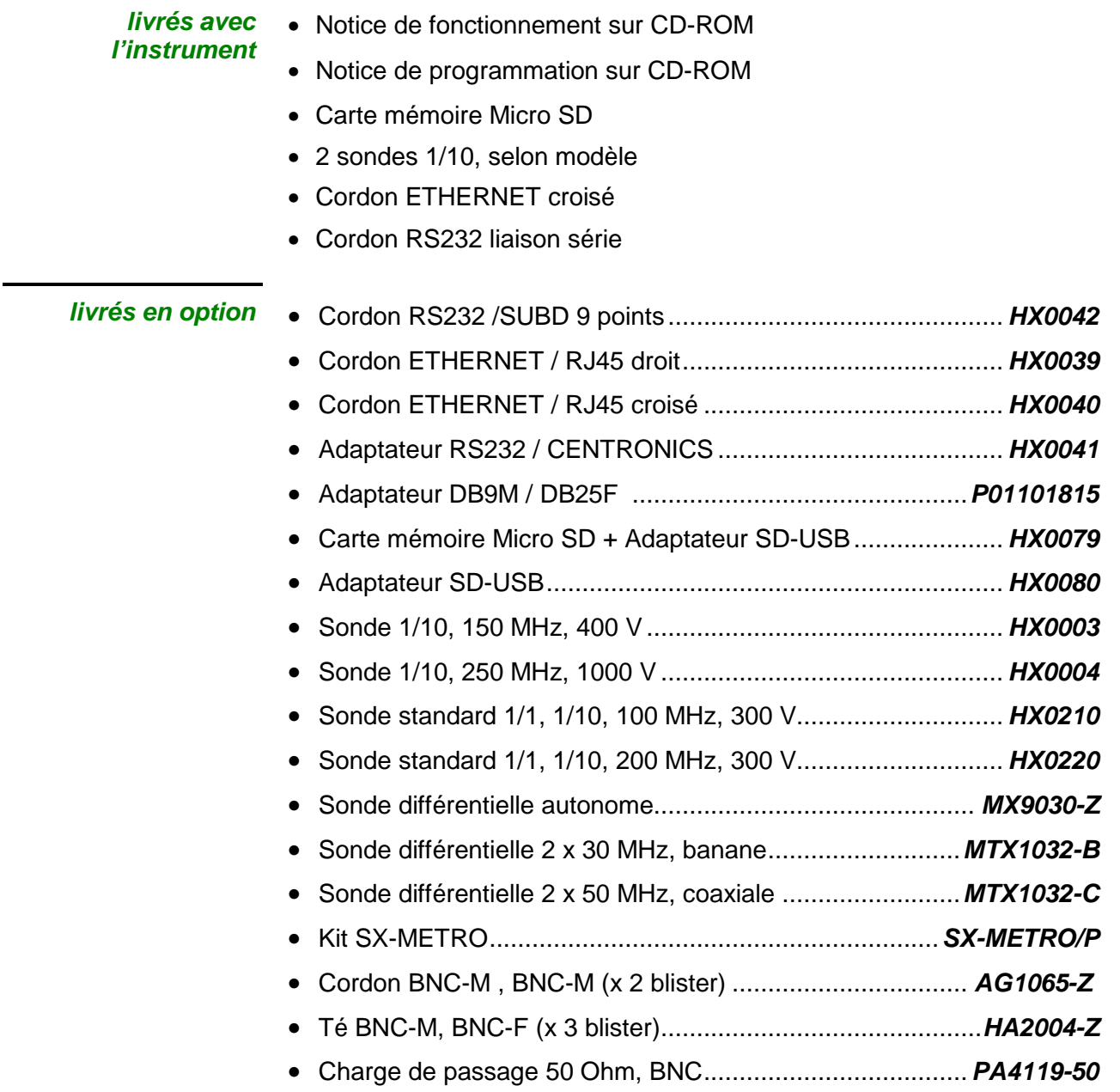

**E** 

**A** 

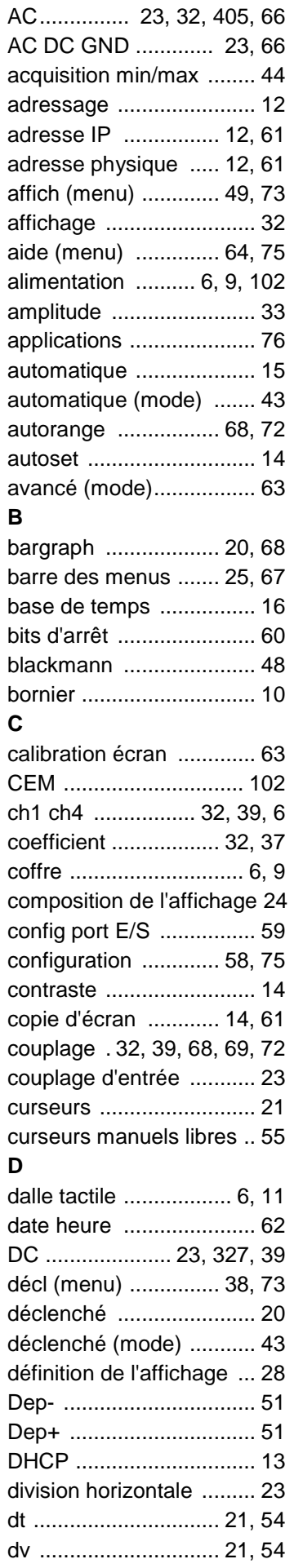

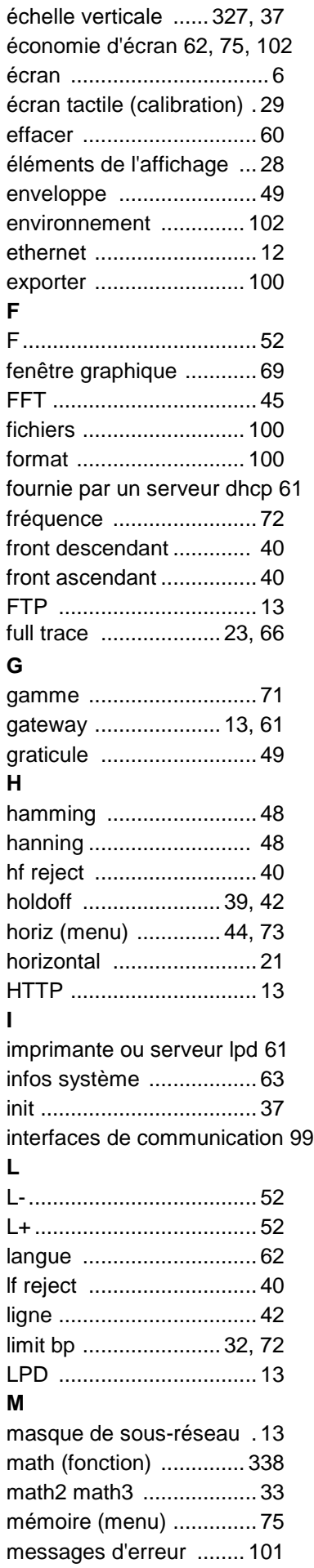

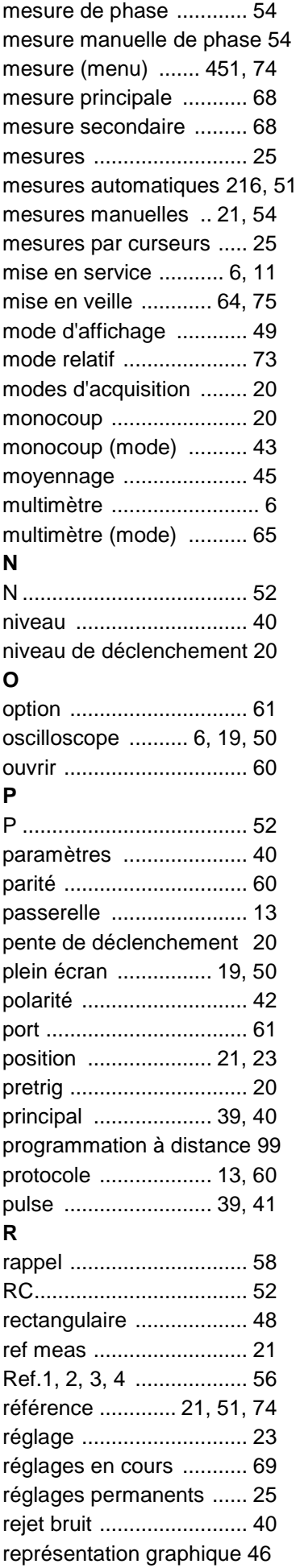

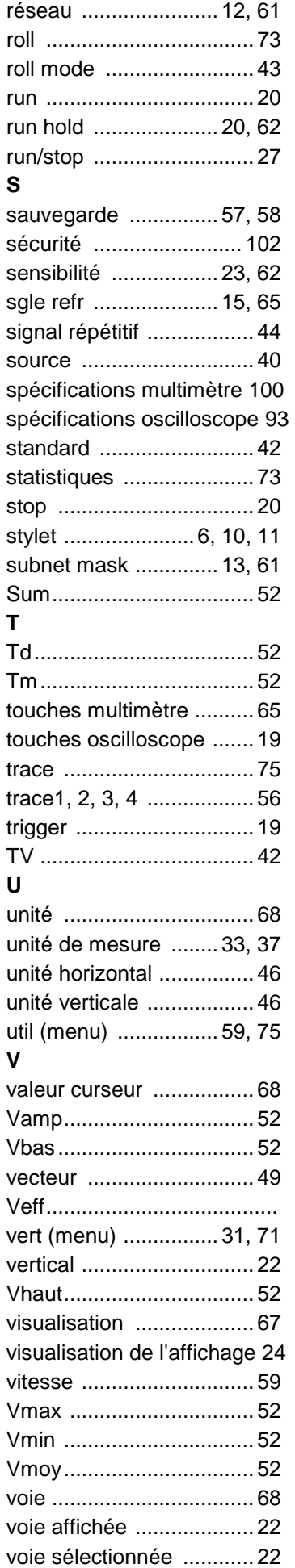

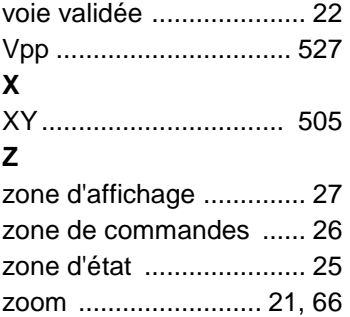